# **SYSMAC CXONE-AL**##**C-EV2/ CXONE-AL**##**D-EV2**

**CX-Position Ver. 2.4**

# **OPERATION MANUAL**

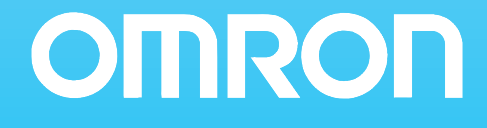

# **CXONE-AL@@C-EV2/ CXONE-AL@@D-EV2**

# **CX-Position Ver. 2.4**

# **Operation Manual**

*Revised June 2007*

# *Notice:*

OMRON products are manufactured for use according to proper procedures by a qualified operator and only for the purposes described in this manual.

The following conventions are used to indicate and classify precautions in this manual. Always heed the information provided with them. Failure to heed precautions can result in injury to people or damage to property.

- $\bigwedge$  DANGER Indicates an imminently hazardous situation which, if not avoided, will result in death or serious injury. Additionally, there may be severe property damage.
- $\sqrt{N}$  WARNING Indicates a potentially hazardous situation which, if not avoided, could result in death or serious injury. Additional, there may be severe property damage.
- $\triangle$  Caution Indicates a potentially hazardous situation which, if not avoided, may result in minor or moderate injury, or property damage.

# *OMRON Product References*

All OMRON products are capitalized in this manual. The word "Unit" is also capitalized when it refers to an OMRON product, regardless of whether or not it appears in the proper name of the product.

The abbreviation "Ch," which appears in some displays and on some OMRON products, often means "word" and is abbreviated "Wd" in documentation in this sense.

The abbreviation "PLC" means Programmable Controller.

# *Visual Aids*

The following headings appear in the left column of the manual to help you locate different types of information.

- **Note** Indicates information of particular interest for efficient and convenient operation of the product.
- **1,2,3...** 1. Indicates lists of one sort or another, such as procedures, checklists, etc.

#### **OMRON, 2004**

All rights reserved. No part of this publication may be reproduced, stored in a retrieval system, or transmitted, in any form, or by any means, mechanical, electronic, photocopying, recording, or otherwise, without the prior written permission of OMRON.

No patent liability is assumed with respect to the use of the information contained herein. Moreover, because OMRON is constantly striving to improve its high-quality products, the information contained in this manual is subject to change without notice. Every precaution has been taken in the preparation of this manual. Nevertheless, OMRON assumes no responsibility for errors or omissions. Neither is any liability assumed for damages resulting from the use of the information contained in this publication.

# *Unit Versions of Position Control Units*

**Unit Versions** A "unit version" has been introduced to manage Position Control Units according to differences in functionality accompanying Unit upgrades.

#### **Notation of Unit Versions on Products**

The unit version is given to the right of the lot number on the nameplate of the applicable Position Control Units, as shown below.

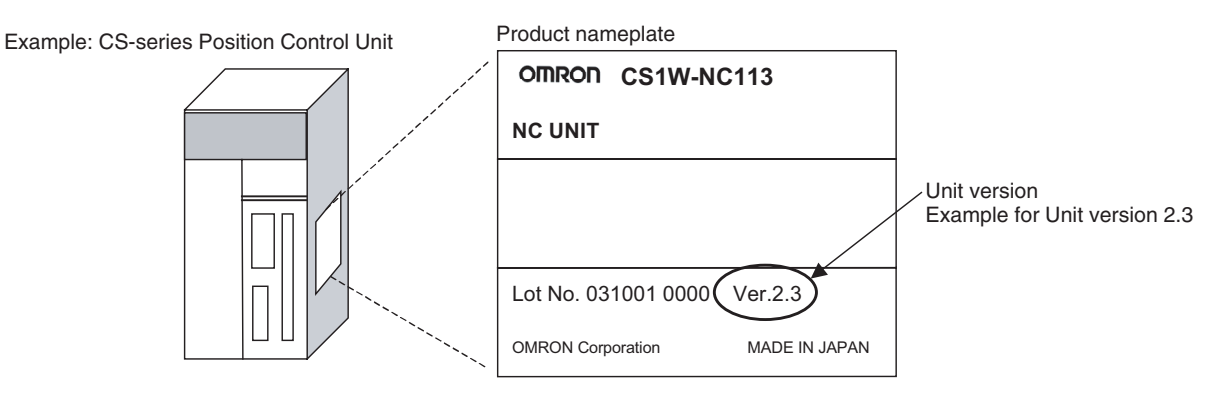

The unit version of the Position Control Units begins at version 2.0.

#### **Confirming Unit Versions with Support Software**

CX-Programmer version 4.0 or higher can be used to confirm the unit version using the *Unit Manufacturing information* command.

- **1,2,3...** 1. In the *IO Table* Window, right-click and select *Unit Manufacturing information - CPU Unit.*
	- 2. The following *Unit Manufacturing information* Dialog Box will be displayed

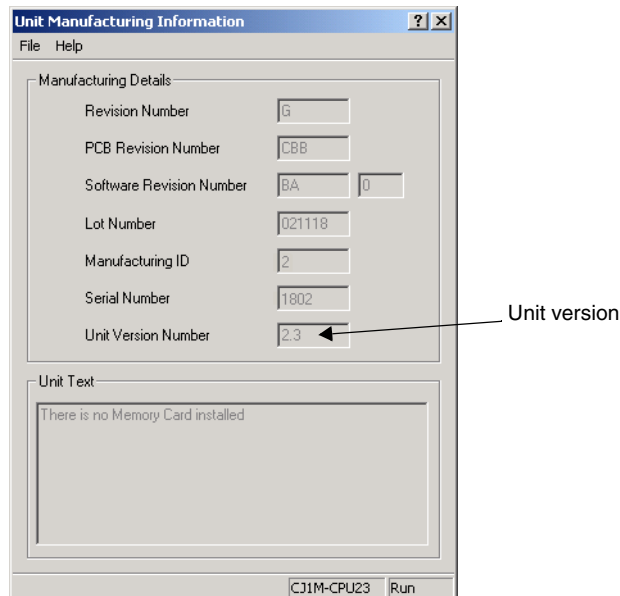

Example for unit version 2.3

Use the above display to confirm the unit version of the Position Control Unit connected online.

**Using the Unit Version Labels**

The following unit version labels are provided with the Position Control Unit.

These labels can be attached to the front of the Position Control Unit to differentiate between Position Control Units of different unit versions.

# **Function Support by Unit Version**

#### **Version Upgrade from Pre-version 2.0 to Position Control Units with Unit Version 2.0**

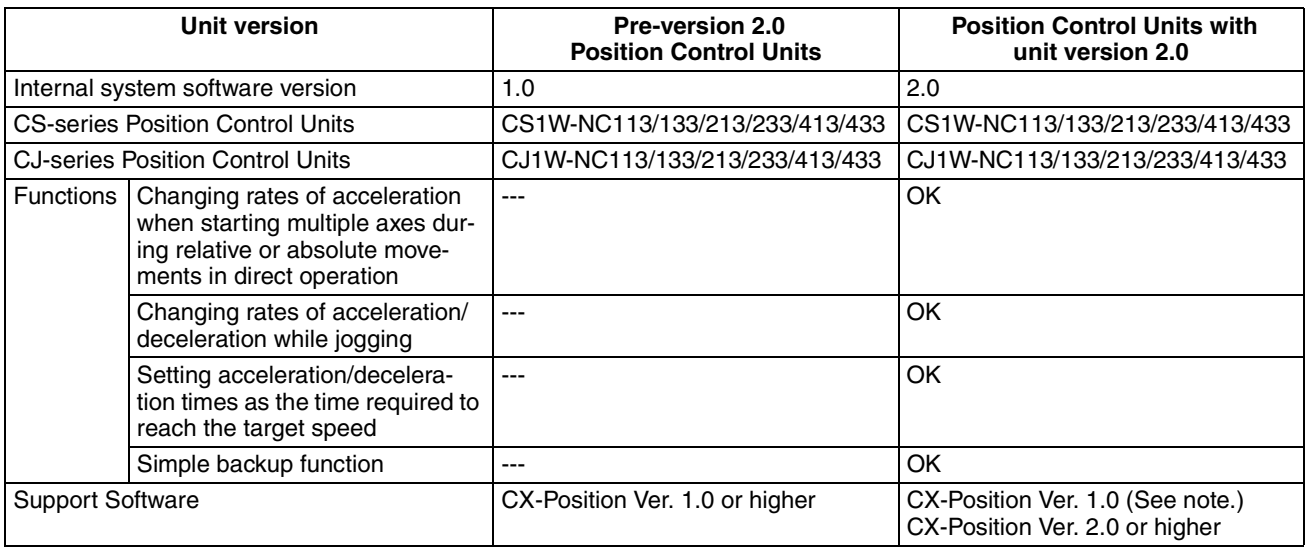

**Note** With CX-Position version 1.0, new functions added to Position Control Units with unit version 2.0 or later cannot be used.

#### **Version Upgrade from Unit Version 2.0 to Unit Version 2.1**

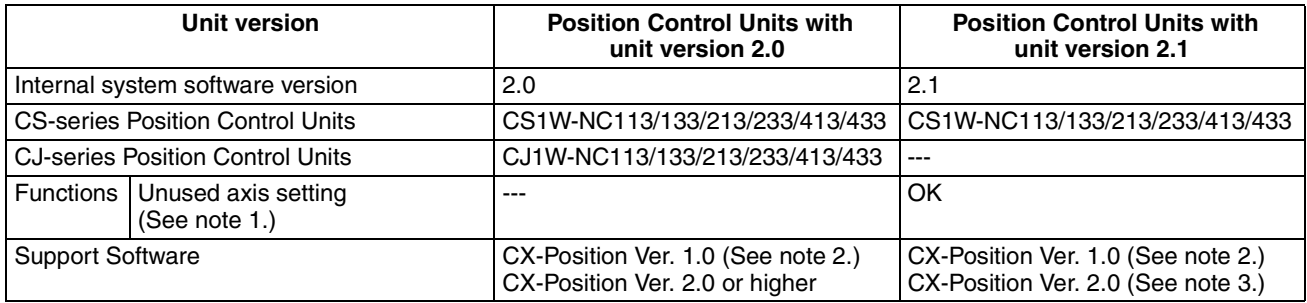

**Note** 1. This setting is made in the DM Area of the CPU Unit.

- 2. New functions added to the Position Control Units with unit version 2.0 or later cannot be used on the CX-Position version 1.0.
- 3. New functions added to the Position Control Units with unit version 2.1 or later cannot be used on the CX-Position version 2.0.

#### **Version Upgrade from Unit Version 2.1 to Unit Version 2.2**

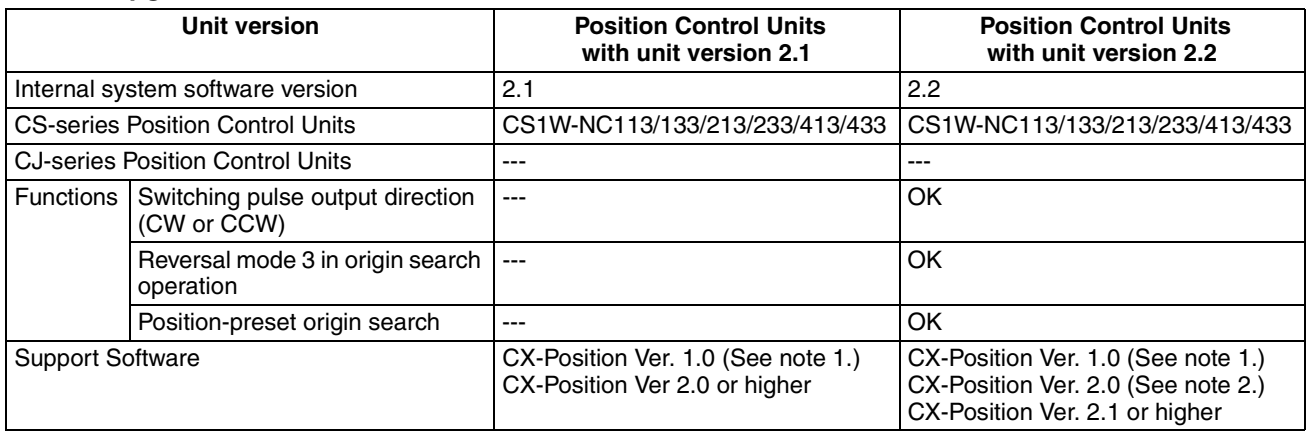

- **Note** 1. New functions added to the Position Control Units with unit version 2.0 or later cannot be used on the CX-Position version 1.0.
	- 2. New functions added to the Position Control Units with unit version 2.2 or later cannot be used on the CX-Position version 2.0.

#### **Version Upgrade from Version 2.2 to Version 2.3**

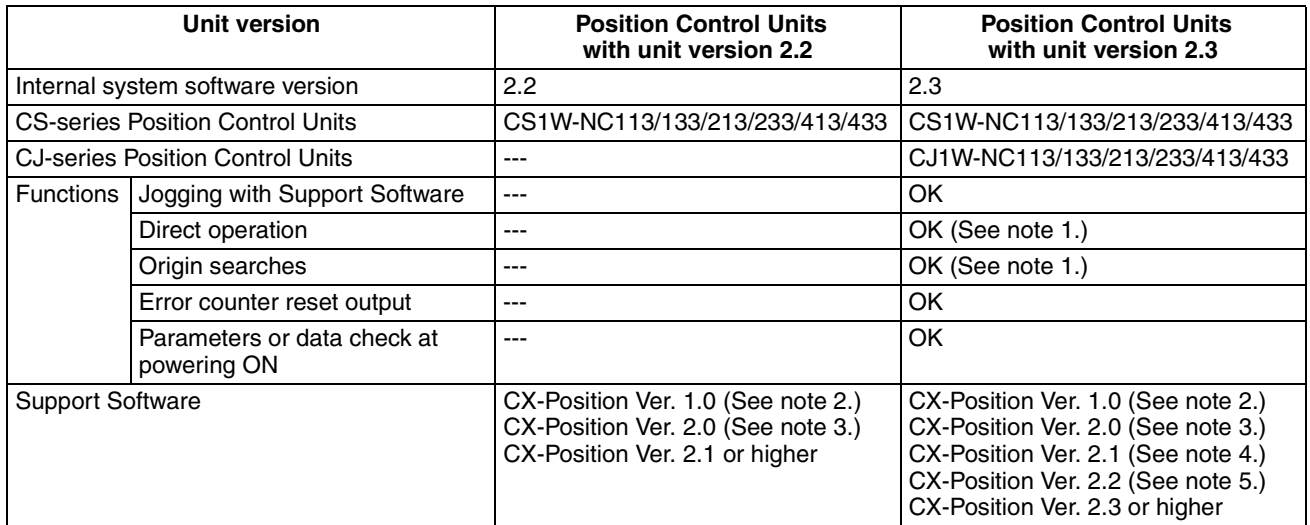

**Note** 1. These functions can be used on the CX-Position version 2.3 or higher.

- 2. New functions added to the Position Control Units with unit version 2.0 or later cannot be used on the CX-Position version 1.0.
- 3. New functions added to the Position Control Units with unit version 2.2 or later cannot be used on the CX-Position version 2.0.
- 4. New functions added to the Position Control Units with unit version 2.3 or later cannot be used on the CX-Position version 2.1.
- 5. Direct operation and origin searches, which were added to Position Control Units with unit version 2.3 or later, cannot be used on the CX-Position version 2.2.

#### **Position Control Unit Unit Versions and Internal Software Versions**

In addition to the unit version, which is common to all CS/CJ-series Units, the Position Control Units have an internal software version. The relationship between the unit version and internal software version is shown in the following table.

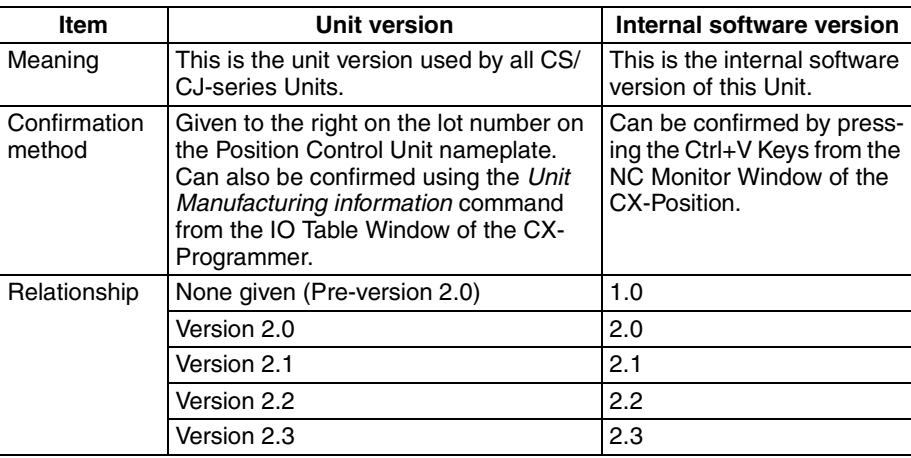

# *Version Upgrade Information*

### **Improvements from Version 2.3 to Version 2.4**

#### **New Applicable OS**

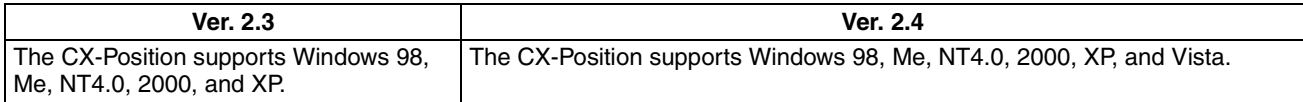

#### **Improvements from Version 2.2 to Version 2.3**

#### **Operating Functions Added for Position Control Units with Unit Version 2.3**

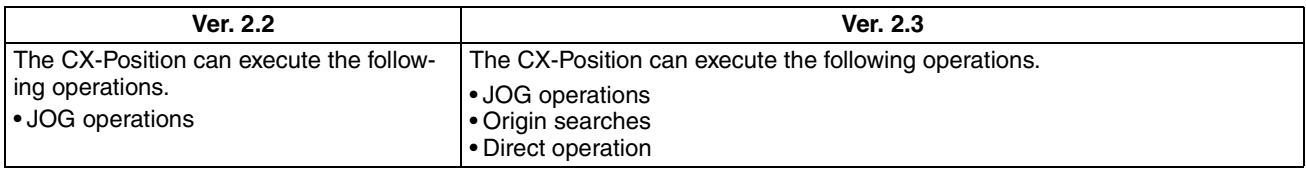

#### **Improvements from Version 2.1 to Version 2.2**

#### **Operating Functions Added for Position Control Units with Unit Version 2.3**

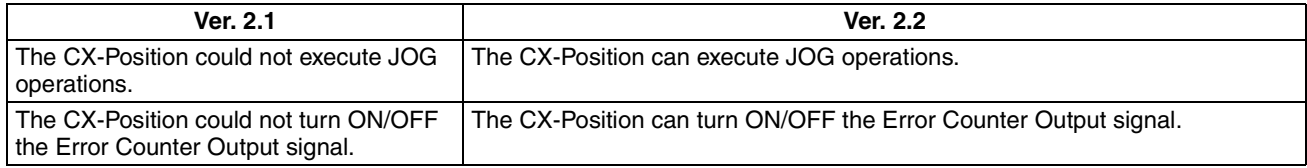

#### **Improvements from Version 2.0 to Version 2.1**

#### **Installing the CX-Position from the CX-One FA Integrated Tool Package**

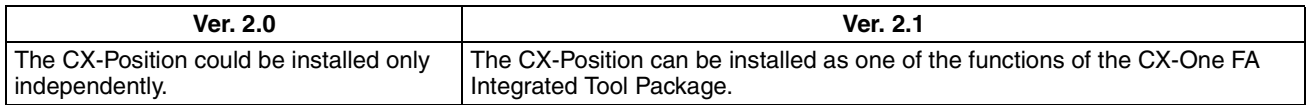

#### **CX-Position Startup Method**

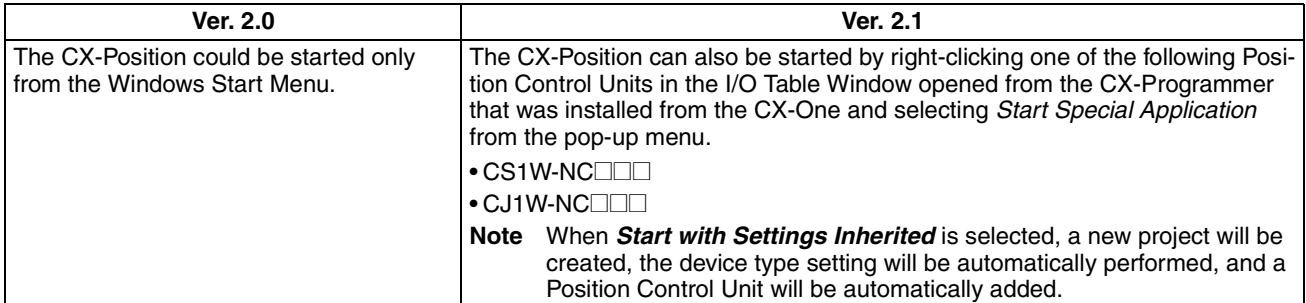

#### **Improvements from Version 1.0 to Version 2.0**

The CX-Position has been upgraded from version 1.00 to version 2.00. See the contents in the following table.

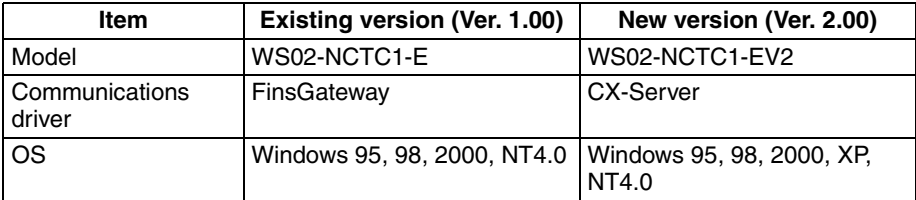

**Note** Due to the change of the communications driver, another PLC Setup will be required when opening a project file created with CX-Position version 1.00 on CX-Position version 2.00. Additionally, data saved with version 2.00 format cannot be read with version 1.00.

# **TABLE OF CONTENTS**

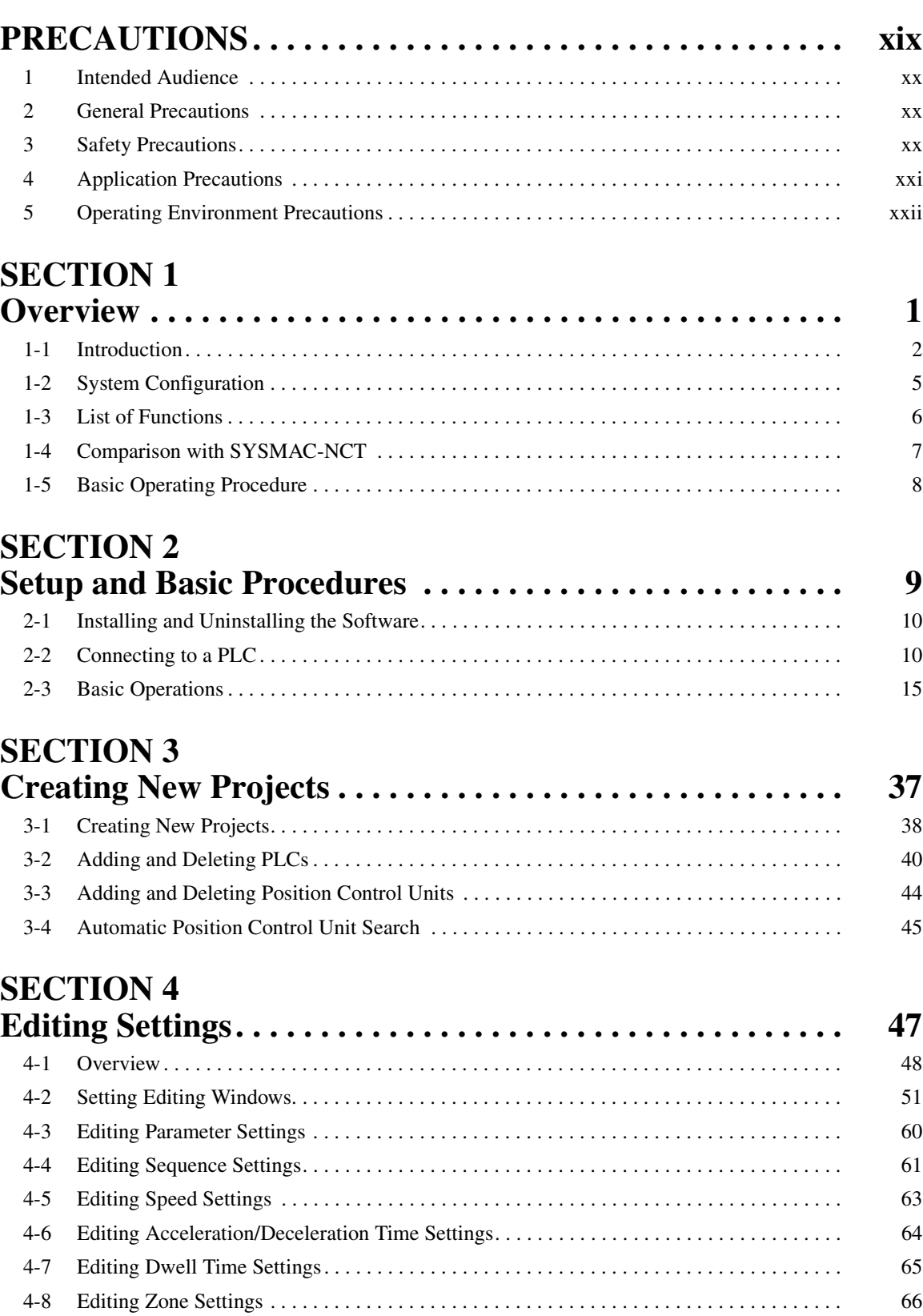

# **TABLE OF CONTENTS**

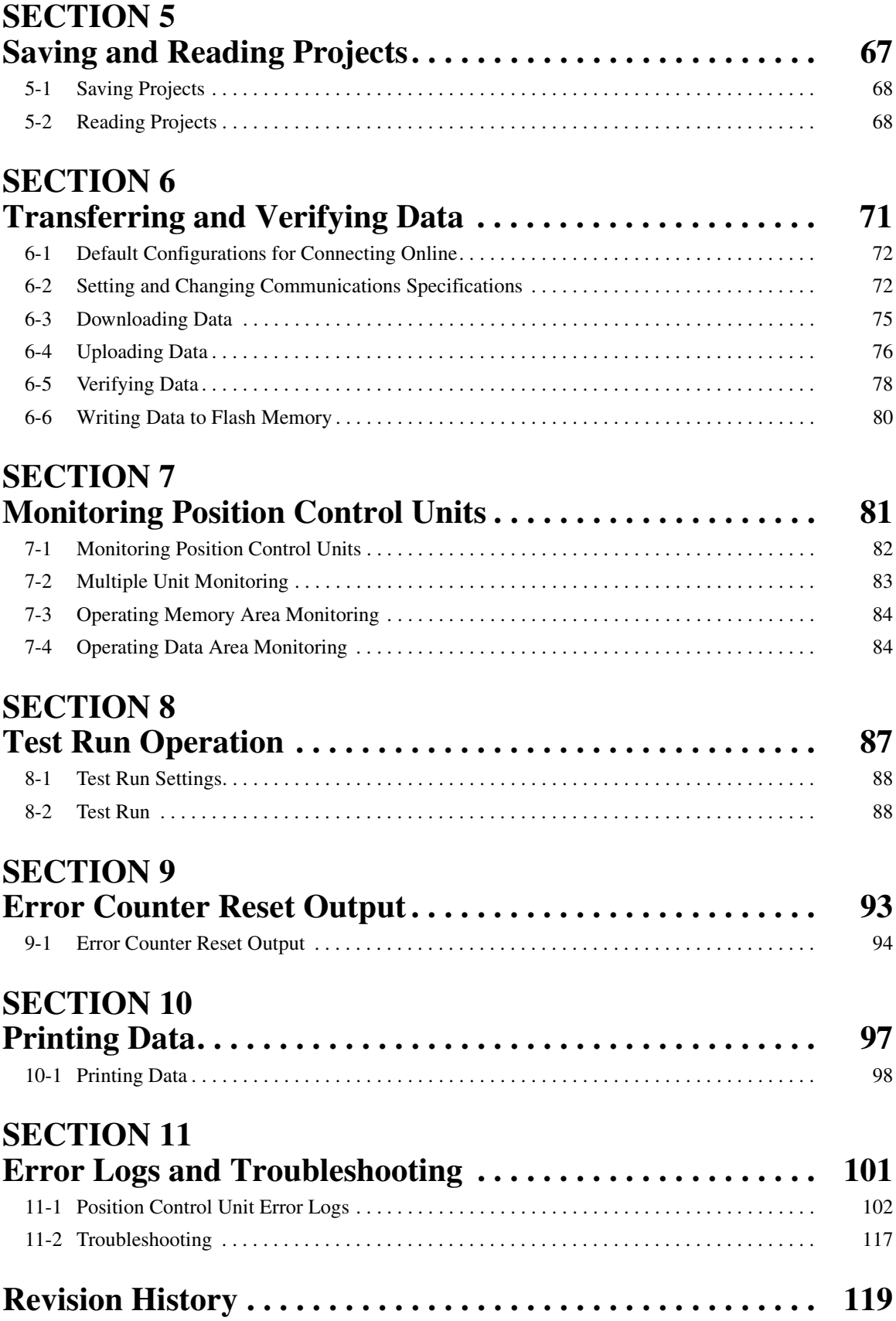

# *About this Manual:*

This manual describes the specifications and operation of the CX-Position software and includes the sections described below. The CX-Position runs on Windows 98, 2000, Me, XP, NT4.0, or Vista operating systems and is used to create data for and monitor the operation of the CS1W-NC $\square\square\square$  and CJ1W-NC<sup>III</sup> Position Control Units (also referred to as NC Units).

Please read this manual carefully and be sure you understand the information provided before attempting to install and operate CX-Position. Please read the following manuals carefully and be sure you understand the information provided before using a Position Control Unit.

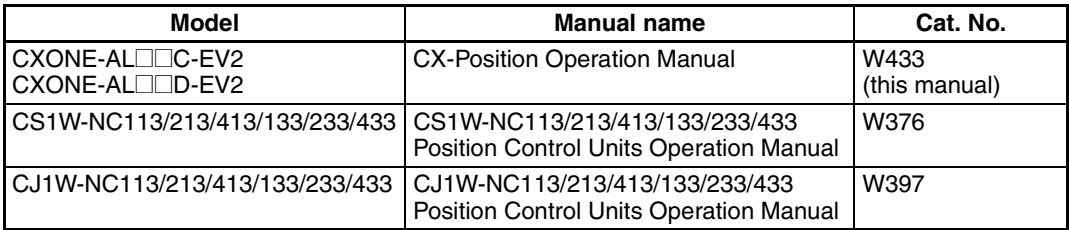

For details on procedures for installing the CX-Position from the CX-One FA Integrated Tool Package, refer to the *CX-One Ver. 2.1 Setup Manual* provided with CX-One.

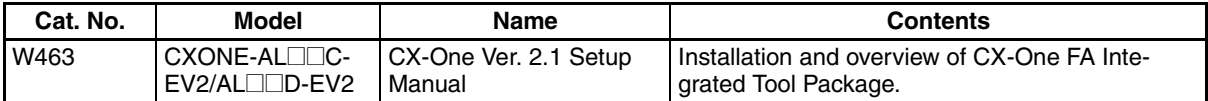

**Section 1** provides an overview of CX-Position, its functions, and the system configuration in which it is used.

*Section 2* provides information about CX-Position installation, connecting to the PLC, and basic operating procedures

**Section 3** describes the procedures for creating new projects, as well as those for adding and deleting Programmable Controllers (PLCs) and Position Control Units (NCs).

*Section 4* describes the procedures used to edit settings

**Section 5** provides information about saving and reading files.

**Section 6** provides information on data transfer and verification operations between the CX-Position and Position Control Units, and about operations for writing data transferred to Position Control Units into the Position Control Unit flash memory.

**Section 7** provides information about monitoring Position Control Units. The current positions, error codes, and status are displayed on the NC Monitor. Monitor Units are also available, displaying sequence numbers and current positions for up to four Units simultaneously. Operating memory area monitoring, operating data area monitoring, and Position Control Unit error logs can also be displayed. For details on NC error log display, refer to *11-1 Position Control Unit Error Logs*.

**Section 8** section describes the test run operations for each axis.

*Section 9* describes the error counter reset output.

*Section 10* provides information about printing data.

**Section 11** provides information about Position Control Unit error log displays and troubleshooting.

 $\sqrt{N}$  WARNING Failure to read and understand the information provided in this manual may result in personal injury or death, damage to the product, or product failure. Please read each section in its entirety and be sure you understand the information provided in the section and related sections before attempting any of the procedures or operations given.

# *Read and Understand this Manual*

Please read and understand this manual before using the product. Please consult your OMRON representative if you have any questions or comments.

# *Warranty and Limitations of Liability*

## *WARRANTY*

OMRON's exclusive warranty is that the products are free from defects in materials and workmanship for a period of one year (or other period if specified) from date of sale by OMRON.

OMRON MAKES NO WARRANTY OR REPRESENTATION, EXPRESS OR IMPLIED, REGARDING NON-INFRINGEMENT, MERCHANTABILITY, OR FITNESS FOR PARTICULAR PURPOSE OF THE PRODUCTS. ANY BUYER OR USER ACKNOWLEDGES THAT THE BUYER OR USER ALONE HAS DETERMINED THAT THE PRODUCTS WILL SUITABLY MEET THE REQUIREMENTS OF THEIR INTENDED USE. OMRON DISCLAIMS ALL OTHER WARRANTIES, EXPRESS OR IMPLIED.

# *LIMITATIONS OF LIABILITY*

OMRON SHALL NOT BE RESPONSIBLE FOR SPECIAL, INDIRECT, OR CONSEQUENTIAL DAMAGES, LOSS OF PROFITS OR COMMERCIAL LOSS IN ANY WAY CONNECTED WITH THE PRODUCTS, WHETHER SUCH CLAIM IS BASED ON CONTRACT, WARRANTY, NEGLIGENCE, OR STRICT LIABILITY.

In no event shall the responsibility of OMRON for any act exceed the individual price of the product on which liability is asserted.

IN NO EVENT SHALL OMRON BE RESPONSIBLE FOR WARRANTY, REPAIR, OR OTHER CLAIMS REGARDING THE PRODUCTS UNLESS OMRON'S ANALYSIS CONFIRMS THAT THE PRODUCTS WERE PROPERLY HANDLED, STORED, INSTALLED, AND MAINTAINED AND NOT SUBJECT TO CONTAMINATION, ABUSE, MISUSE, OR INAPPROPRIATE MODIFICATION OR REPAIR.

# *Application Considerations*

# *SUITABILITY FOR USE*

OMRON shall not be responsible for conformity with any standards, codes, or regulations that apply to the combination of products in the customer's application or use of the products.

At the customer's request, OMRON will provide applicable third party certification documents identifying ratings and limitations of use that apply to the products. This information by itself is not sufficient for a complete determination of the suitability of the products in combination with the end product, machine, system, or other application or use.

The following are some examples of applications for which particular attention must be given. This is not intended to be an exhaustive list of all possible uses of the products, nor is it intended to imply that the uses listed may be suitable for the products:

- Outdoor use, uses involving potential chemical contamination or electrical interference, or conditions or uses not described in this manual.
- Nuclear energy control systems, combustion systems, railroad systems, aviation systems, medical equipment, amusement machines, vehicles, safety equipment, and installations subject to separate industry or government regulations.
- Systems, machines, and equipment that could present a risk to life or property.

Please know and observe all prohibitions of use applicable to the products.

NEVER USE THE PRODUCTS FOR AN APPLICATION INVOLVING SERIOUS RISK TO LIFE OR PROPERTY WITHOUT ENSURING THAT THE SYSTEM AS A WHOLE HAS BEEN DESIGNED TO ADDRESS THE RISKS, AND THAT THE OMRON PRODUCTS ARE PROPERLY RATED AND INSTALLED FOR THE INTENDED USE WITHIN THE OVERALL EQUIPMENT OR SYSTEM.

## *PROGRAMMABLE PRODUCTS*

OMRON shall not be responsible for the user's programming of a programmable product, or any consequence thereof.

# *Disclaimers*

## *CHANGE IN SPECIFICATIONS*

Product specifications and accessories may be changed at any time based on improvements and other reasons.

It is our practice to change model numbers when published ratings or features are changed, or when significant construction changes are made. However, some specifications of the products may be changed without any notice. When in doubt, special model numbers may be assigned to fix or establish key specifications for your application on your request. Please consult with your OMRON representative at any time to confirm actual specifications of purchased products.

## *DIMENSIONS AND WEIGHTS*

Dimensions and weights are nominal and are not to be used for manufacturing purposes, even when tolerances are shown.

## *PERFORMANCE DATA*

Performance data given in this manual is provided as a guide for the user in determining suitability and does not constitute a warranty. It may represent the result of OMRON's test conditions, and the users must correlate it to actual application requirements. Actual performance is subject to the OMRON Warranty and Limitations of Liability.

## *ERRORS AND OMISSIONS*

The information in this manual has been carefully checked and is believed to be accurate; however, no responsibility is assumed for clerical, typographical, or proofreading errors, or omissions.

# **PRECAUTIONS**

This section provides general precautions for using CX-Position and related devices.

**The information contained in this section is important for the safe and reliable application of CX-Position. You must read this section and understand the information contained before attempting to set up or operate the CX-Position.**

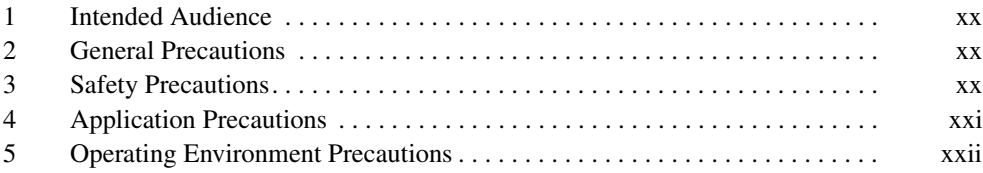

## **1 Intended Audience**

This manual is intended for the following personnel, who must also have knowledge of electrical systems (an electrical engineer or the equivalent).

- Personnel in charge of installing FA systems.
- Personnel in charge of designing FA systems.
- Personnel in charge of managing FA systems and facilities.

## **2 General Precautions**

The user must operate the product according to the performance specifications described in the operation manuals.

Before using the product under conditions which are not described in the manual or applying the product to nuclear control systems, railroad systems, aviation systems, vehicles, combustion systems, medical equipment, amusement machines, safety equipment, and other systems, machines, and equipment that may have a serious influence on lives and property if used improperly, consult your OMRON representative.

Make sure that the ratings and performance characteristics of the product are sufficient for the systems, machines, and equipment, and be sure to provide the systems, machines, and equipment with double safety mechanisms.

This manual provides information for using CX-Position. Be sure to read this manual before attempting to use CX-Position and keep this manual close at hand for reference during operation.

 $\sqrt{N}$  WARNING It is extremely important that CX-Position and related devices be used for the specified purpose and under the specified conditions, especially in applications that can directly or indirectly affect human life. You must consult with your OMRON representative before applying CX-Position and related devices to the above mentioned applications.

## **3 Safety Precautions**

 $\sqrt{N}$  WARNING Never attempt to disassemble any Units while power is being supplied. Doing so may result in serious electric shock.

- $\langle I \rangle$  WARNING Never touch any of the terminals while power is being supplied. Doing so may result in serious electric shock.
	- $\sqrt{N}$  Caution Save parameters and other data to flash memory after transferring them to the Position Control Unit. If parameters and other data are not saved to flash memory, data will return to their previous values the next time power is turned ON, possibly resulting in Unit malfunction.
	- $\langle \cdot | \cdot \rangle$  Caution Confirm safety at the destination node before transferring parameters or other data to the node. Transferring parameters or other data without confirming safety may result in injury.
	- $\sqrt{!}$  Caution Check that the axis number is correct before operating an axis from the CX-Position.

 $\sqrt{N}$  Caution Do not save data to flash memory during memory operation or while the motor is running. Doing so may result in unexpected operation.

# **4 Application Precautions**

 $\sqrt{N}$  Caution Observe the following precautions when using CX-Position.

- Confirm the unit number before transferring parameters and other data to a Position Control Unit.
- Confirm that set parameters and data operate properly before using in actual operation.
- When the settings of the following parameters have been changed, they must be transferred to the Position Control Unit and written to flash memory, and then the Position Control Unit must be turned OFF and back ON, or restarted as a Special I/O Unit, to enable using the new settings.
	- Output pulse selection
	- Output pulse direction
	- Limit input signal type
	- Origin proximity input signal type
	- Origin input signal type
	- Emergency stop input function
	- No-origin specification
	- Operating mode selection
	- Origin search operation
	- Origin detection method
	- Origin search direction
	- Position-preset origin search
- Do not turn OFF the power to a Position Control Unit while writing to flash memory. Doing so may damage flash memory.
- Confirm that no adverse effect will occur in the system before attempting any of the following. Not doing so may result in unexpected operation.
	- Changing the operating mode of the PLC (including the operating mode at startup).
	- Changing the present value of any word or any set value in memory.
	- Force-setting/force-resetting any bit in memory.
- Do not turn OFF the power to the computer while installing or uninstalling CX-Position. Doing so may corrupt computer data.

# **5 Operating Environment Precautions**

- $\bigwedge$  Caution Perform installation properly, according to the procedures described in this manual.
- $\bigwedge$  Caution Do not install in the following locations:
	- Locations subject to direct sunlight.
	- Locations subject to temperatures or humidity outside the range specified in the specifications.
	- Locations subject to condensation as the result of severe changes in temperature.
	- Locations subject to corrosive or flammable gases.
	- Locations subject to dust (especially iron dust) or salts.
	- Locations subject to exposure to water, oil, or chemicals.
	- Locations subject to shock or vibration.
- $\bigwedge$  Caution Take appropriate and sufficient countermeasures when installing in the following locations:
	- Locations subject to static electricity or other forms of noise.
	- Locations subject to strong electromagnetic fields.
	- Locations subject to possible exposure to radioactivity.
	- Locations close to power supplies.

# **SECTION 1 Overview**

This section provides an overview of CX-Position, its functions, and the system configuration in which it is used.

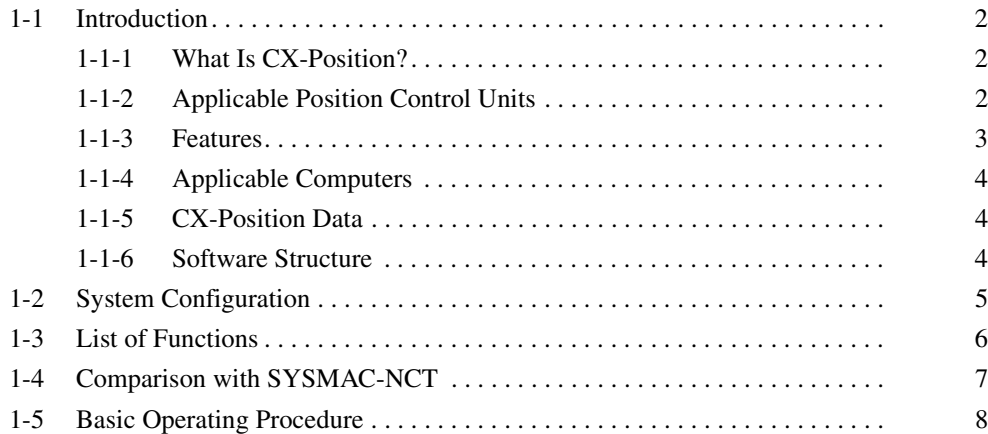

## **1-1 Introduction**

## **1-1-1 What Is CX-Position?**

The CX-Position is a software package that enables the setting, transfer, storage, and printing of data used with Position Control Units (also referred to as NC Units), as well as monitoring of Position Control Unit operating status.

The CX-Position runs on a Windows 98, 2000, Me, XP, NT4.0, or Vista operating system.

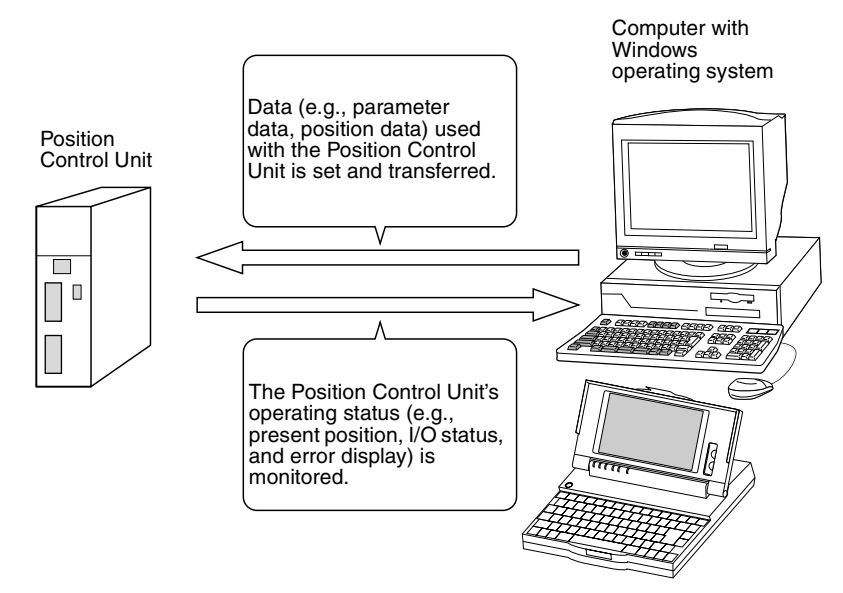

## **1-1-2 Applicable Position Control Units**

CX-Position can be used with the following Position Control Units.

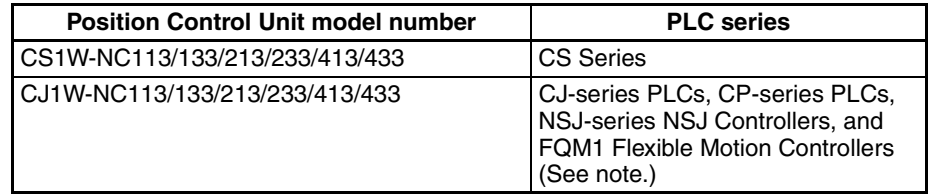

**Note** The CX-Position supports only FQM1 Flexible Motion Controllers with unit version 3.2 or later.

For details on the system configuration, refer to *1-2 System Configuration*.

### **1-1-3 Features**

**Data Management and Editing in Project Units** The CX-Position enables data for several Position Control Units (96 Position Control Units max. per PLC) on several PLCs (1,000 max.) to be handled as 1 project. Data is displayed in tree format with parameter data, sequence data, speed data, acceleration/deceleration data, dwell times, and zone data displayed under the corresponding Position Control Unit, Position Control Units displayed under the corresponding PLC, and PLCs displayed under the corresponding project.

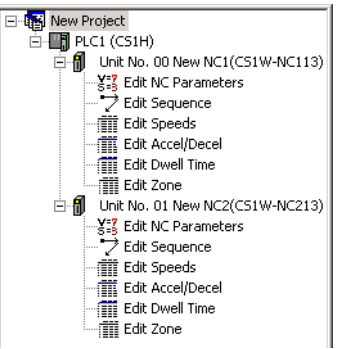

**Individual Copying and Moving of Position Control Unit Data**

**Communications with Position Control Units via** 

**Networks**

Position Control Unit data, such as parameters, sequences, and speeds, can be moved or copied (overwritten) between PLCs in the project tree. This feature enables editing and re-use of the same or similar data with other PLCs or Position Control Units.

The CX-Position communicates with Position Control Units using CX-Server. Depending on the type of CX-Server driver used, online operations (e.g., monitoring and transfer/verification of parameter and sequence data) are possible via Host Link (SYSMAC WAY) or Toolbus.

**Automatic Project Generation** The CX-Position can read information about the Position Control Units mounted on a PLC connected online, and automatically create a project based on this information. (CX-Position can also upload actual data from Position Control Units and use it in the project.) This feature eliminates the necessity of creating a new project offline before going online.

**Importing SYSMAC-NCT Data** Data created for the C200HW-NC $\square\square\square$  using the SYSMAC-NCT (with .ncm file extension) can be imported and used as data for the CS1W-NC $\square\square\square$  or  $CJ1W-NC$   $\Box$  $\Box$ .

#### **The CX-One FA integrated Tool Package, which includes the CX-Position, will provide the total solution for a wide range of system development.**

The CX-Position can now be started from the I/O Table Window of the CX-Programmer with the communications settings inherited from the CX-Programmer.

Starting the CX-Position with the communications settings inherited will automatically register the communications settings between the PLC and personal computer, Position Control Unit models, unit numbers, and other settings in the CX-Position project file.

Data such as parameters, however, will be initialized.

The CX-Position project files are saved in the same data folder as the CX-Programmer project files, which makes data management easier.

### **1-1-4 Applicable Computers**

Refer to the *CX-One Ver. 2.1 Setup Manual* (W463) for the computer system requirements for the CX-Position.

### **1-1-5 CX-Position Data**

The CX-Position is used to make project files with the configuration shown below. The file extension for project files is .nci.

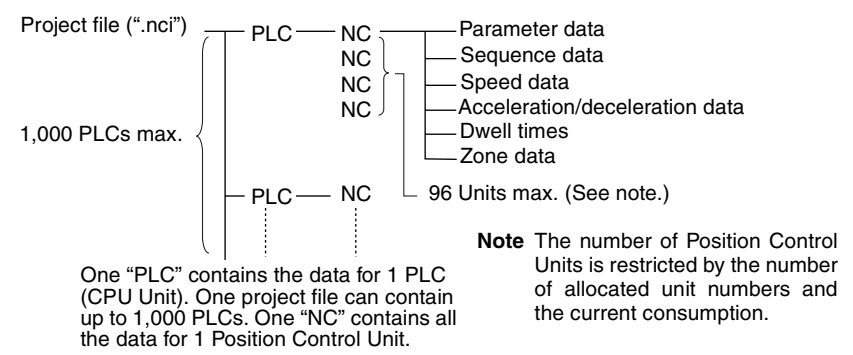

### **1-1-6 Software Structure**

The CX-Position exchanges data (online communications) with Position Control Units via CX-Server. In order to execute functions online, CX-Server must be installed on the same computer as CX-Position.

# **1-2 System Configuration**

The system configuration for the Position Control Units is given below with the CS1W-NC413/433 used as a representative example. The CS1W-NC213/233 and CS1W-NC113/133 are used for control of 2 axes and 1 axis respectively.

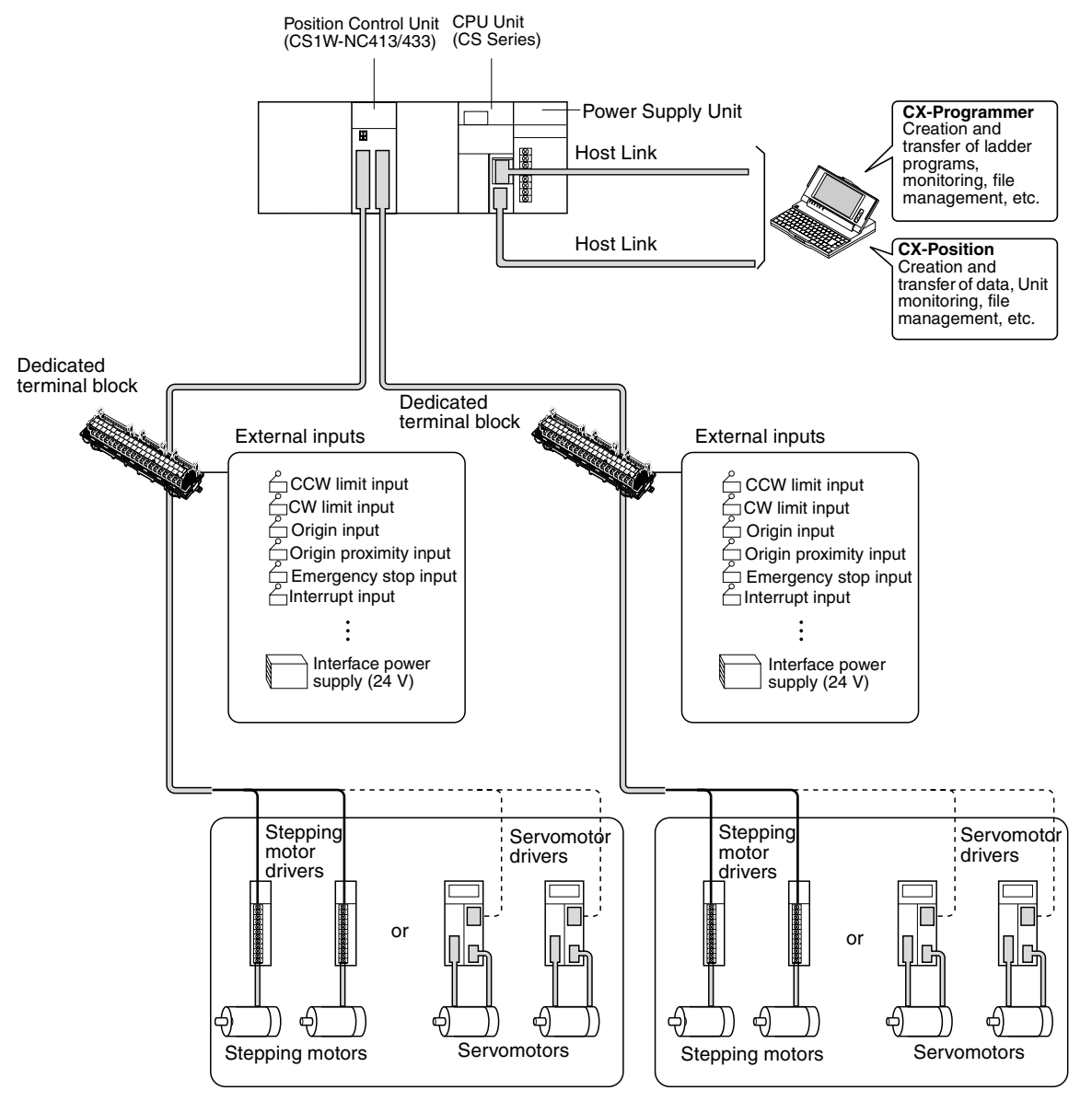

- **Note** 1. Special cables are available to connect OMRON U-series Drivers, W-series Drivers, SMARTSTEP A-series Drivers, or SMARTSTEP Junior Drivers. Cables made by the user can also be used.
	- 2. Special cables are available for connections to special terminal blocks. Cables made by the user can also be used.
	- 3. A battery for data backup is required when using an absolute encoder.

# **1-3 List of Functions**

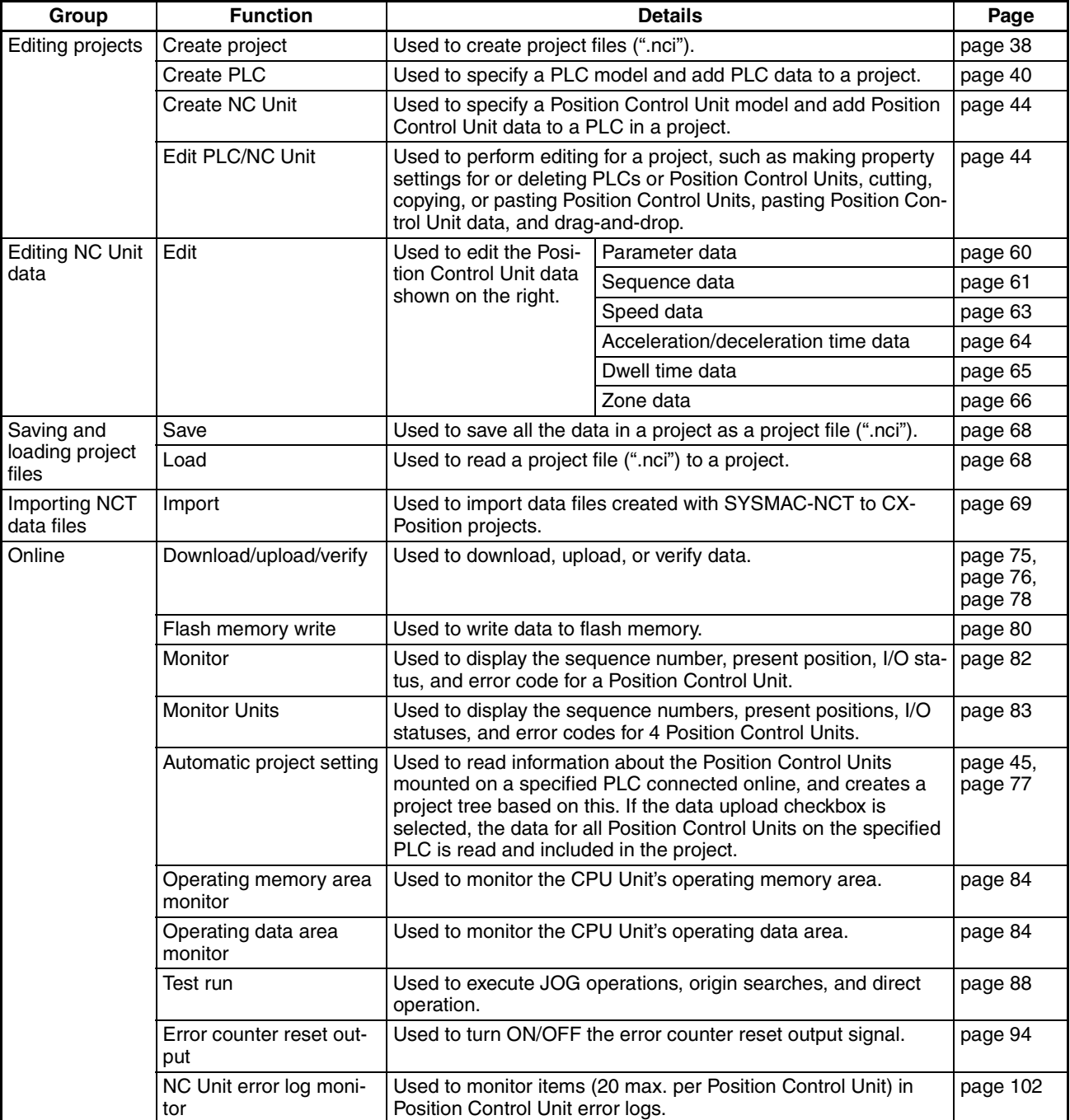

# **1-4 Comparison with SYSMAC-NCT**

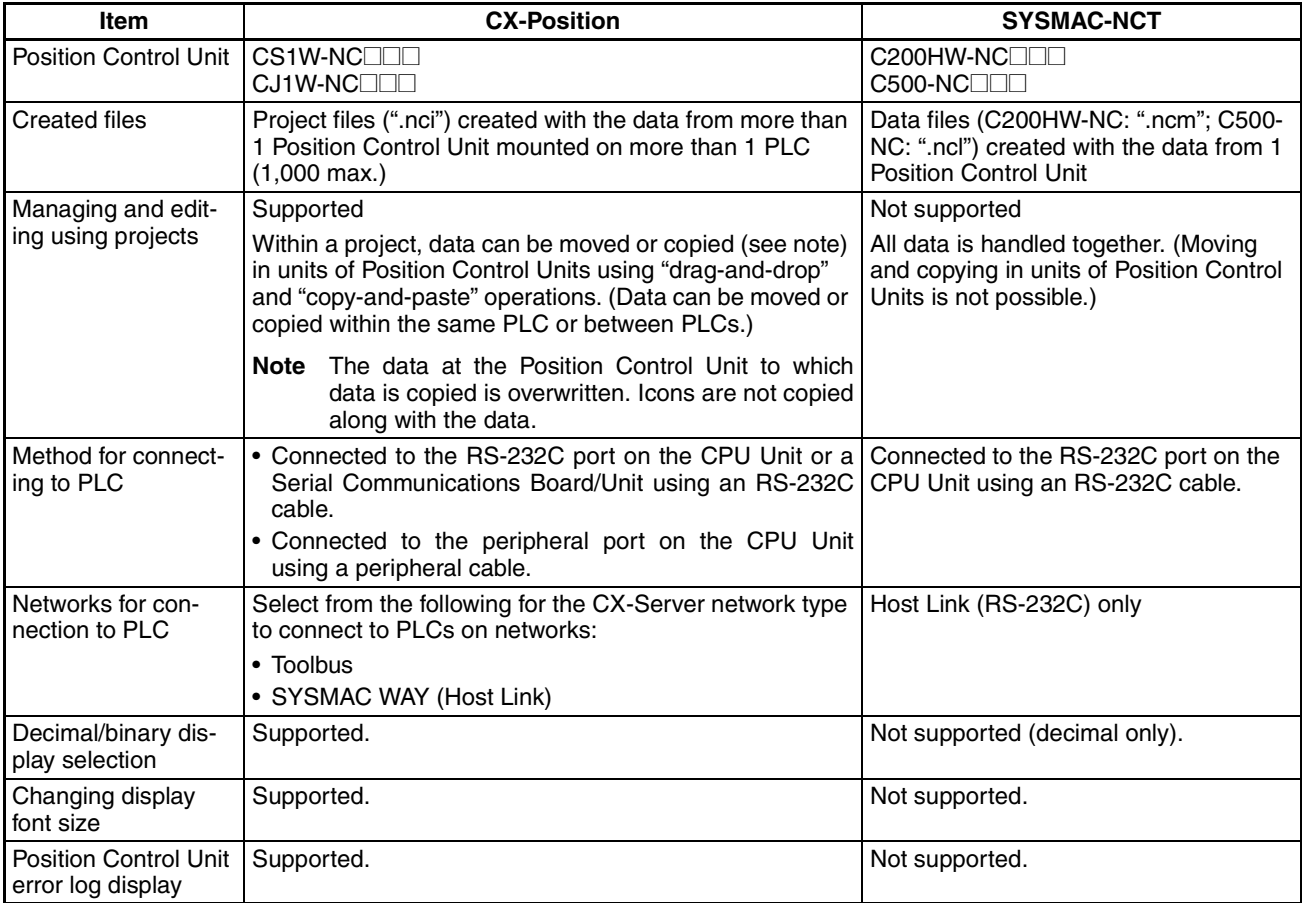

# **1-5 Basic Operating Procedure**

A basic outline of the procedures required to install the CX-Position and CX-Server, create data, transfer it to the Position Control Units, and use in actual operation is given below.

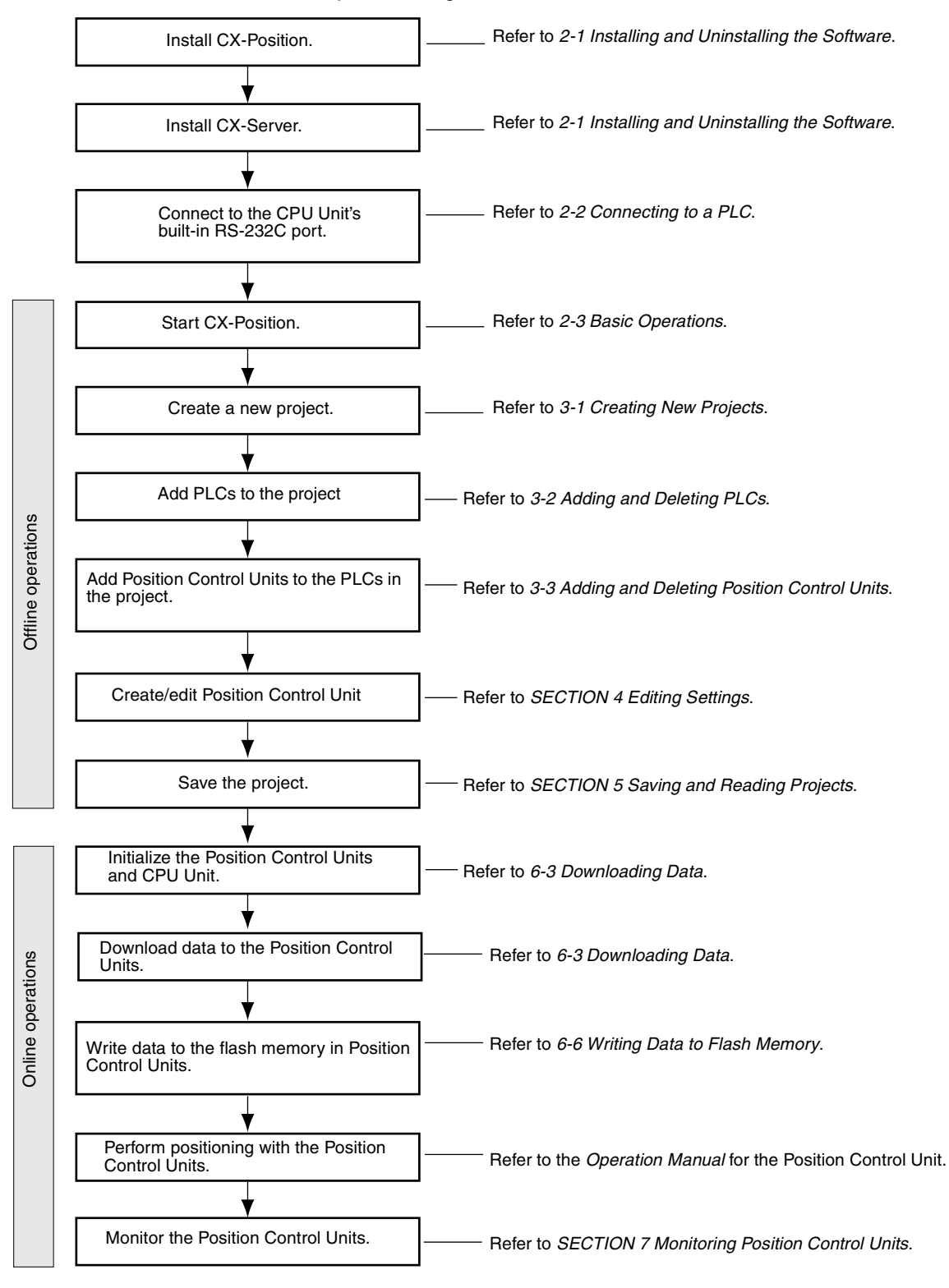

# **SECTION 2 Setup and Basic Procedures**

This section provides information about CX-Position installation, connecting to the PLC, and basic operating procedures.

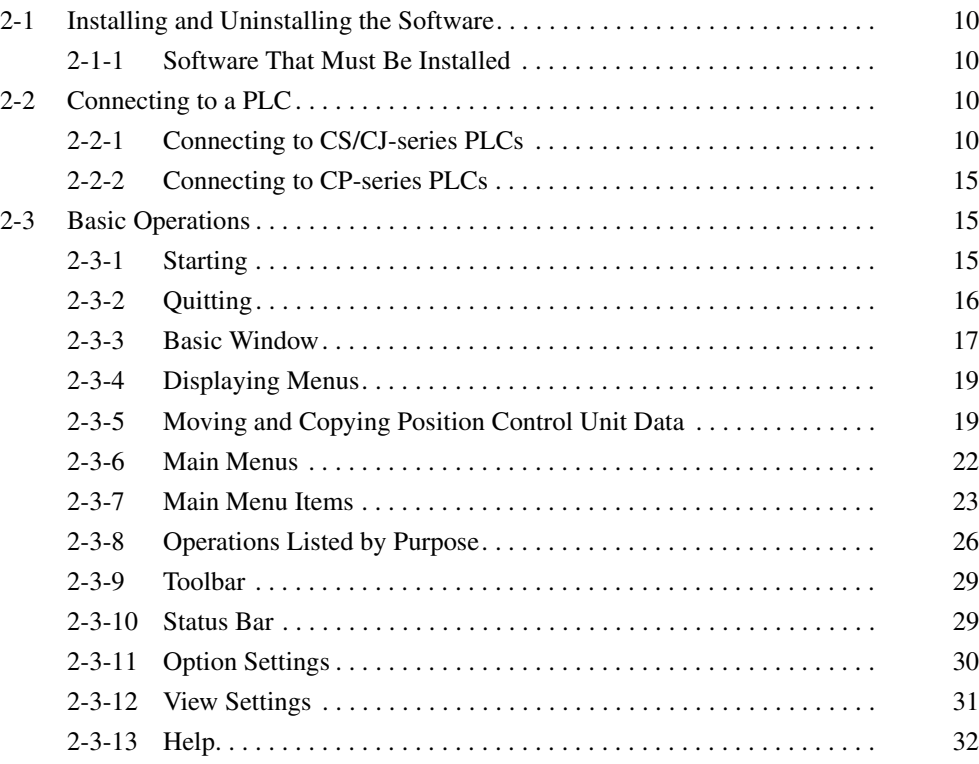

## **2-1 Installing and Uninstalling the Software**

## **2-1-1 Software That Must Be Installed**

The following software must be installed on the same computer to use the CX-Position.

*1,2,3...* 1. CX-Position

2. CX-Server (the communications driver)

**Installing CX-Position** Refer to the *CX-One Ver. 2.1 Setup Manual* (Cat. No. W463) (supplied with the CX-One FA Integrated Tool Package) for information on how to install or uninstall the CX-Position from the CX-One FA Integrated Tool Package.

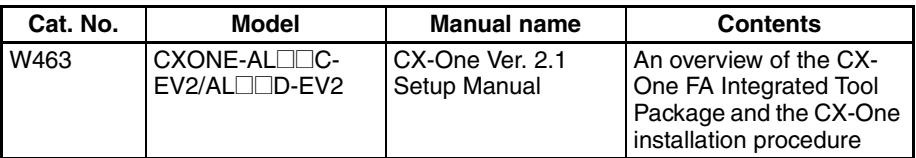

# **2-2 Connecting to a PLC**

Two network types, SYSMAC WAY (Host Link) and Toolbus, are supported when connecting CX-Position to PLCs via CX-Server. When using CX-Position with the CJ1W-NC1□3/2□3/4□3 or CS1W-NC1□3/2□3/4□3 Position Control Units, the personal computer can be connected through either the peripheral port on the CPU Unit or the built-in RS-232C port on the CPU Unit.

## **2-2-1 Connecting to CS/CJ-series PLCs**

**Connection Format** • Connecting to the peripheral port on the CPU Unit

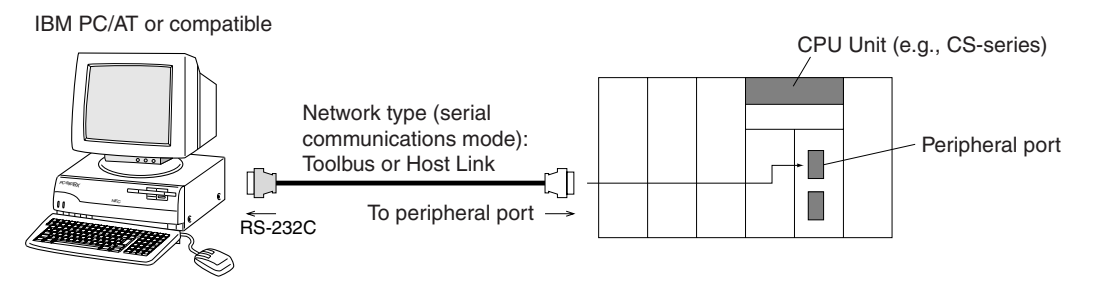

**Note** To connect an IBM PC/AT or compatible to the CPU Unit, additional conversion cables or connectors may be required. For details, see *Connection Method*.

• Connecting to the RS-232C port on the CPU Unit

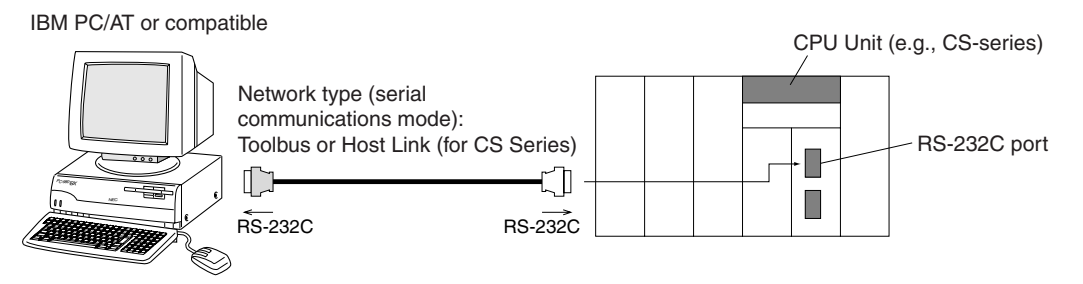

**Note** To connect an IBM PC/AT or compatible to the CPU Unit, additional conversion cables or connectors may be required. For details, see *Connection Method*.

**Connection Method** The personal computer is connected to the peripheral port or the built-in RS-232C port on the CPU Unit. Two network types, SYSMAC WAY (Host Link) and Toolbus, are available.

> **Note** With CS/CJ-series PLCs, a personal computer can be connected to ports on Serial Communications Units/Boards. In this case, SYSMAC WAY (Host Link) is the only supported network type.

#### **Connecting Personal Computer (CX-Position) to CS/CJ-series CPU Units**

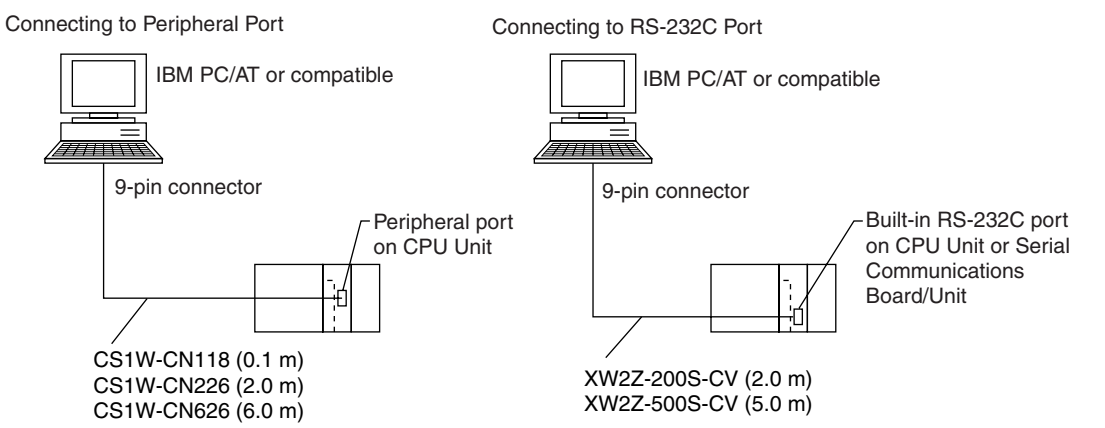

#### **Connecting Cables**

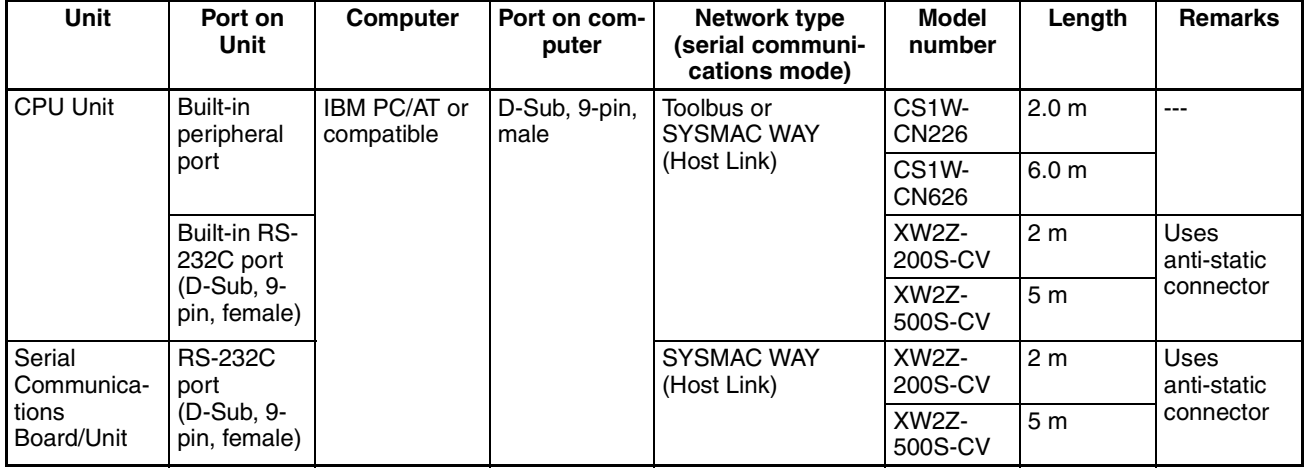

**Note** When connecting the connectors of the above cables to the PLC's RS-232C port, discharge any static build-up (e.g., by touching a grounded metal object) before touching the connectors. Although XW2Z-DODS-CV Cables use the anti-static XM2S-0911-E Connector Hood (thus reducing the possibility of static build-up), be sure to discharge any static as a safety precaution.

#### **Other Connection Methods**

**Connecting RS-232C Cable to Peripheral Port**

The following connection methods can be used when connecting an RS-232C cable to the peripheral port.

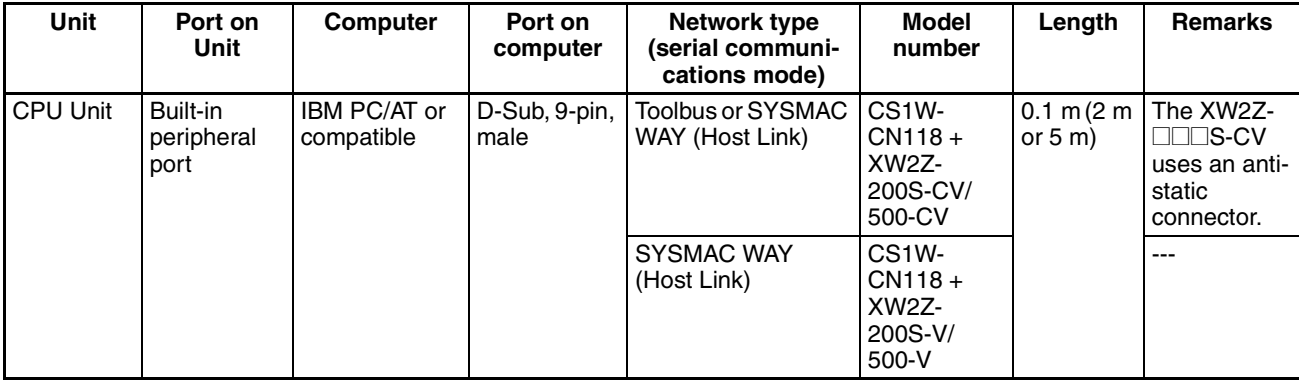

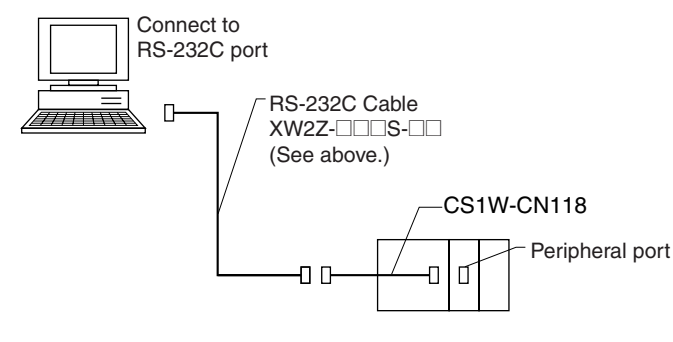

#### **Connecting CQM1-CIF01/02 to Peripheral Port**

The following connection method can be used when connecting the conventional CQM1-CIF01/02 Cable to the peripheral port.

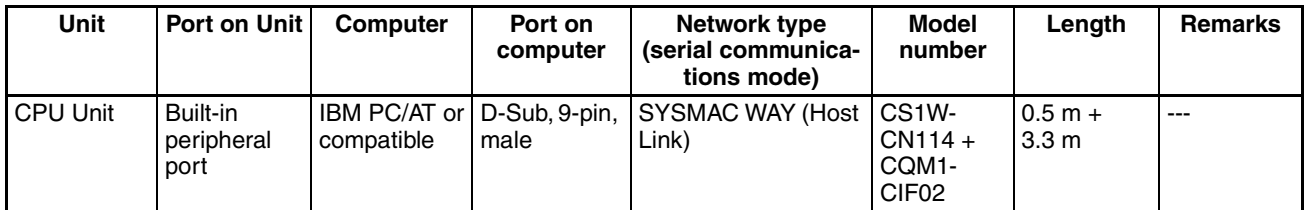

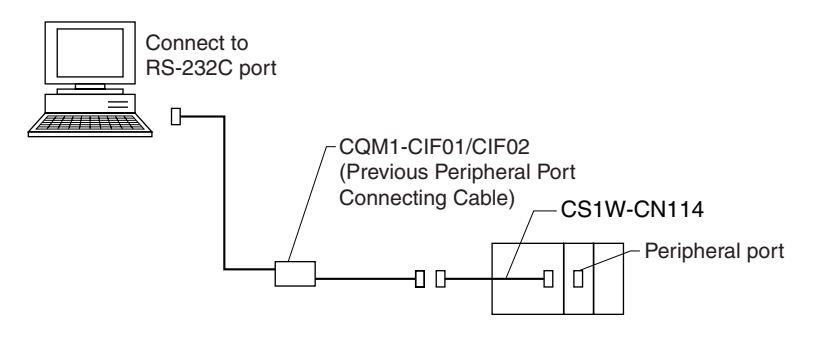

#### **Connecting a Computer with an RS-232C Cable**

The following connection method can be used when connecting an IBM PC/ AT or compatible computer using an RS-232C cable.

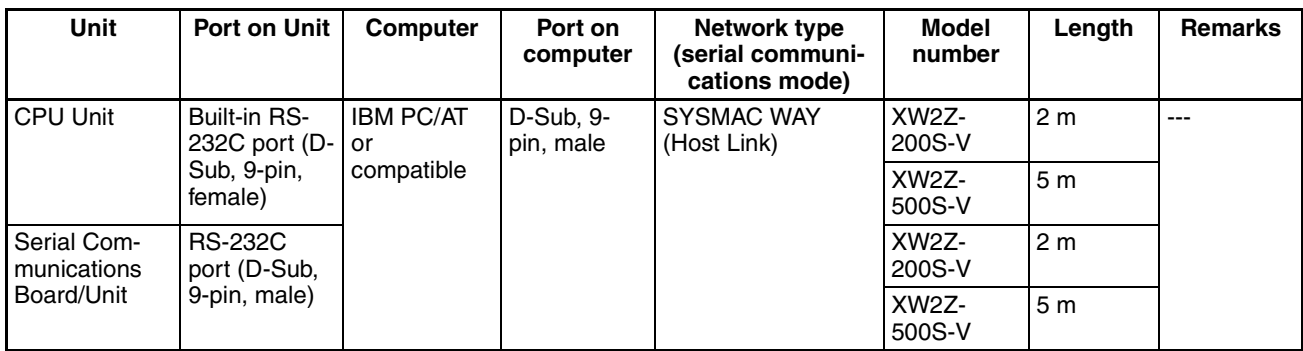

**Note** When connecting an IBM PC/AT or compatible personal computer to the CPU Unit using the USB port on the computer, use the CS1W-CIF31 USB-Serial Conversion Cable (D-sub).

#### **Making an RS-232C Cable**

For connections with an RS-232C cable, either purchase one of the cables listed above, or make a cable using the connection method and components given below.

#### **Connector Pin Arrangement**

The pin arrangement for the CPU Unit connector is shown below.

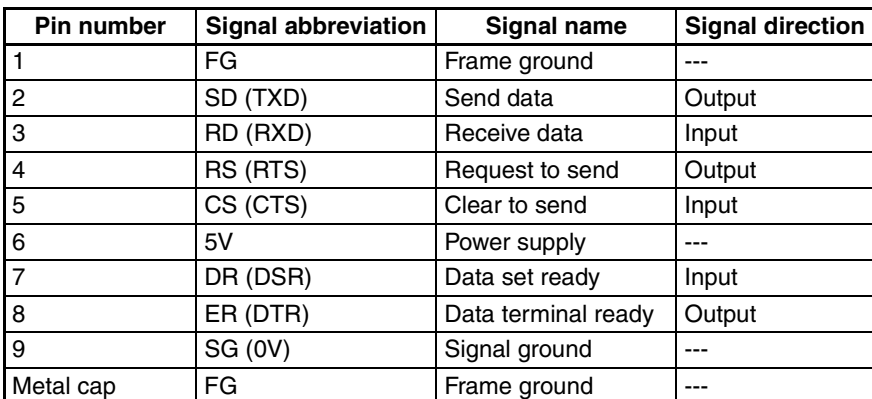

CS-series Pin Arrangement CJ-series Pin Arrangement

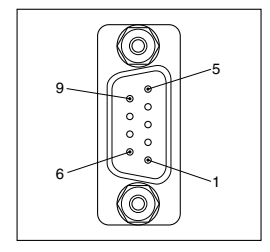

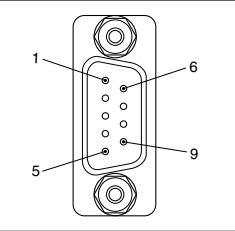

#### **Connection Method** Either of the following configurations can be used for connection via Host Link.

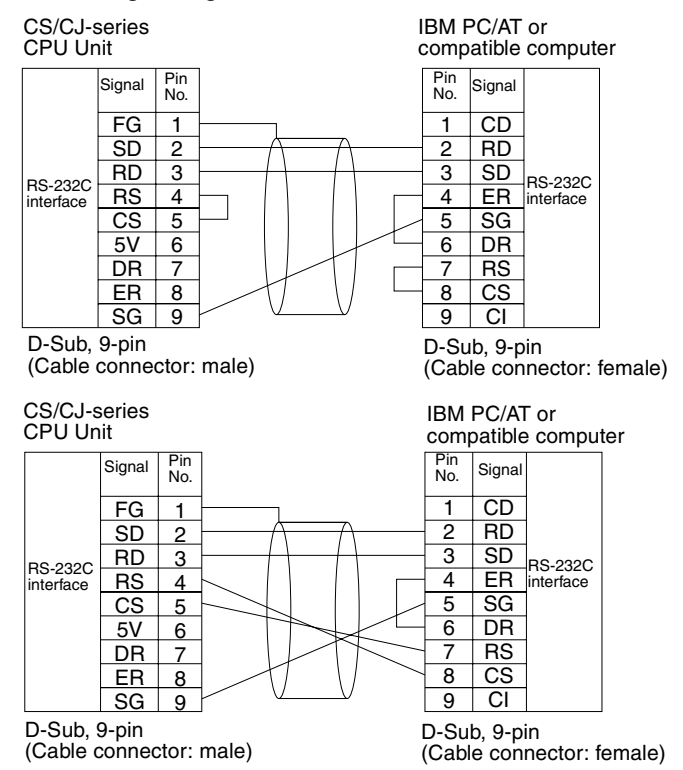

**Applicable Connectors** Use the following connector at the CPU Unit end.

| <b>Product name</b> | <b>Model number</b> | <b>Specifications</b>                      |                                                                                     |
|---------------------|---------------------|--------------------------------------------|-------------------------------------------------------------------------------------|
| <b>Plug</b>         | XM2A-0901           | 9-pin, male                                | Use together.<br>(1 is provided with<br>CPU Units as a<br>standard acces-<br>sory.) |
| Hood                | XM2S-0911-E         | For 9-pin, metric<br>screws<br>Anti-static |                                                                                     |

Use the following connector at the computer end (IBM PC/AT or compatible).

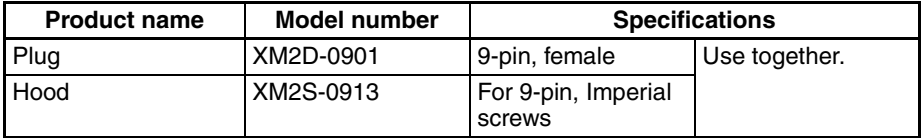

Connect to an IBM PC/AT compatible computer using the following configuration.

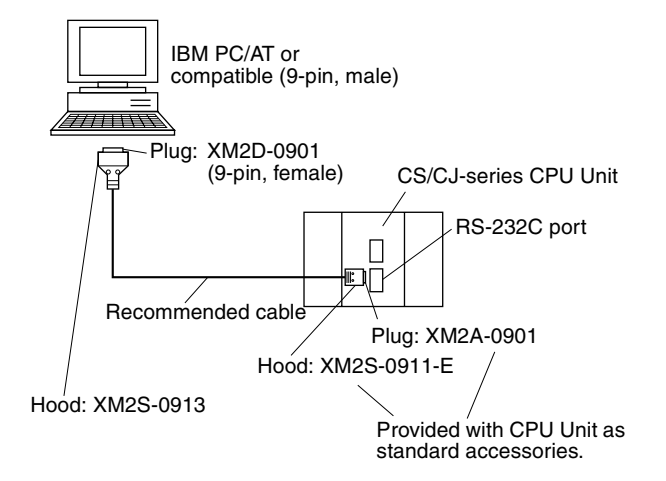

**Recommended Cables** Fujikura Ltd.

UL2464 AWG28  $\times$  5P IFS-RVV-SB (UL item) AWG28  $\times$  5P IFVV-SB (non-UL item) Hitachi Cable, Ltd. UL2464-SB (MA) 5P × 28AWG (7/0.127) (UL item) CO-MA-VV-SB  $5P \times 28AWG$  (7/0.127) (non-UL item)

## **2-2-2 Connecting to CP-series PLCs**

#### **Connecting to USB Port on CPU Unit with Commercially Available US Cable**

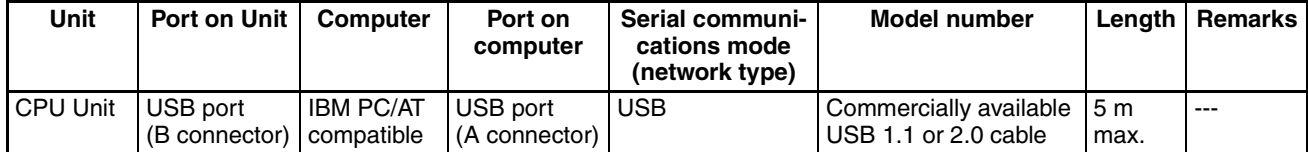

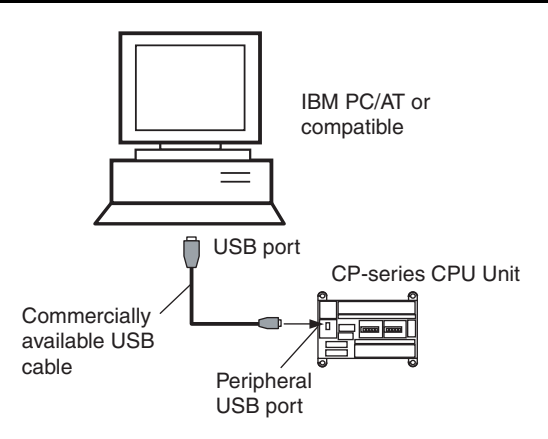

#### **Connecting to RS-232C Port on Serial Communications Board with RS-232C Cable**

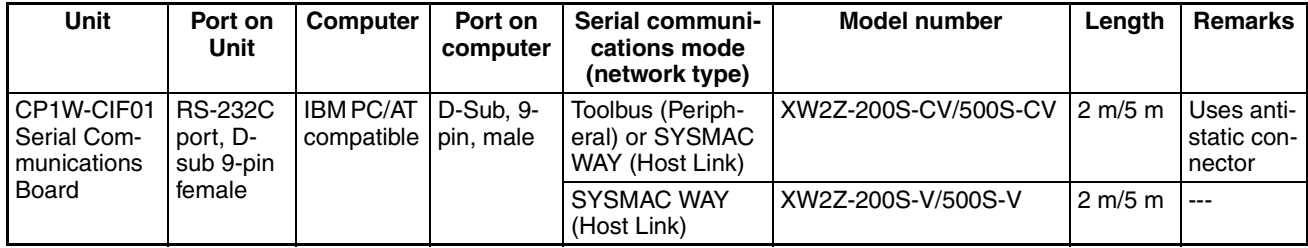

# **2-3 Basic Operations**

Descriptions of CX-Position's basic operations are given below.

### **2-3-1 Starting**

Select *Start - Program - OMRON - CX-One - CX-Position - CX-Position*. The application will be started and the following window will be displayed.
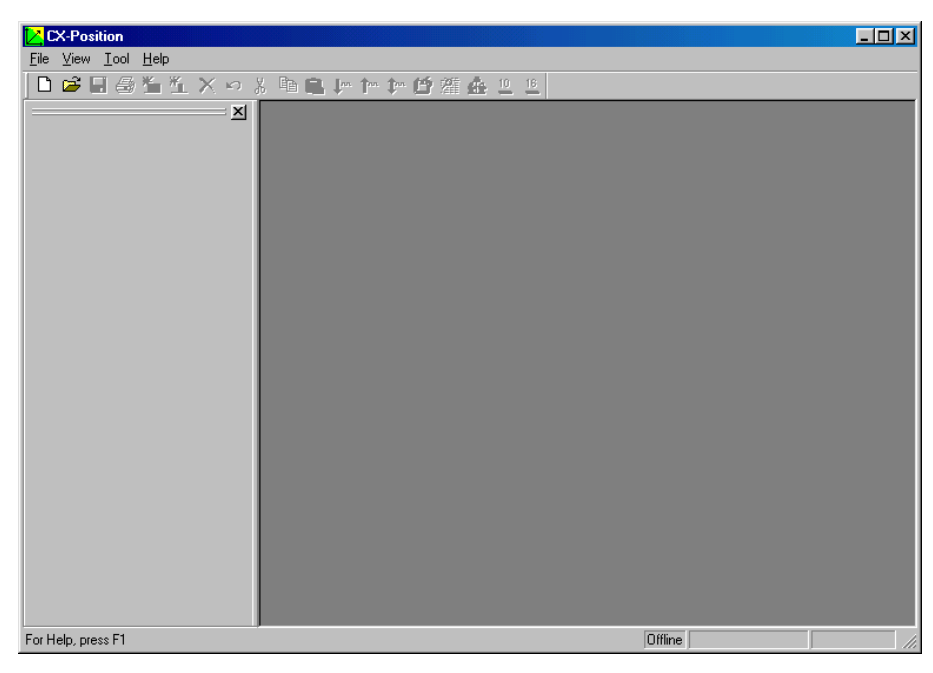

When the device type is set to a CS/CJ-series PLC or NSJ-series NSJ Controller, the CX-Position can also be started by right-clicking a Position Control Unit in the I/O Table Window opened from the CX-Programmer that was installed from the CX-One and selecting *Start Special Application* from **Start Only** is selected from the submenu, the CX-Position will be started in the same way as it is from the Windows Start Menu. If *Start with Settings Inherited* is selected from the submenu, the CX-Position will be started using the current device type setting, Position Control Unit model, and online/offline status. (Creating a new project and adding a PLC and Position Control Unit will also be performed automatically.)

## **2-3-2 Quitting**

*1,2,3...* 1. Select *File - Exit* or click the Close Button at the top right corner of the window. After editing a project, if the project has not been saved, the following dialog box will be displayed.

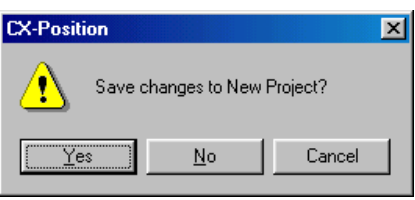

2. Click the **Yes** Button to save the changes made. Click the **No** Button if it is not necessary to save the changes. Click the **Cancel** Button to return to the Project Editing Window without quitting CX-Position. Refer to *5-1 Saving Projects*.

## **2-3-3 Basic Window**

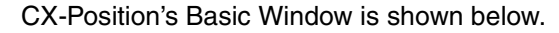

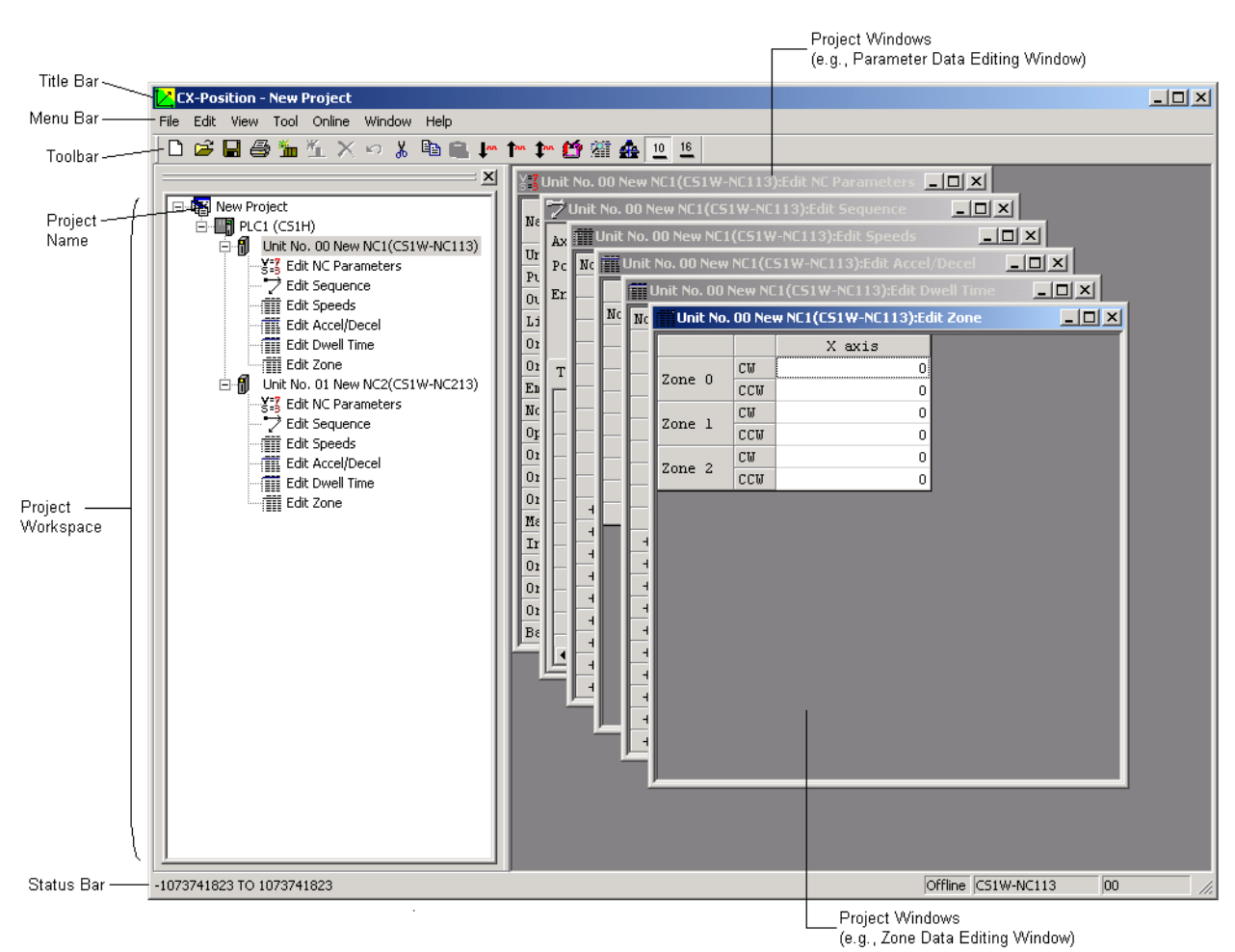

The Basic Window is split into 2 sections.

- The data hierarchy is displayed in tree format in the section on the left. This section is called the project workspace.
- The section on the right contains project windows, which are displayed when data icons in the project workspace are selected, when new data is created, and when online operations are performed.

The menus that can be used with CX-Position are displayed on the menu bar. The functions that can be used with CX-Position are displayed as icons on the toolbar.

### **Windows**

**Project Workspace** Data is displayed in the hierarchy shown below.

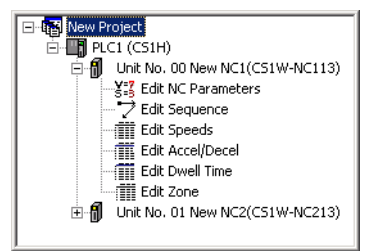

A Minus Icon appears next to data for which the lower level is displayed. A Plus Icon appears next to data for which the lower level is not displayed.

If there is more than one PLC or Position Control Unit, then the corresponding number of icons is displayed. One of each type of data file (e.g., parameters and speeds) is registered for each Position Control Unit.

The Plus and Minus Icons can be used to display/hide sub-hierarchies. The Plus Icon next to a data icon indicates that there is a hidden sub-hierarchy for that data. Click the **Plus** Icon to display the sub-hierarchy. The Minus Icon next to a data icon indicates that the sub-hierarchy for that data is displayed. Click the **Minus** Icon to hide the sub-hierarchy.

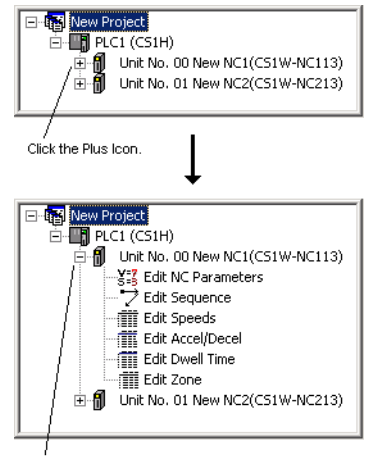

The Plus Icon changes to a Minus Icon and the sub-hierarchy is displayed

The cursor can be moved up and down inside the project workspace when it is active using the **Up** and **Down** Keys. If the **Right** Key is pressed when the cursor is at a Plus Icon, the corresponding sub-hierarchy will be displayed. If the **Left** Key is pressed when the cursor is at a Minus Icon, the cursor will move to the next level up in the hierarchy.

**Project Windows** Project windows are displayed for data files selected from the project workspace by double-clicking, and for online operations, such as transferring data and monitoring Position Control Unit operation. The project workspace or project windows can be made active simply by click the required window. Project windows can also be made active by selecting *Window - Project* from the menu bar.

# **2-3-4 Displaying Menus**

If, for example, you click *File*, or press the **Alt**+**F** Keys, a menu will be displayed. Select functions from the menu by click the desired item.

Example: The following menu is displayed if you click *File*.

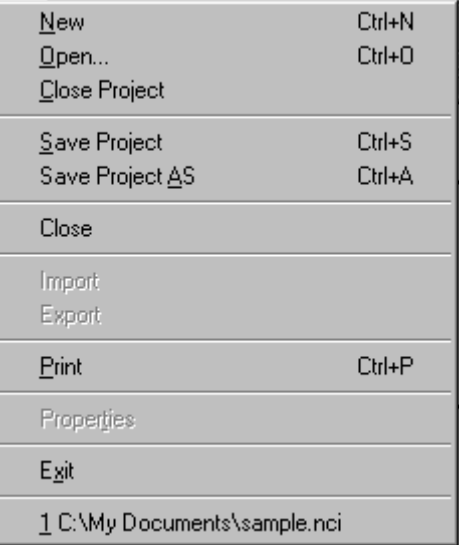

Shortcut keys are allocated to some functions. These allocations are displayed on the right side of the menu. For example, *New* can be selected by pressing the **Ctrl**+**N** Keys (i.e., by pressing the **N** Key while holding down the **Ctrl** Key).

If the menu is displayed, *New* can also be selected by pressing the **N** Key (i.e., the underlined letter).

# **2-3-5 Moving and Copying Position Control Unit Data**

Position Control Unit data, such as parameters, sequences, and speeds, can be moved to other Position Control Units in the same project in units of Position Control Units either using drag-and-drop or by using the *Cut* and *Paste* commands. Data can also be copied using the *Copy* and *Paste* commands.

**Moving Position Control Unit Data**

Position Control Unit data can be moved between CPU Units of the same series. The following example shows how to move the data for NC2 on PLC1 to PLC2.

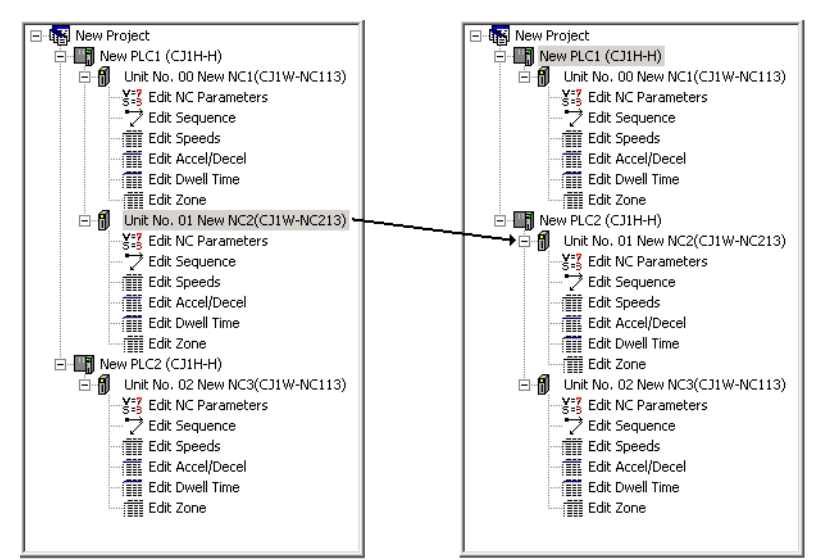

Either of the following 2 methods can be used.

### ■ **Drag and Drop**

*1,2,3...* 1. Click the **NC2** Icon, and move the cursor across to PLC 2 with the (left) mouse button held down. When the Position Control Unit Icon appears, release the mouse button.

> The Position Control Unit Icon appears only if the data can be moved. If the data cannot be moved, the Operation Prohibited Icon will be displayed.

### ■ **Cut and Paste**

- *1,2,3...* 1. Select the **NC2** Icon and execute the *Cut* command using any of the following methods:
	- Right-click and select *Cut* from the pop-up menu.
	- Select *Edit Cut* from the menu bar.
	- Click the **Cut** Icon in the toolbar.
	- 2. Select the **PLC2** Icon and paste the data using any of the following methods:
		- Right-click and select *Paste* from the pop-up menu.
		- Select *Edit Paste* from the menu bar.
		- Click the **Paste** Icon in the toolbar.

If there is a Position Control Unit with the same unit number at the PLC to which NC2 is copied, the following dialog box will be displayed. Set a new unit number (i.e., a unit number that is not used at that PLC). Changing this setting will change the unit number of the Position Control Unit itself. The following dialog box indicates that the unit number of NC2 is already used for another Position Control Unit.

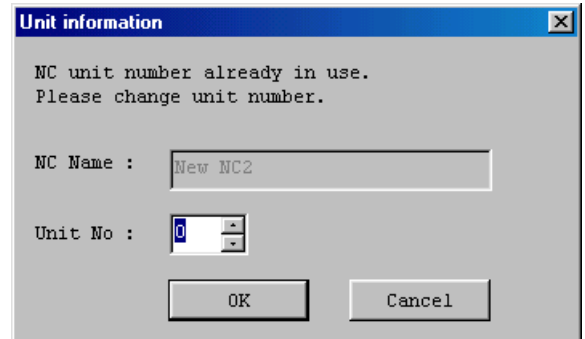

#### **Copying Position Control Unit Data**

When data is copied from one Position Control Unit to another, the data at the destination Position Control Unit is overwritten.

Position Control Unit data can be copied between CPU Units of the same series.

If data is copied to a Position Control Unit that controls a higher number of axes, only the data corresponding to the axes controlled by the source Position Control Unit is overwritten.

- *1,2,3...* 1. Select the icon of the source Position Control Unit.
	- 2. Copy the data using any of the following methods:
		- Right-click and select *Copy* from the pop-up menu.
		- Press the **Ctrl**+**C** Keys.
		- Select *Edit Copy* from the menu bar.
		- Click the **Copy** Icon in the toolbar.
	- 3. Select the icon of the destination Position Control Unit and paste the data using any of the following methods:
		- Right-click and select *Paste* from the pop-up menu.
		- Press the **Ctrl**+**V** Keys.
		- Select *Edit Paste* from the menu bar.

• Click the **Paste** Icon in the toolbar.

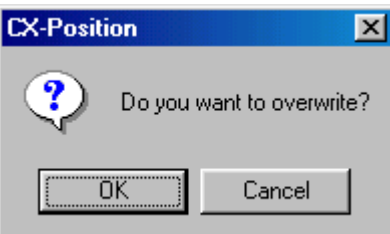

4. Click the **OK** Button.

# **2-3-6 Main Menus**

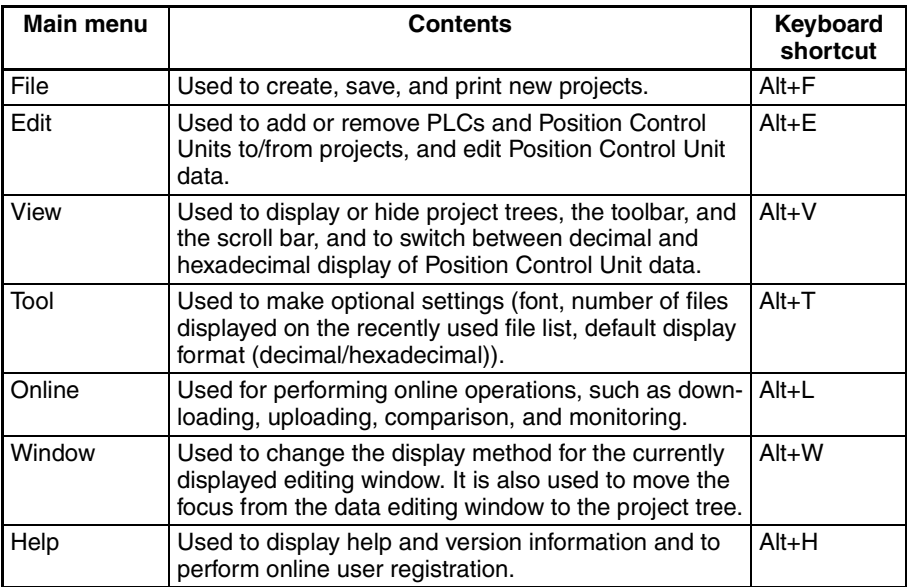

# **2-3-7 Main Menu Items**

The names and functions for all of the menus are given in the following table. When an item is selected, the dialog box for that function is displayed. Follow the instructions in the dialog box.

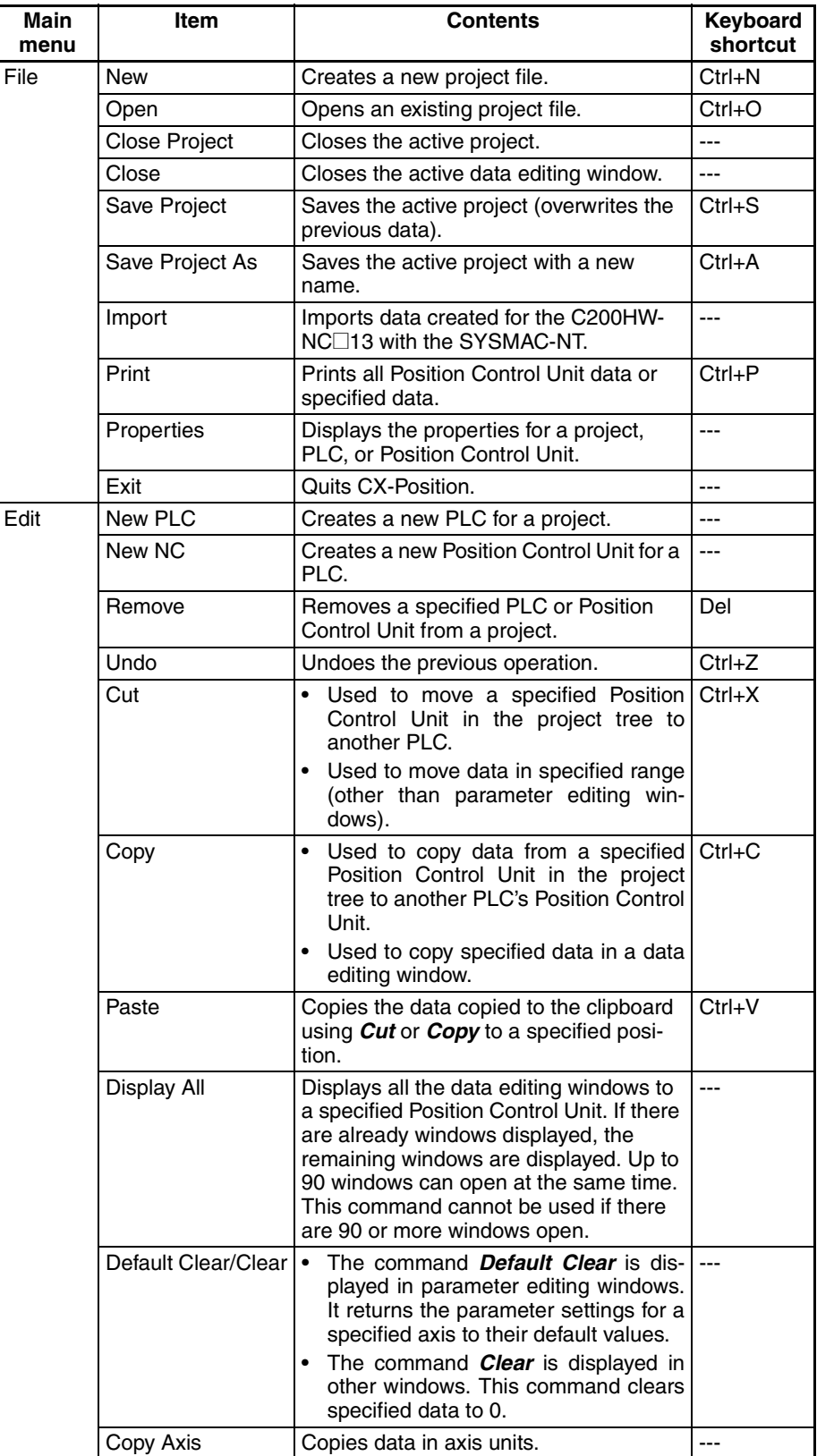

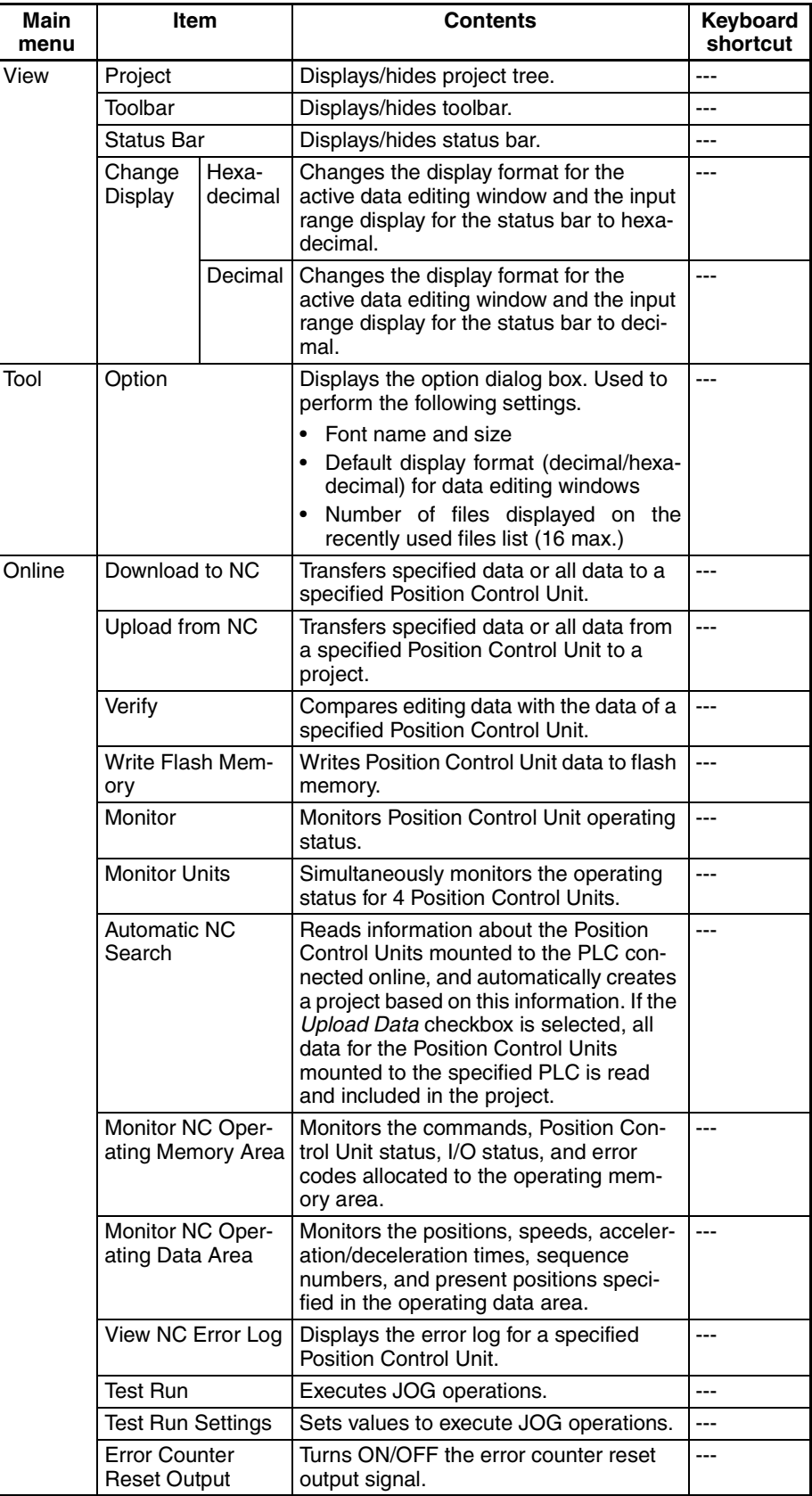

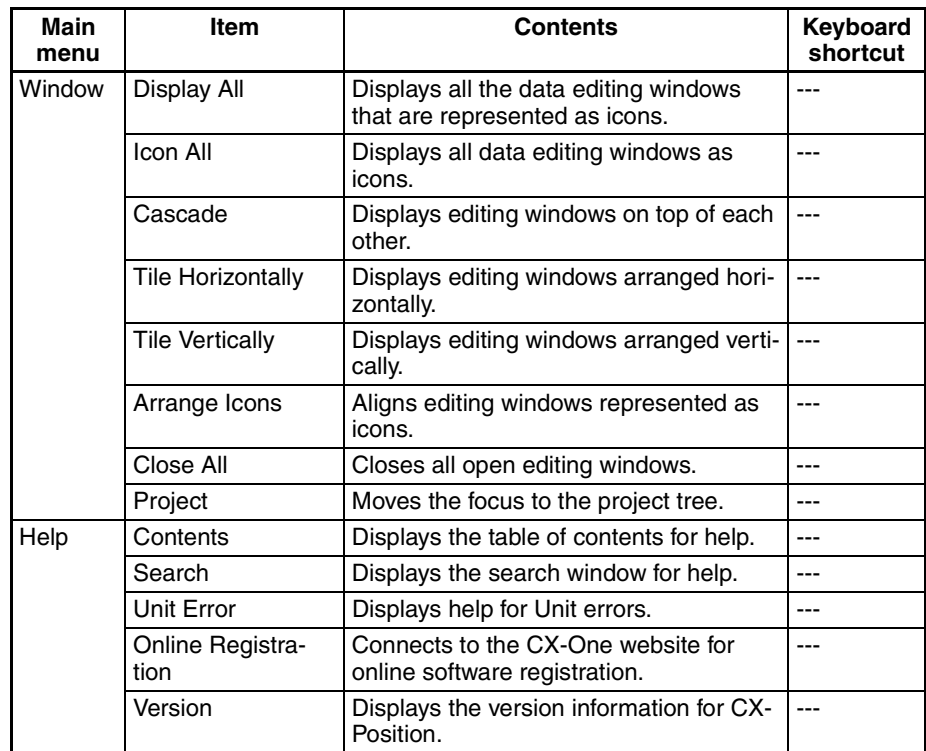

# **2-3-8 Operations Listed by Purpose**

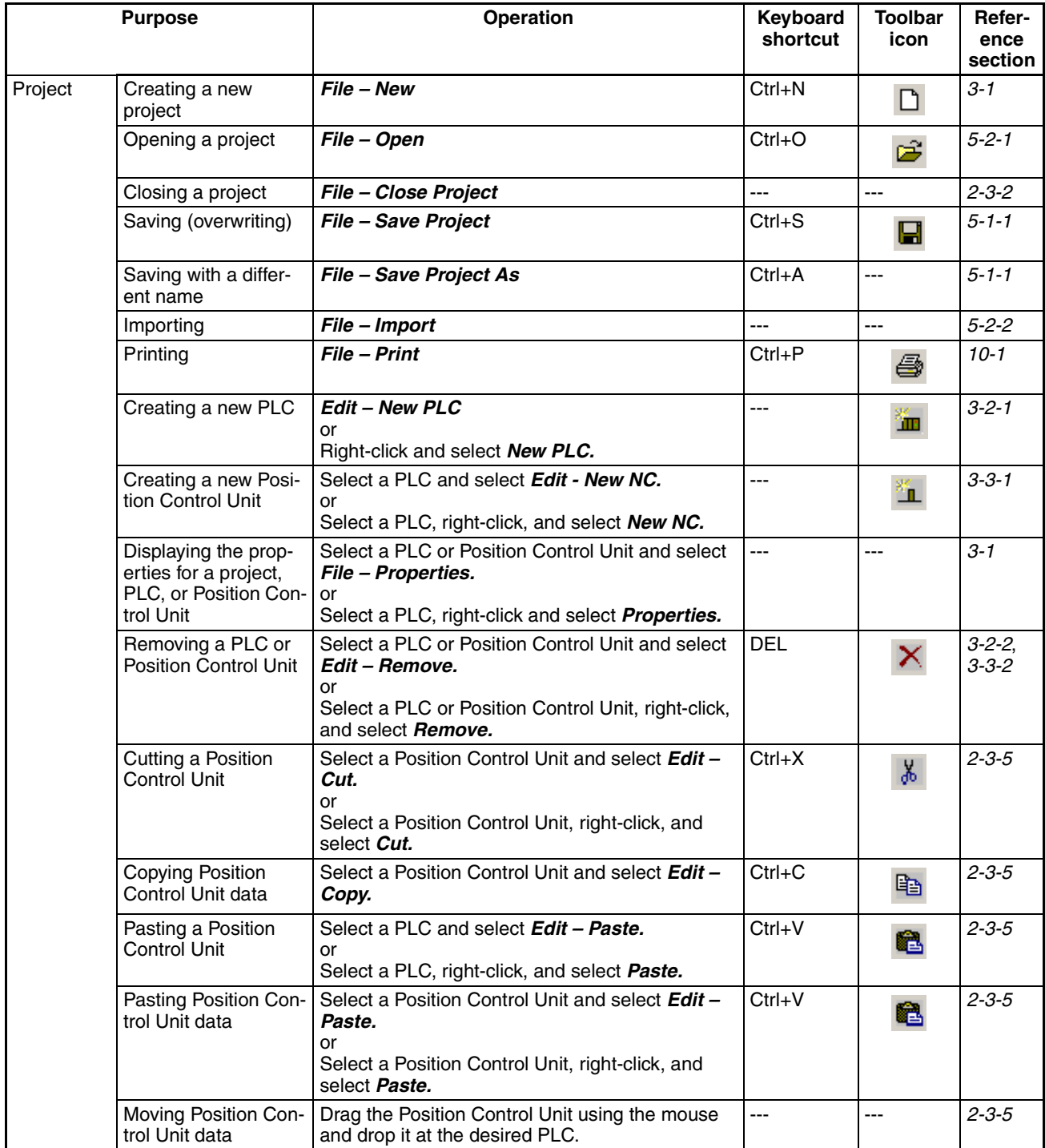

### *Basic Operations* **Section 2-3**

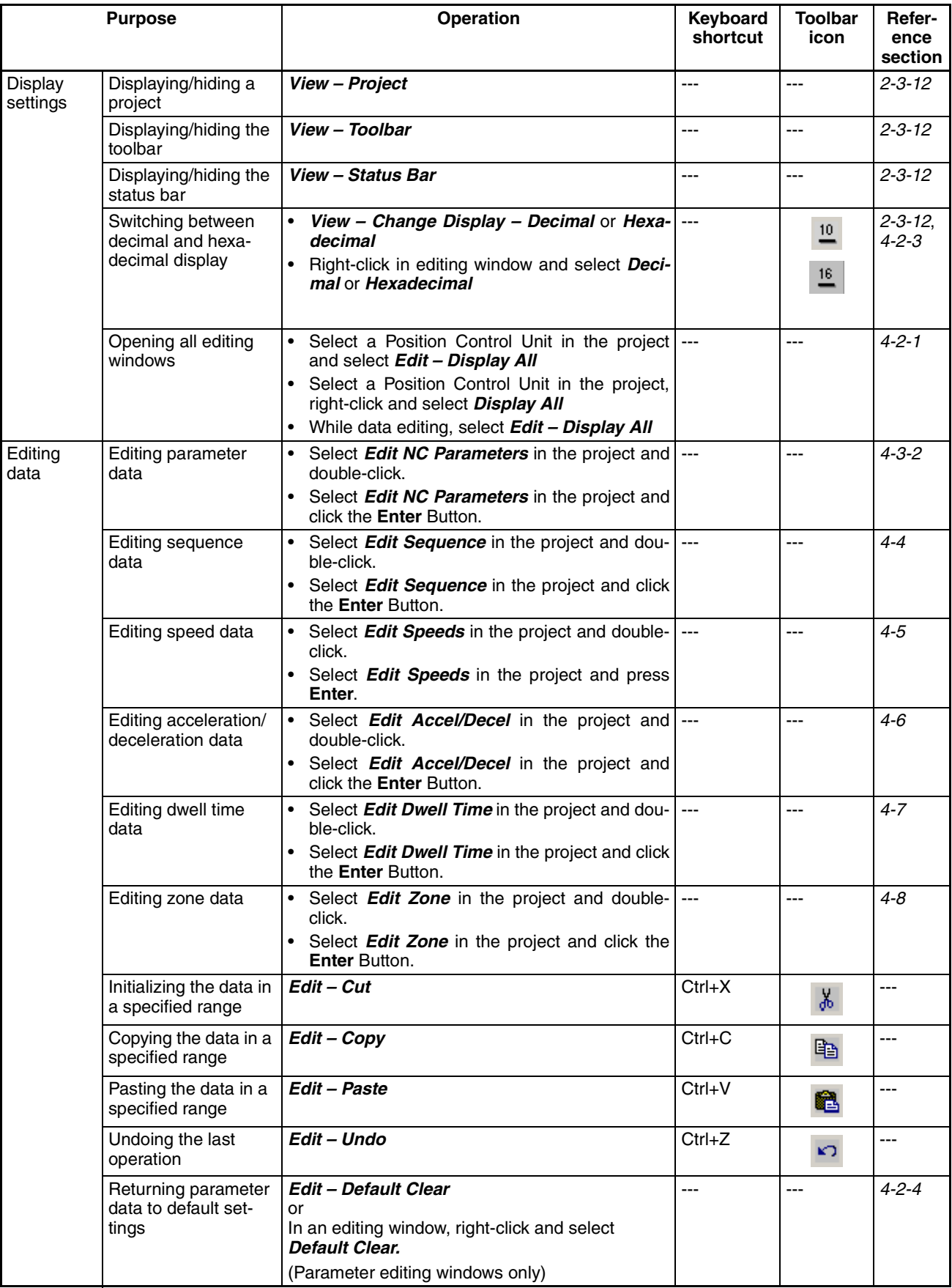

### *Basic Operations* **Section 2-3**

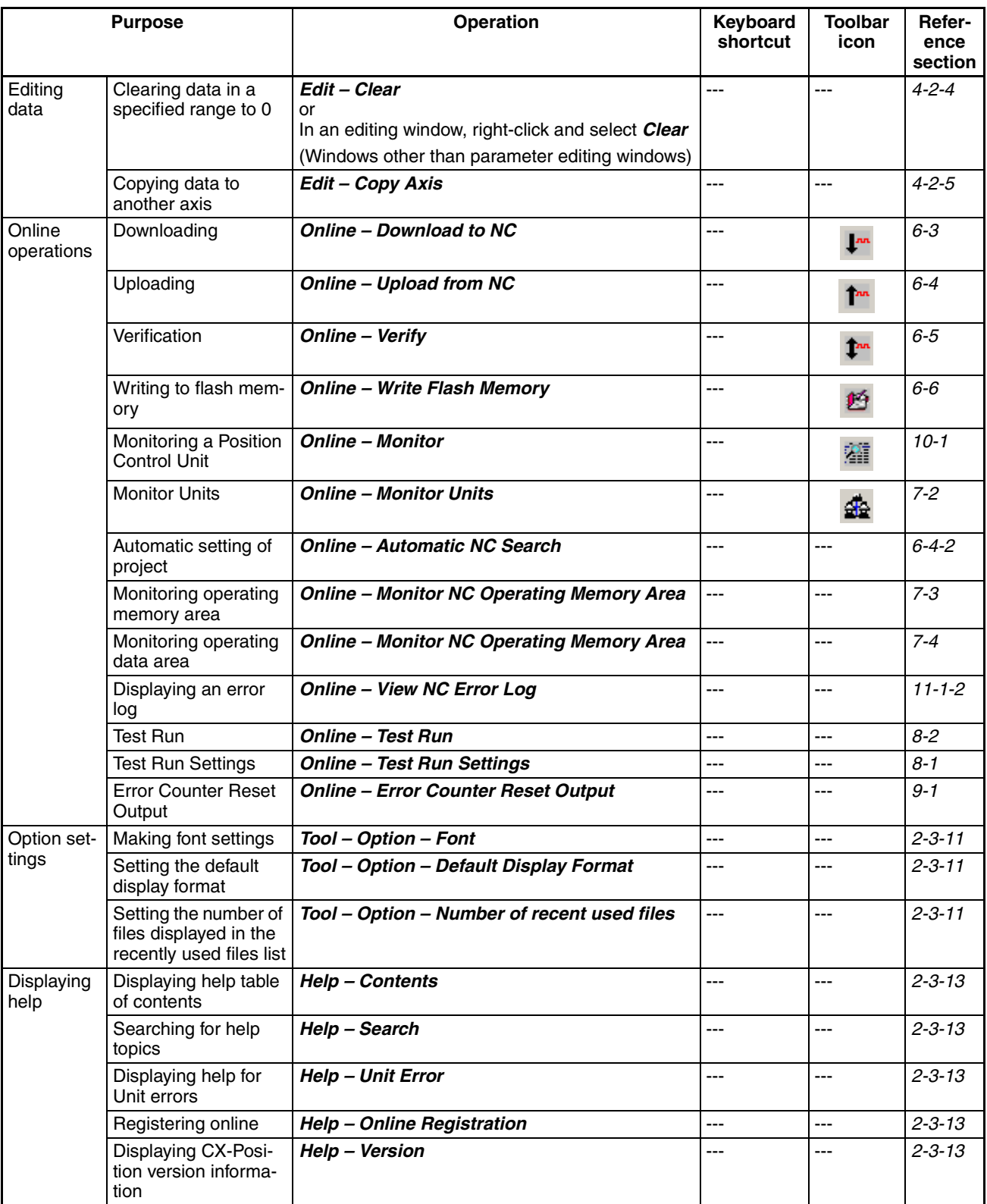

## **2-3-9 Toolbar**

Functions can be executed directly by click the appropriate icon on the toolbar. The functions that can be executed from the toolbar are given below.

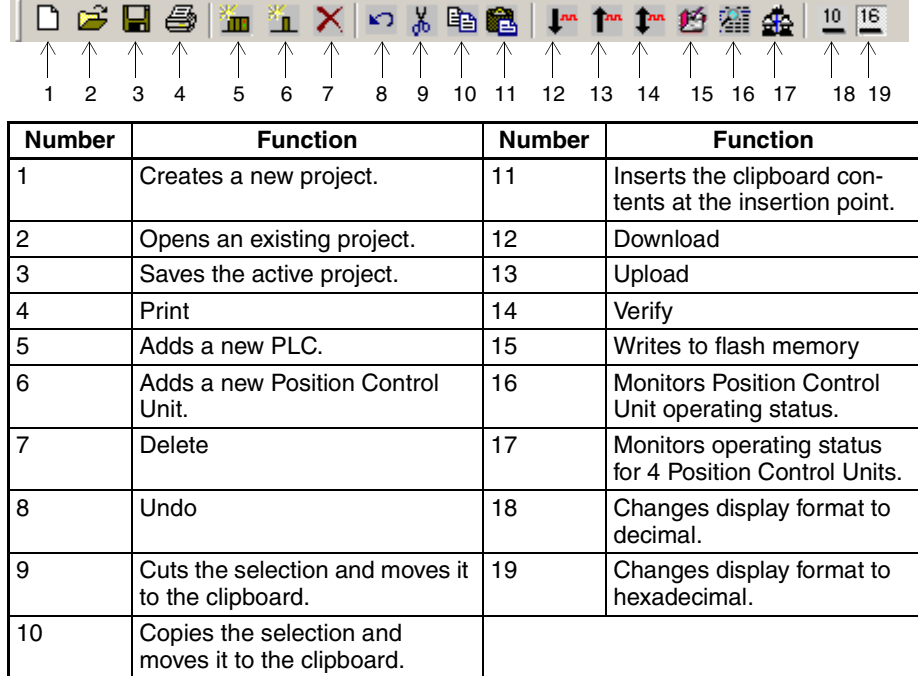

# **2-3-10 Status Bar**

The following information is displayed on the status bar.

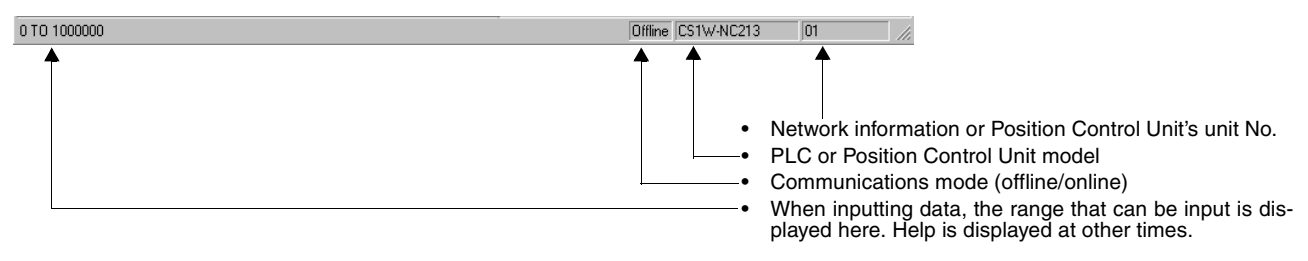

# **2-3-11 Option Settings**

The following settings can be made as option settings.

- Name and size of font for data editing windows
- Default display format for data editing windows
- Number of files displayed in the recently used files list

### **Setting the Font Name and Size**

*1,2,3...* 1. Select *Tool - Option*. The Option Dialog Box is displayed.

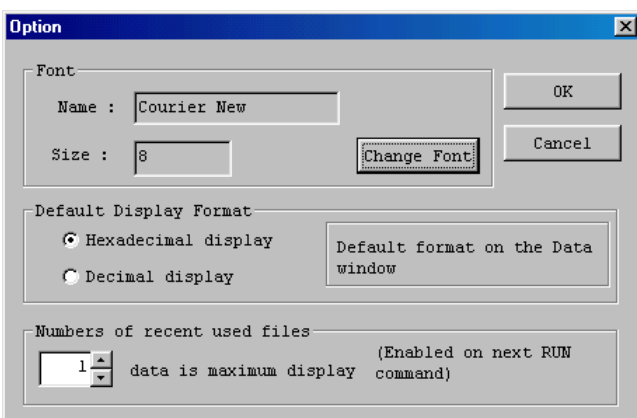

2. Click the **Change Font**. Button. The Change Font Dialog Box will be displayed.

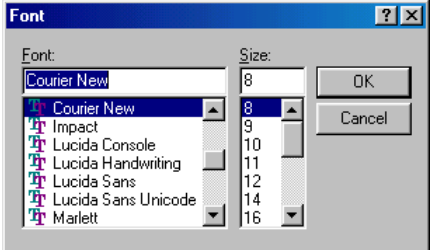

3. After selecting the desired font name and size from the drop-down lists, click the **OK** Button.

### **Setting the Default (Startup) Display Format**

- *1,2,3...* 1. Select *Tool Option*. The Option Dialog Box will be displayed.
	- 2. Under *Default Display Format*, select either *Hexadecimal display* or *Decimal display*.

#### **Setting the Number of Files Displayed in the Recently Used Files List**

- *1,2,3...* 1. Select *Tool Option*. The Option Dialog Box will be displayed.
	- 2. Under *Numbers of recent used files*, either enter a number directly or select a number from the drop-down list.

## **2-3-12 View Settings**

The view settings can be used to display or hide the project tree, the toolbar, or the status bar, or change the display format (decimal/hexadecimal) for the active data editing window.

### **Display/Hide Settings**

*1,2,3...* 1. Click *View*.

ŗ

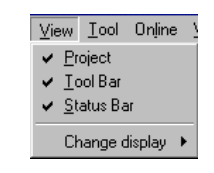

2. If a check appears next to *Project*, *Toolbar*, or *Status Bar*, the corresponding item is displayed. To hide any of these, select *Project*, *Toolbar*, or *Status Bar* to remove the check.

### **Setting the Display Format** Data in the active data editing window can be displayed in either decimal or hexadecimal. The default display format is set in the option settings.

*1,2,3...* 1. Select the data for which the display format is to be changed, and either right-click or select *View - Change display*.

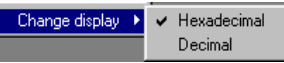

- 2. Select either *Hexadecimal* or *Decimal* as desired.
- **Note** 1. The display format can also be changed by right-clicking in the editing window, and selecting either *Decimal* or *Hexadecimal* from the pop-up menu.
	- 2. Hexadecimal cannot be used if the unit setting is either millimeter or inch. Use decimal display.

## **2-3-13 Help**

**Displaying the Help Contents**

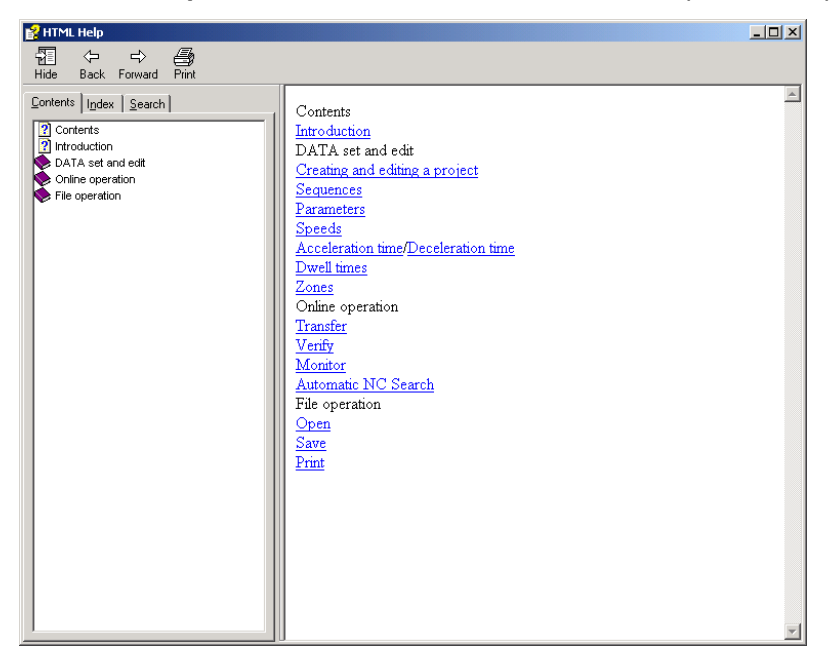

*1,2,3...* 1. Select *Help - Contents*. The table of contents for help will be displayed.

### 2. Select an item to display information relating to that item.

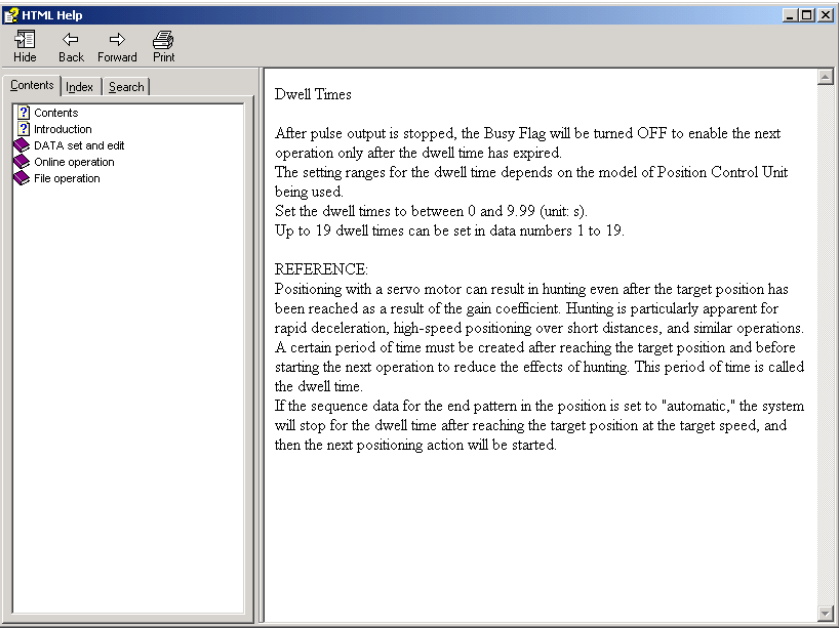

### **Searching by Key Word**

*1,2,3...* 1. Select *Help - Search*. The Help Topics Dialog Box will be displayed.

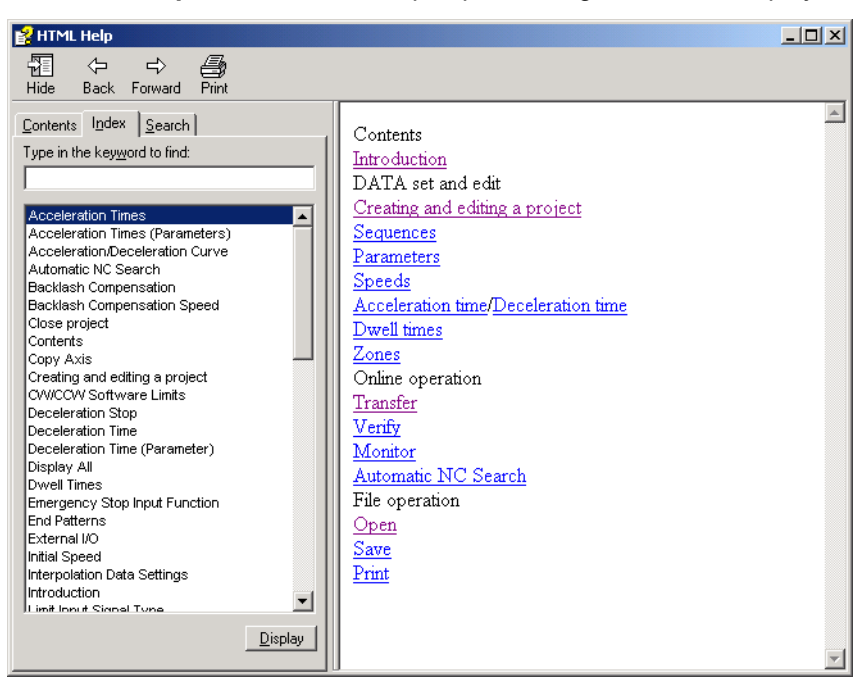

2. Enter the first few letters of the word to be searched for and press **Enter** or click the **Display** Button. If a matching word is found, it is highlighted. Select **Display** or double-click to display the information for that word.

It is also possible to click directly on a key word (index entry) and then click the **Display** Button or double-click to display the information for that word.

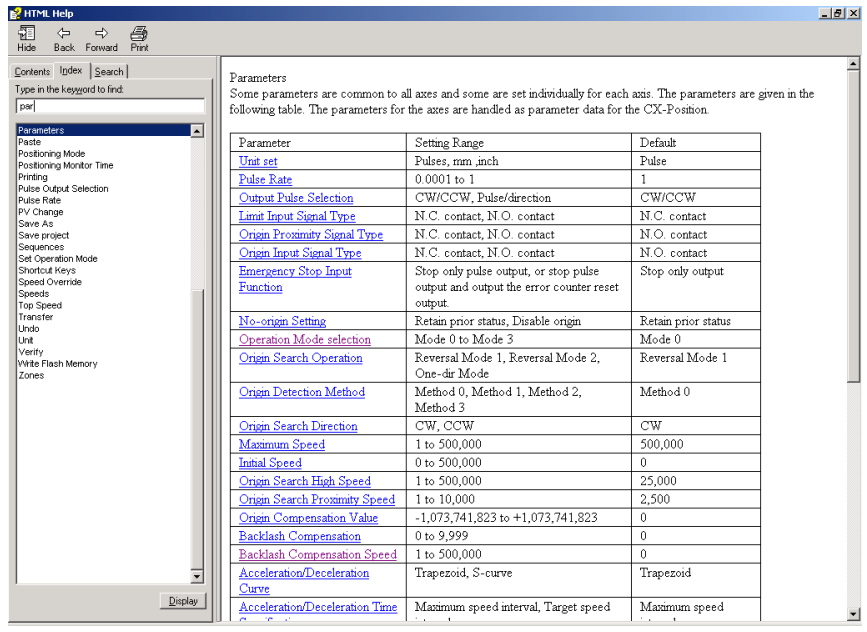

**Displaying Unit Errors** Use the following procedure to display help for Position Control Unit errors.

*1,2,3...* 1. Select *Help - Unit Error*. The Error Code Help Dialog Box will be displayed.

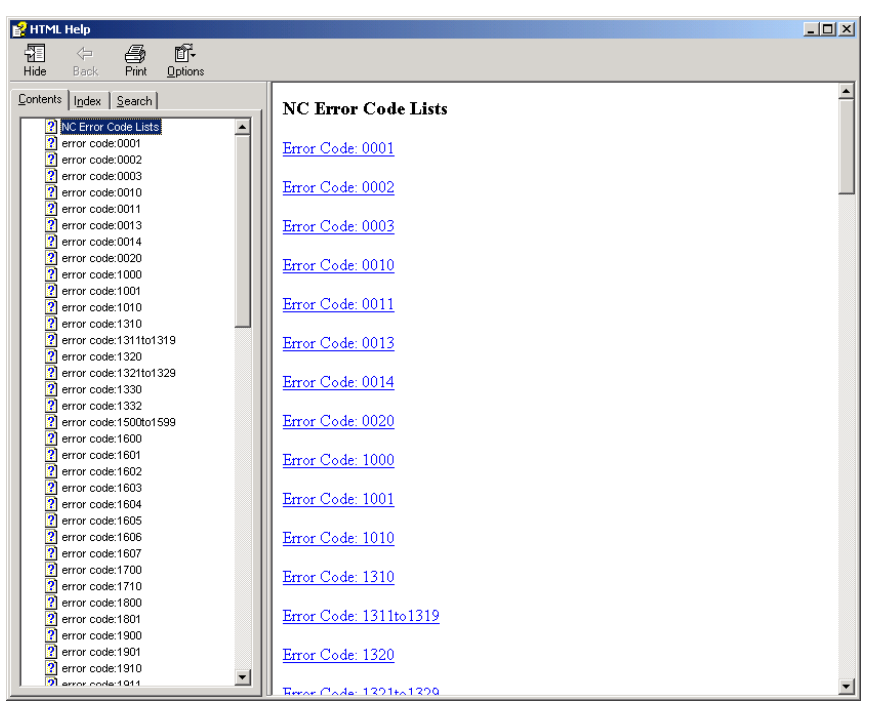

2. Click the relevant error code. Information about that error code will be displayed.

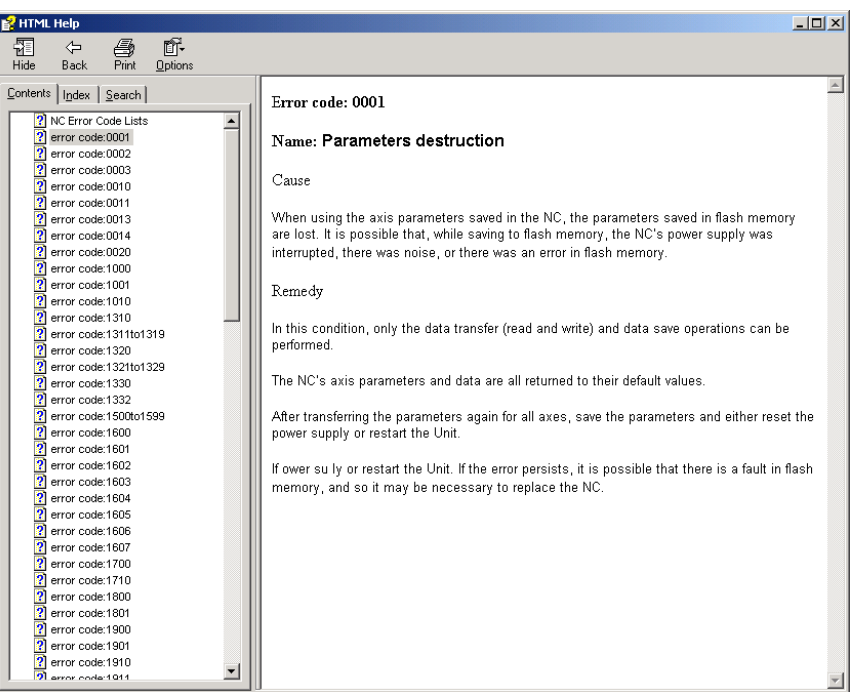

### **Registering CX-Position Online**

- *1,2,3...* 1. Select *Help Online Registration*. The OMRON CX-One website will be displayed.
	- 2. Enter user information as directed on the screen.

**Note** The Product Key and Licence Number listed in the Licence Agreement will be required for online user registration.

**Displaying CX-Position Version Information**

Select *Help - Version*. The CX-Position version information will be displayed.

# **SECTION 3 Creating New Projects**

This section describes the procedures for creating new projects, as well as those for adding and deleting Programmable Controllers (PLCs) and Position Control Units (NC Units).

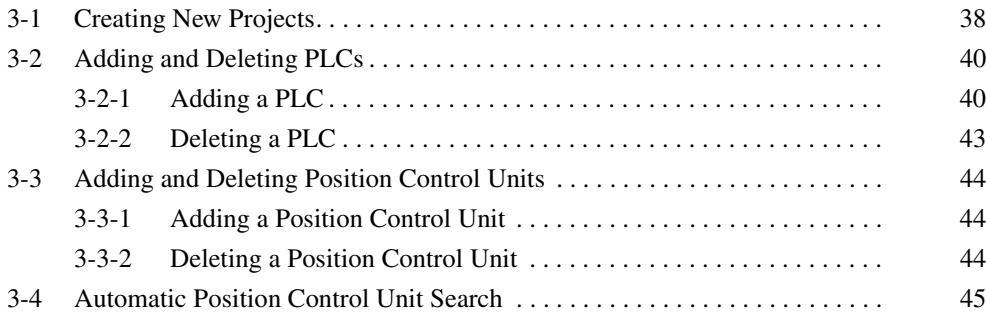

# **3-1 Creating New Projects**

**Starting CX-Position from the Windows Start Menu, or by Selecting** *Start Special Application - Start Only* **from the Pop-up Menu in I/O Table Window Opened from the CX-Programmer That Was Installed from the CX-One**

Use the following procedure to create a new project.

*1,2,3...* 1. Select *File - New*, press the **Ctrl+N** Keys, or select the *New Project* Icon from the toolbar.

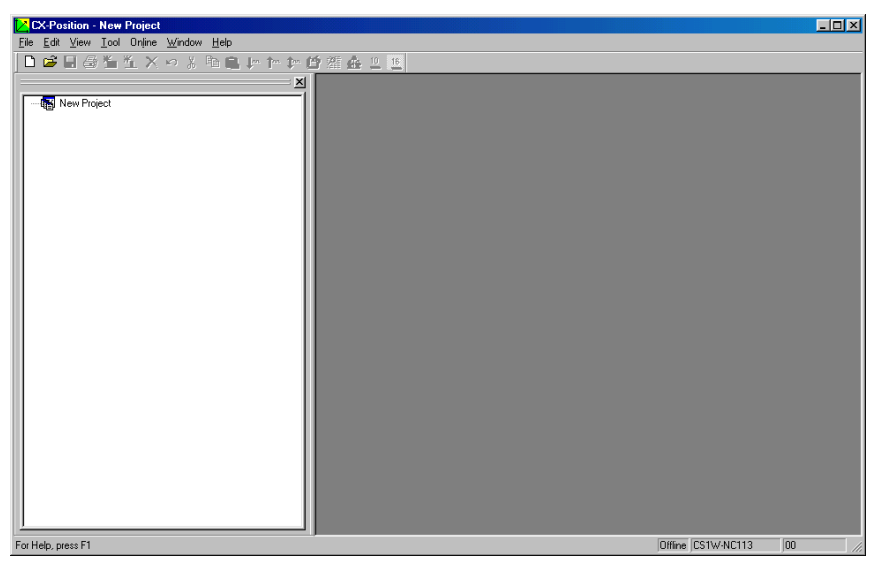

2. To change the project name, highlight the project and either select *File - Properties,* or right-click and select *Properties* from the pop-up menu.

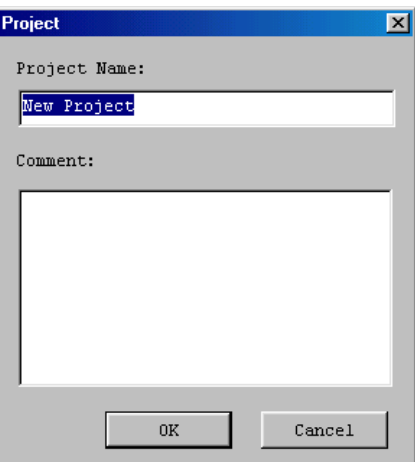

*New Project* is the default project name.

3. Enter the project name and click the **OK** Button. Comments can also be entered.

#### **Starting CX-Position by Selecting** *Start Special Application - Start with Settings Inherited* **from the Popup Menu in I/O Table Window Opened from the CX-Programmer That Was Installed from the CX-One**

*1,2,3...* 1. Right-click a Position Control Unit in the I/O Table Window and select *Start Special Application - Start with Settings Inherited* from the popup menu.

Example: Right-click the Position Control Unit (e.g., CJ1W-NC133)

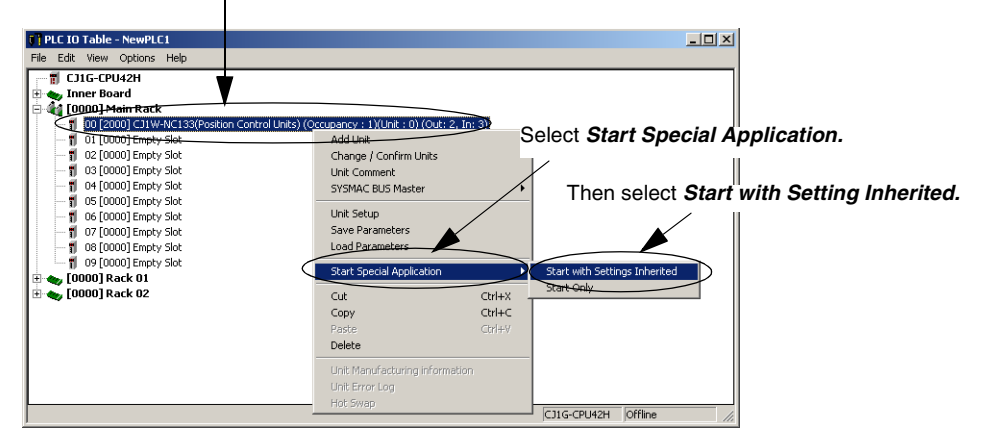

2. The CX-Position will be started, a new project will be created, and a Position Control Unit will be added automatically. The PLC information, Position Control Unit model, and unit number will be inherited as shown below.

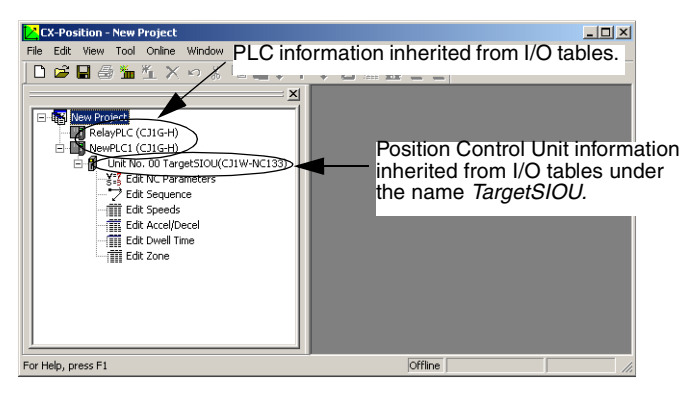

**Note** Even if there is more than one Position Control Unit in the I/O tables, information can be inherited by the CX-Position from only one of them.

# **3-2 Adding and Deleting PLCs**

# **3-2-1 Adding a PLC**

Use the following procedure to add a PLC to a new or existing project.

*1,2,3...* 1. Select the project from the project tree, and either select *Edit - New PLC* or right-click and select *New PLC* from the pop-up menu. The *Add PLC* Dialog Box will be displayed.

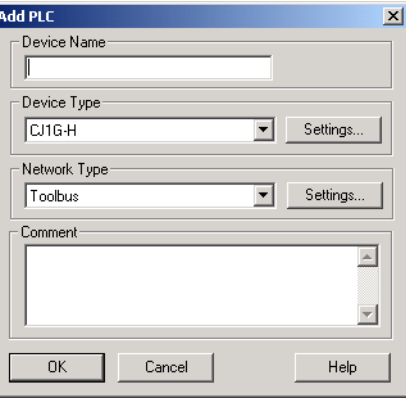

- 2. Enter the *Device Name.*
	- **Note** Use one-byte characters for the device name, except for the ones listed below and blank characters.

! " # \$ % & ' ( ) = - ~ ^ ¥ | ' @ { [ + ; \* : } ] < , > . ? / If [ or ] is used in the device name for PLCs functioning as gateways, the network address for the PLC on the gateway network will be 0. This will prevent communications with Position Control Units on the gateway network.

- 3. Set the *PLC Device Type* by click the *PLC Device Type* drop-down list and selecting the device type.
- 4. Click the **Settings** Button on the right of the *Device Type* box. The Device Type Setup Dialog Box will be displayed. Click the CPU Type drop-down list, select an applicable CPU type from the list, and click **OK**.

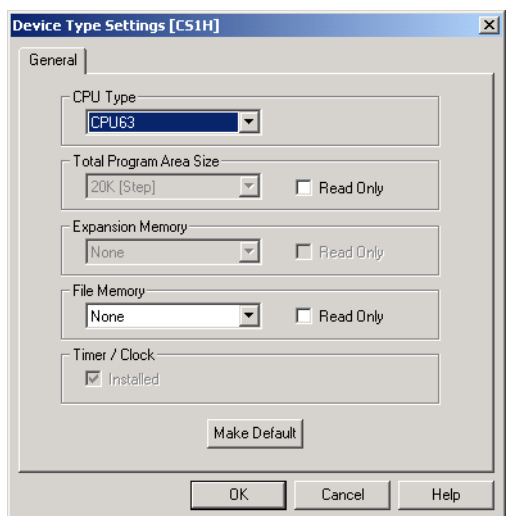

- 5. Set the network type. Select either SYSMC WAY (Host Link) or Toolbus.
- 6. Enter a comment if required.
- 7. Click the **Settings** Button on the right of *Network Type Selection* box.

### ■ When SYSMAC WAY (Host Link) Has Been Selected

The following Network Settings Dialog Box will be displayed as shown.

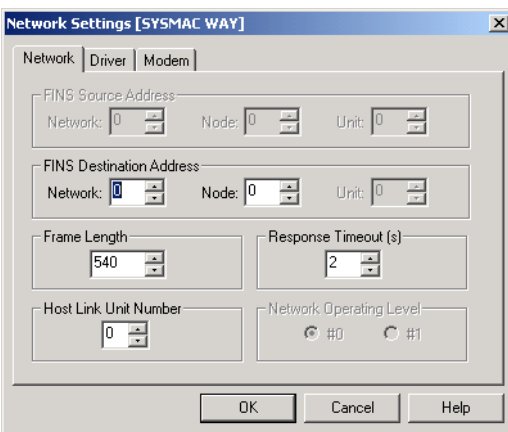

### **Setting the Network Tab Page**

### **FINS Remote Address**

This setting is required when going online with Position Control Unit mounted on a PLC in the network. Use the default setting (Network: 0, Node: 0). For the setting to go online with the PLC in the network, refer to *6-2-2 Connecting to PLCs on Networks*.

### **Frame Length**

Use the default setting. When using 2 or more types of networks, use the shorter frame length among them.

### **Response Timeout (s)**

When timeouts occur in online operations, increase the value set for response timeout (s).

- **Note** The response timeout can be set to between 1 s and 600 s. When a value exceeding the range is set, it will be automatically adjusted so that it is within the range.
	- Setting a response timeout shorter than 10 s may cause timeouts.
	- Although the response timeout can be set to up to 600 s, online operations (monitoring, device info, etc.) cannot be canceled once started. Therefore, when setting a larger value for the response timeout, make sure that it will not cause any problems even without operations from the CX-Position.

#### **Host Link Unit No.**

Set the unit number of the Host Link port connected to the port on the computer. When the unit number of the Host Link port has been changed, set the applicable number.

### **Setting the Driver Tab Page**

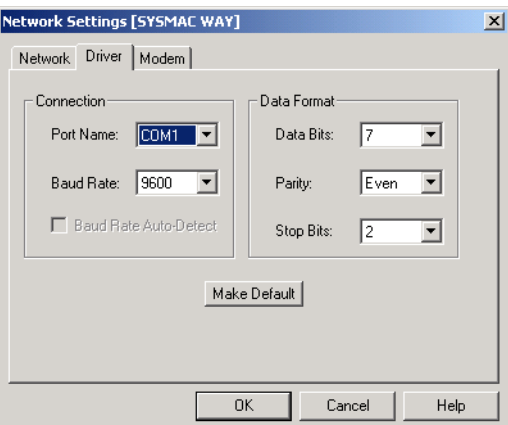

Set the **Connection** and **Data Format**. The communications settings here have to be the same as in the PLC Setup on CPU Unit. For details, refer to the operation manual of the CPU Unit being used.

The Modem Tab Page is used for the modem connection settings. The CX-Position can be connected to PLCs through a modem. For details on modem connections, refer to the *CX-Programmer Ver. 5.0 Operation Manual* (W437) and *CX-Programmer Ver. 6.1 Operation Manual* (W446).

### ■ When Toolbus Has Been Selected

### **Setting the Network Tab Page**

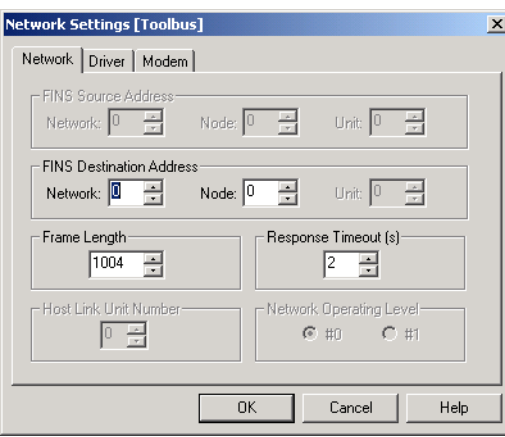

For various settings, see *When SYSMAC WAY (Host Link) Has Been Selected* for reference.

### **Setting the Driver Tab Page**

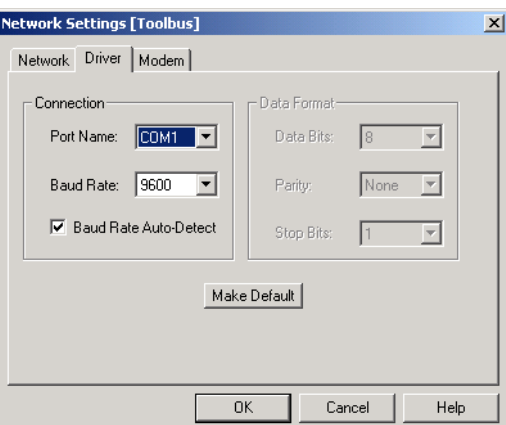

Baud rate auto-detect can be enabled here, communications are established with the baud rate set here regardless of the communications setting on the CPU Unit.

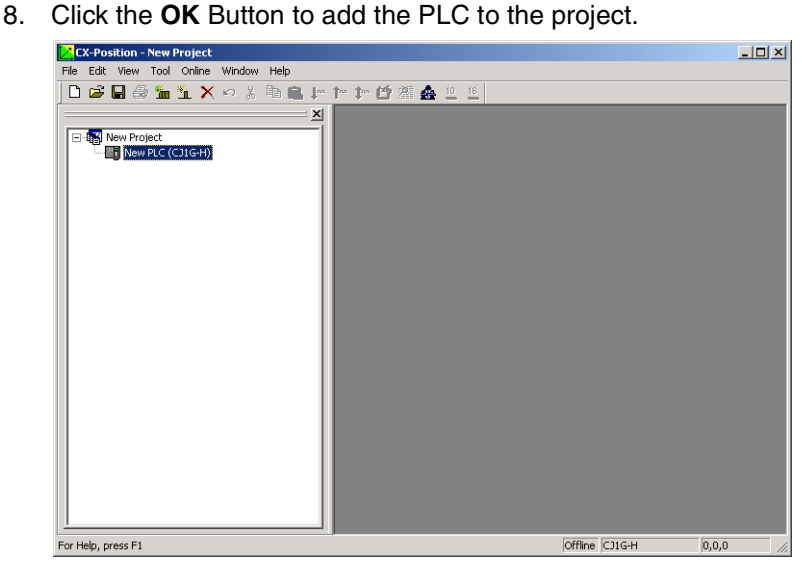

### **3-2-2 Deleting a PLC**

- 
- *1,2,3...* 1. Select the PLC to be deleted from the project tree, and select *Edit Remove DEL*, press the **DEL** Key, or right-click and select *Remove - DEL* from the pop-up menu.
	- 2. A dialog box will be displayed asking "Do you want to delete?" Click the **OK** Button.

# **3-3 Adding and Deleting Position Control Units**

# **3-3-1 Adding a Position Control Unit**

Use the following procedure to add a Position Control Unit to a PLC.

- *1,2,3...* 1. Select the PLC to be added to from the project tree.
	- 2. Either select *Edit New NC*, or right-click and select *New NC* from the popup menu.

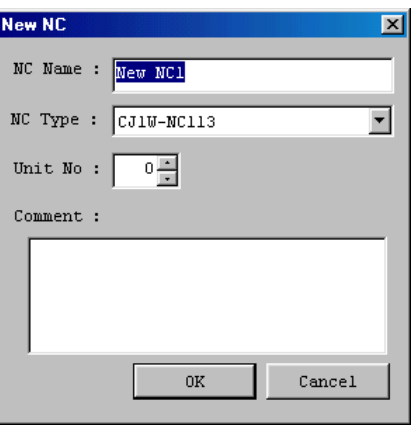

- 3. Enter the *NC Name. New NC* $\Box$  (where  $\Box$  = 1, 2 etc.) is the default name.
- 4. Set the *NC Type* by click the *NC Type* drop-down list and selecting.
- 5. Select the *Unit No.* allocated to the Position Control Unit (as a Special I/O Unit)
- 6. Enter a comment if required.
- 

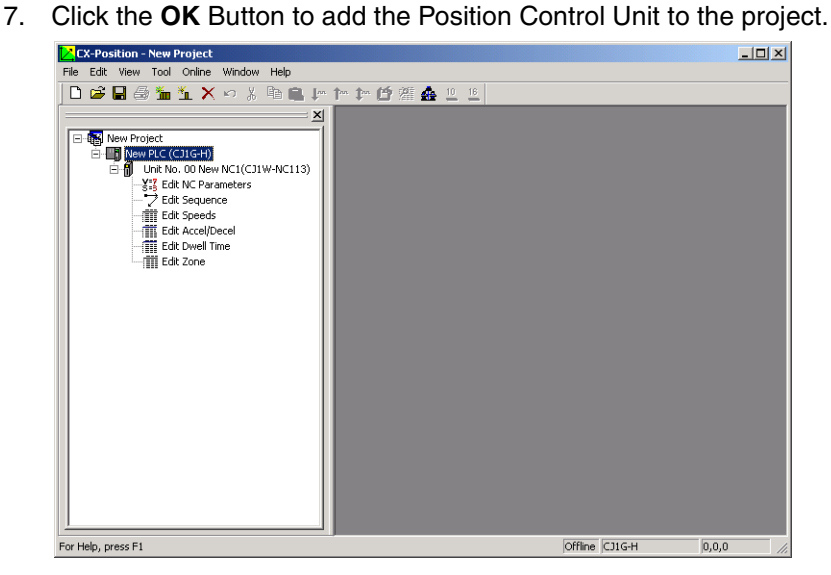

# **3-3-2 Deleting a Position Control Unit**

- *1,2,3...* 1. Select the Position Control Unit to be deleted from the project tree, and select *Edit - Remove DEL*, press the **DEL** Key, or right-click and select *Remove - DEL* from the pop-up menu.
	- 2. A dialog box will be displayed asking "Do you want to delete?" Click the **OK** Button.

# **3-4 Automatic Position Control Unit Search**

When online, data from all the Position Control Units mounted in the online PLC can be read to automatically create NCs within a specified PLC. At the same time, all the data read from the Position Control Units of the specified PLC can added as project data.

- *1,2,3...* 1. Create a PLC by either select *Edit New PLC*, or right-click and select *New PLC* from the pop-up menu.
	- 2. Select the PLC from the project tree and then select *Online Automatic NC Search*.

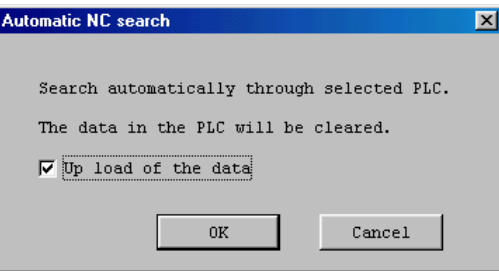

The Automatic NC Search Dialog Box, shown above, will be displayed.

- 3. Select the data upload checkbox to read all the data from the Position Control Units.
- 4. Click the **OK** Button to create NCs automatically. If there is data to be uploaded, the following window will appear.

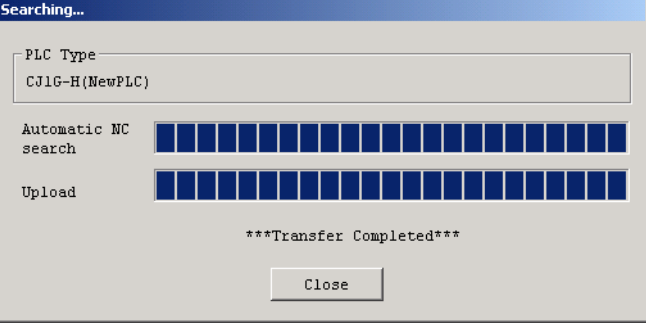

If there is no data to be uploaded, the following window will appear.

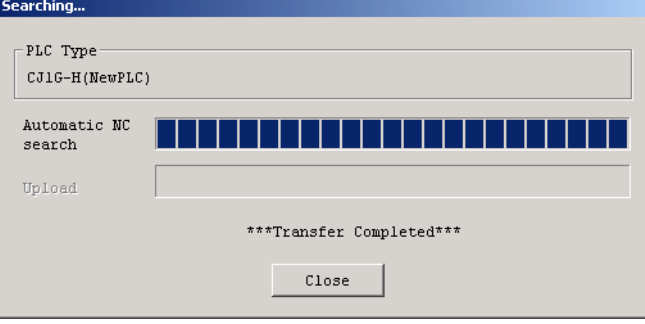

# **SECTION 4 Editing Settings**

This section describes the procedures used to edit settings. This manual describes on the possible range of settings and setting procedures. Refer to the *Operation Manuals* for individual Position Control Units for details on the settings.

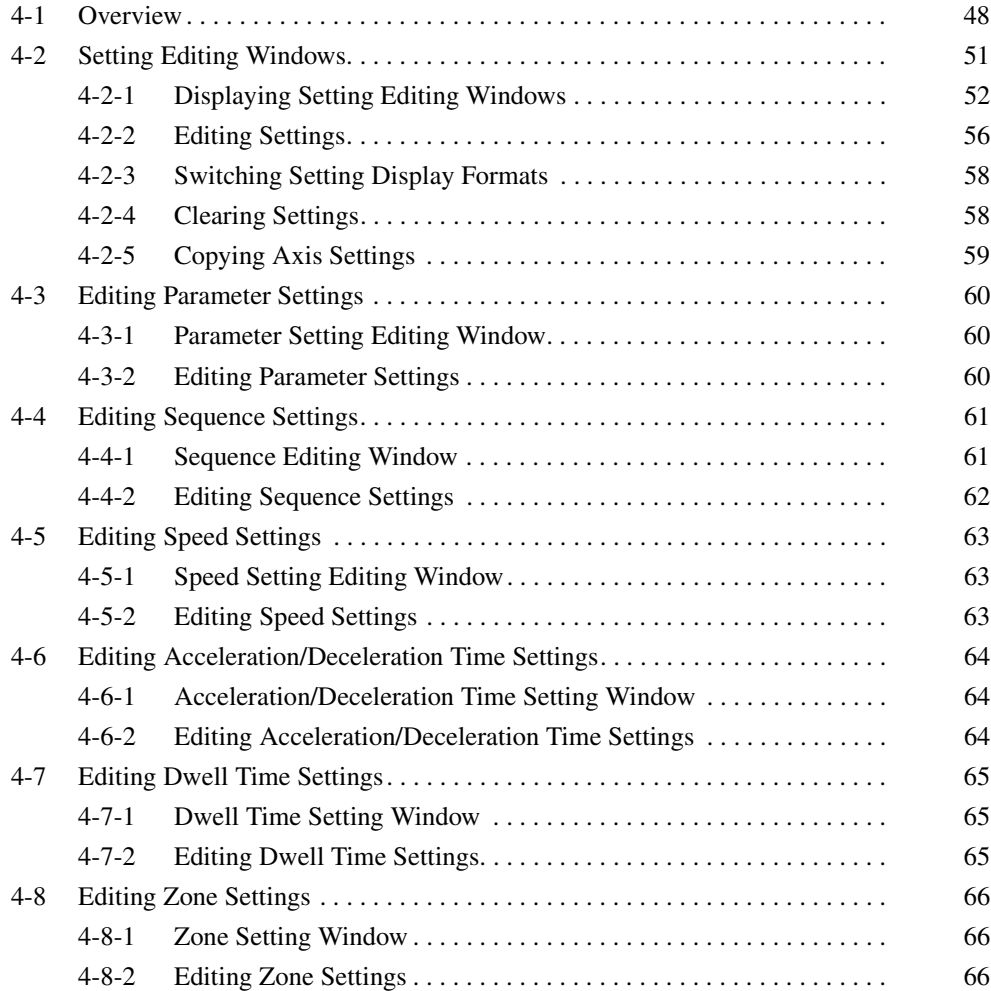

# **4-1 Overview**

There are 6 types of settings used in CS1W-NC<sup>II3</sup>/CJ1W-NCII3 Position Control Units. Setting items, setting ranges and default values are shown in the following table.

Refer to the following operation manuals for details on specific settings.

### **Reference Manuals:**

- SYSMAC CS1W-NC113/133/213/233/413/433 Position Control Units Operation Manual (W376)
- SYSMAC CJ1W-NC113/133/213/233/413/433 Position Control Units Operation Manual (W397)

### **Parameters**

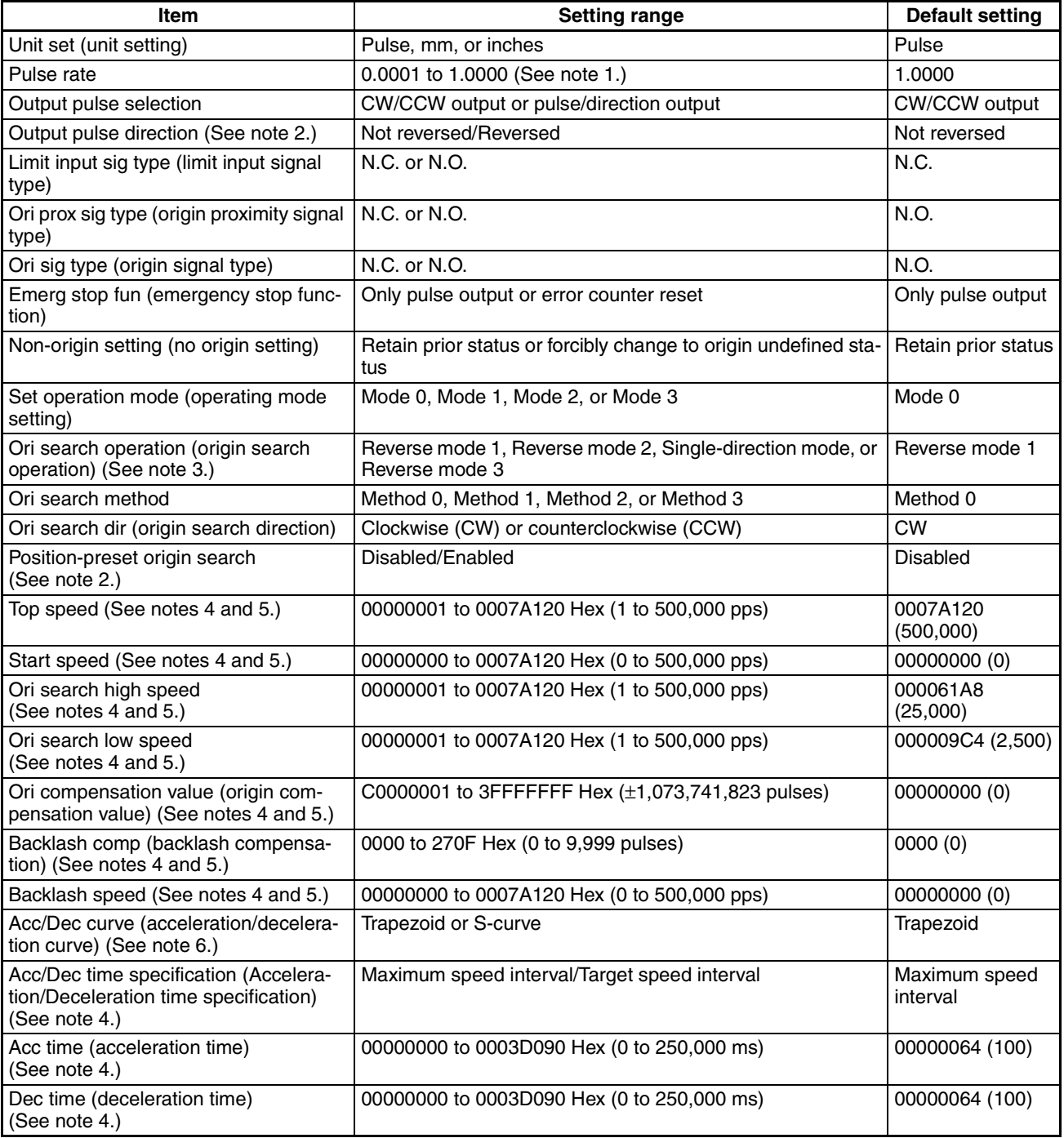

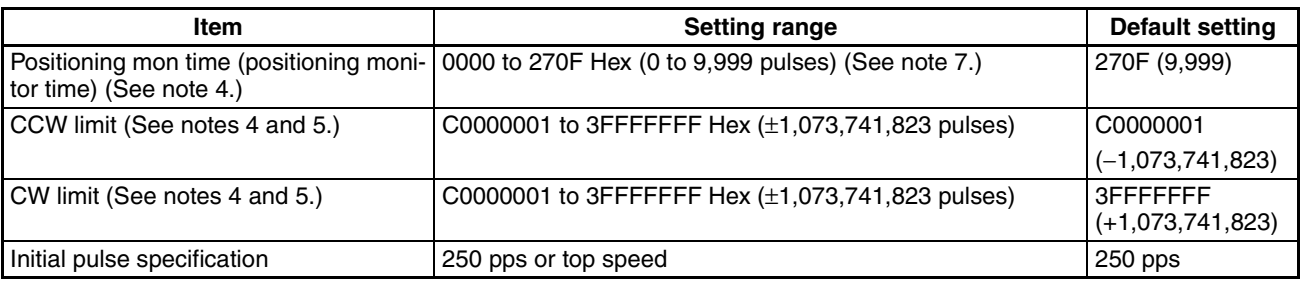

**Notes** 1. Always *1* if the unit is set to *Pulse.*

- 2. If these parameters are not set to their default settings, it will not be possible to download parameters to a Pre-version 2.0 Position Control Unit or a Position Control Unit with a unit version of 2.1 or earlier (with embedded software version 2.1 or lower). These parameter cannot be set with CX-Position version 2.0 or lower.
- 3. If reverse mode 3 is set, it will not be possible to download parameters to a Pre-version 2.0 Position Control Unit or a Position Control Unit with a unit version of 2.1 or earlier (with the embedded software version 2.1 or lower). Reverse mode 3 cannot be set with CX-Position version 2.0 or lower.
- 4. Settings can be entered and displayed in either hexadecimal or decimal format depending on the setting of the display format.
- 5. Ranges given in the table are for when the displayed value's unit is set to *Pulse*. When the set unit is millimeters or inches and the pulse rate is set to a value other than *1*, the values displayed will change to the specified set value  $\times$  the pulse rate. The following settings are also affected:
	- Position
	- Zone
	- Speed
- 6. Setting the target speed interval on a Pre-version 2.0 Position Control Unit (with embedded software version 1.00) will cause an error when data is downloaded from the personal computer to the Position Control Unit. Use the default setting of maximum speed interval. Refer to information on unit versions at the front of this manual for the relationship between the unit version of the Position Control Unit and the version of the embedded system software, and the confirmation methods.
- 7. The position monitoring time must be set only when the operating mode is set to Mode 2 or Mode 3.

Only the X-axis settings are used for the CS1W-NC113/133 and CJ1W-NC113/133, and only the X- and Y-axis settings are used for the CS1W-NC213/233 and CJ1W-NC213/233. Settings can be entered in either hexadecimal or decimal format depending on display setting.

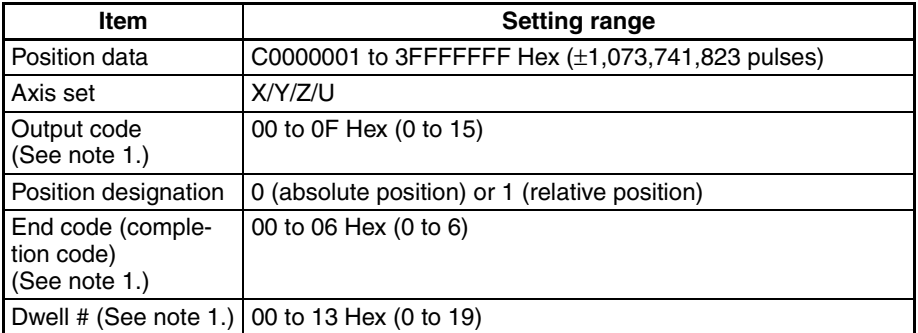

**Sequences (X/Y/Z/U Axes: #0 to #99)**

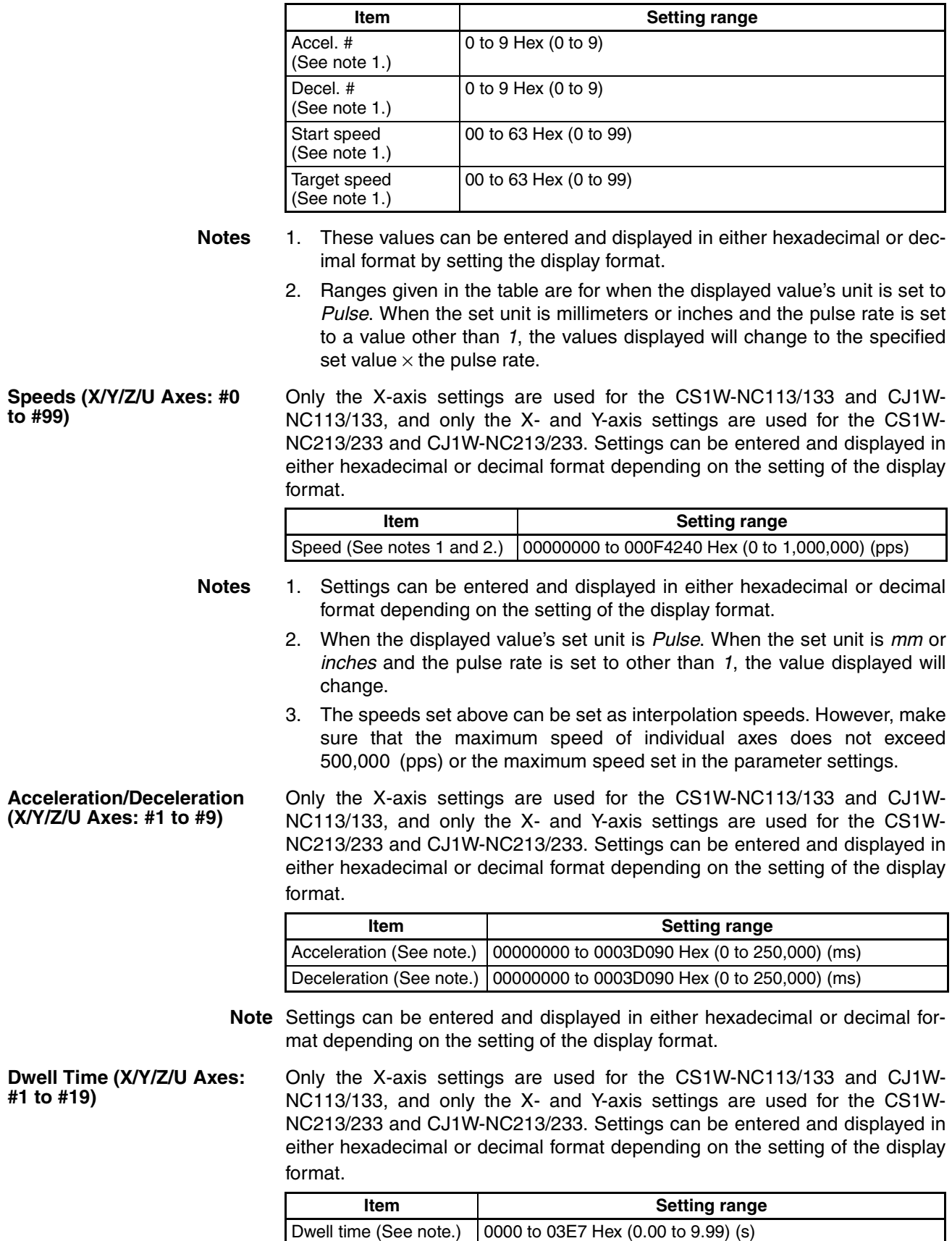

**Note** Settings can be entered and displayed in either hexadecimal or decimal format depending on the setting of the display format.

**Zone (X/Y/Z/U Axes: Zone 0 to Zone 2)**

Only the X-axis settings are used for the CS1W-NC113/133 and CJ1W-NC113/133, and only the X- and Y-axis settings are used for the CS1W-NC213/233 and CJ1W-NC213/233. Settings can be entered and displayed in either hexadecimal or decimal format depending on the setting of the display format.

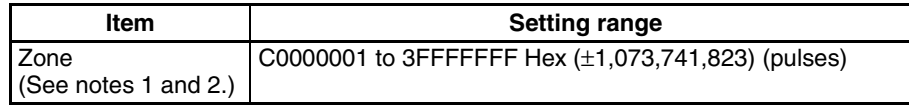

- **Note** 1. Settings can be entered and displayed in either hexadecimal or decimal format depending on the setting of the display format.
	- 2. When the displayed value's set unit is *Pulse*. When the set unit is *mm* or *inches* and the pulse rate is set to other than *1*, the value displayed will change to specified set value × *Pulse Rate*.

# **4-2 Setting Editing Windows**

Use the following procedures to display the window shown below.

To create a new project:

- Select *File- New*; or
- Press the **Ctrl+N** Keys; or
- Select the **New Project** Icon from the toolbar.

To select an existing project:

- Select *File Open*; or
- Press the **Ctrl+O** Keys; or
- Select the **Open** Icon from the toolbar.
- **Note** Refer to *SECTION 5 Saving and Reading Projects* for information on opening an existing project

Example: The following window will be displayed after creating a new project

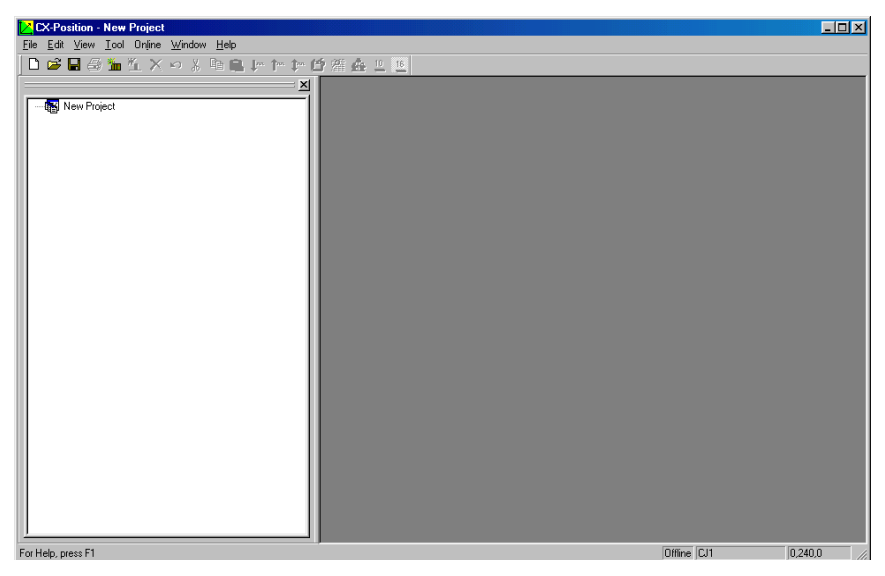
## **4-2-1 Displaying Setting Editing Windows**

Use the following procedures to display individual Setting Editing Windows in project window.

#### **To Display Individual Setting Editing Windows**

With the project tree displayed, select the settings to be displayed for the specified NC, and either double-click or press the **Enter** Key.

X- and Y-axis editing windows will be displayed for 2-axis Position Control Units; X-, Y-, Z- and U-axis editing windows will be displayed for 4-axis Position Control Units

#### **To Display the Parameter Editing Window**

- *1,2,3...* 1. Under the NC on the project tree, either double-click *Edit NC Parameters*, or select it and press the **Enter** Key.
	- 2. The following window will be displayed.

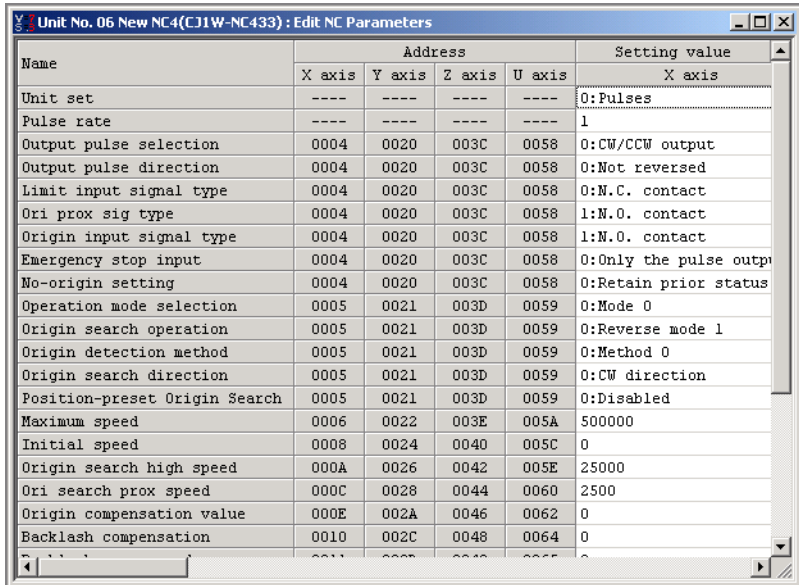

#### **To Display the Sequence Editing Window**

- *1,2,3...* 1. Under the NC on the project tree, either double-click *Edit Sequence*, or select it and press the **Enter** Key
	- 2. The following window will be displayed.

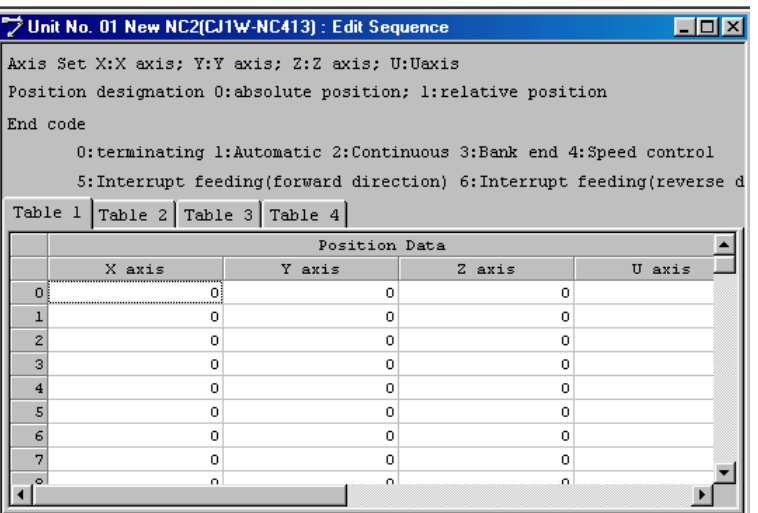

#### **To Display the Speed Editing Window**

- *1,2,3...* 1. Under the NC on the project tree, either double-click *Edit Speeds*, or select it and press the **Enter** Key.
	- 2. The following window will be displayed.

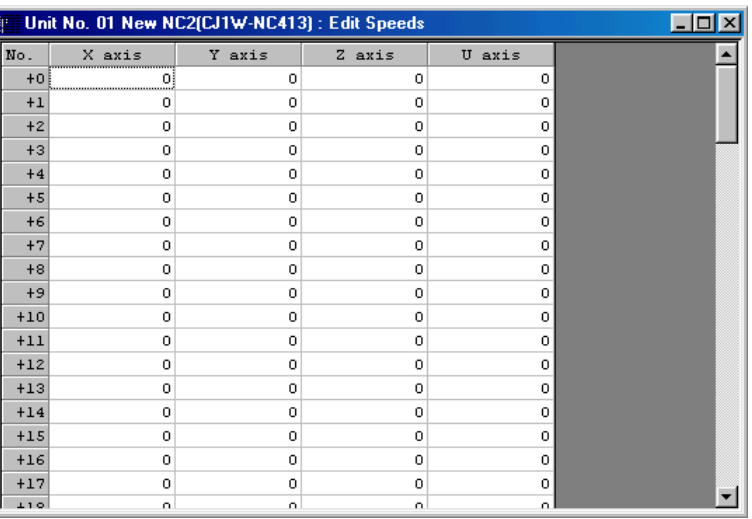

**To Display the Acceleration/Deceleration Editing Window**

> *1,2,3...* 1. Under the NC on the project tree, either double-click *Edit Accel/Decel*, or select it and press the **Enter** Key

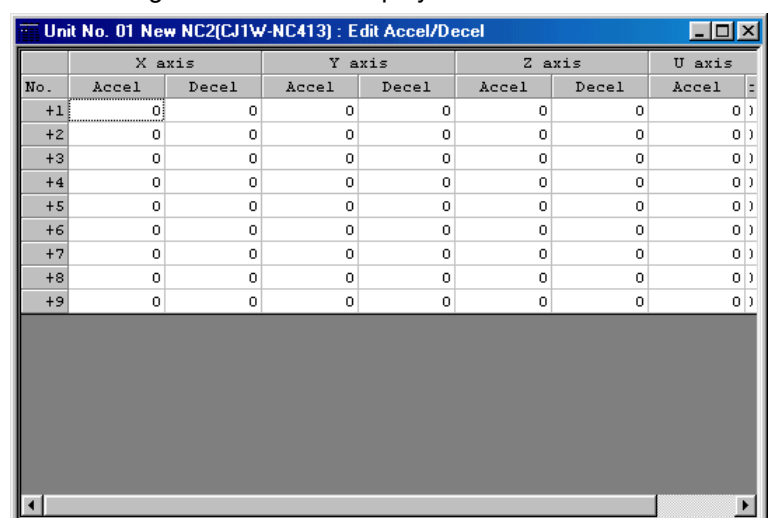

2. The following window will be displayed.

#### **To Display the Dwell Time Editing Window**

- *1,2,3...* 1. Under the NC on the project tree, either double-click *Edit Dwell Time*, or select it and press the **Enter** Key
	- 2. The following window will be displayed.

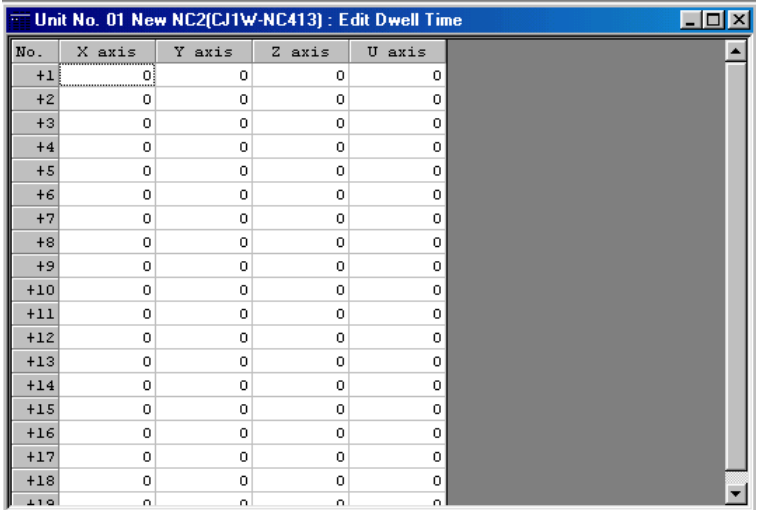

#### **To Display the Zone Editing Window**

- *1,2,3...* 1. Under the NC on the project tree, either double-click *Edit Zone*, or select it and press the **Enter** Key
	- 2. The following window will be displayed.

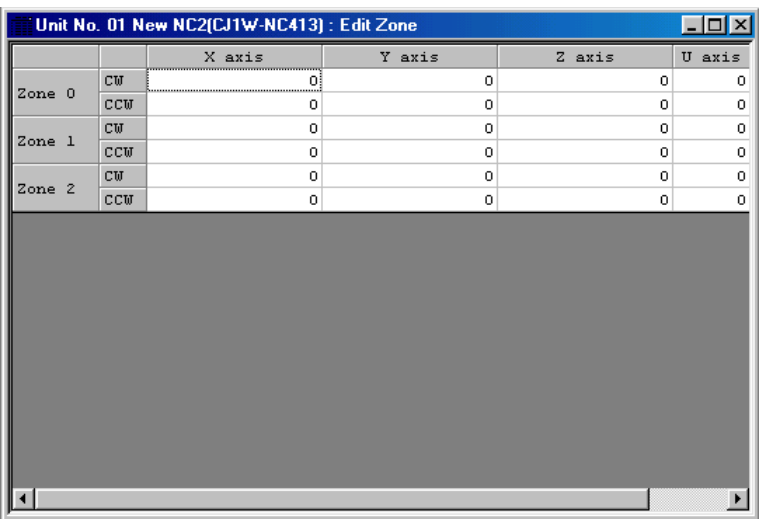

#### **To Display All Editing Windows**

To display all editing windows, select the NC and select *Edit - Display All*. Example: The following window will be displayed after selecting *Edit - Display All*.

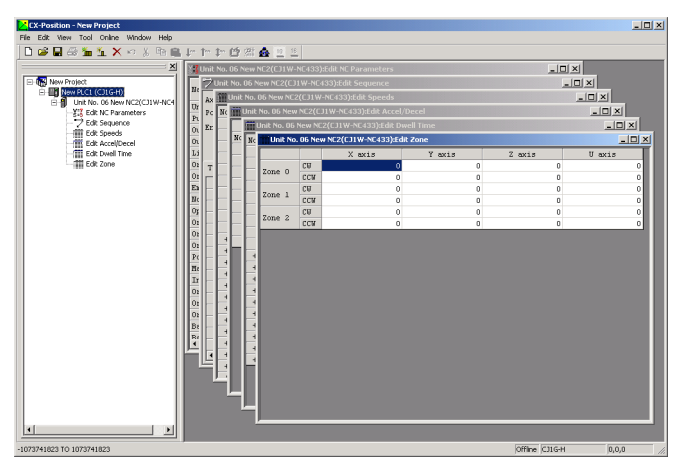

If multiple setting windows are displayed, select the window to be edited to activate it, and edit individual settings.

#### **To Use Each Editing Window**

Use the *Window* Menu to select various window displays, minimize, and close windows, and arrange their contents.

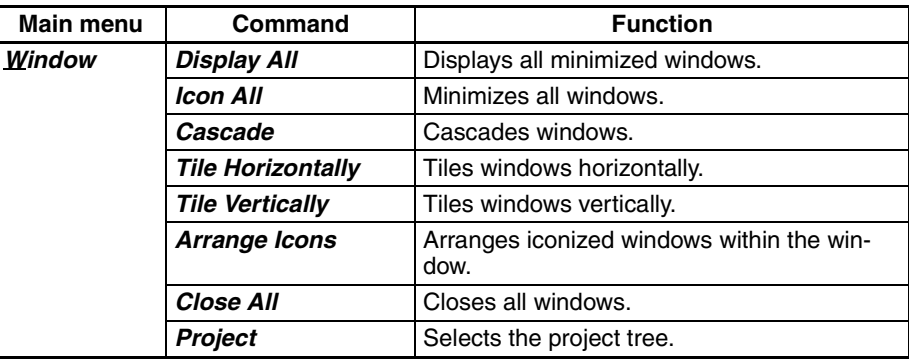

Windows can also be displayed and minimized by clicking directly on the upper-right window buttons.

Click a minimized window or on the left side of any window's title bar to display the following menus.

Minimized window Title bar

Ctrl+F4 Ctrl+F6

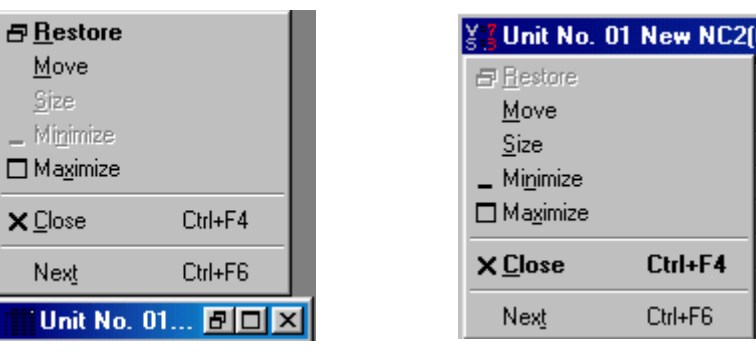

Menu items and functions will be as follows.

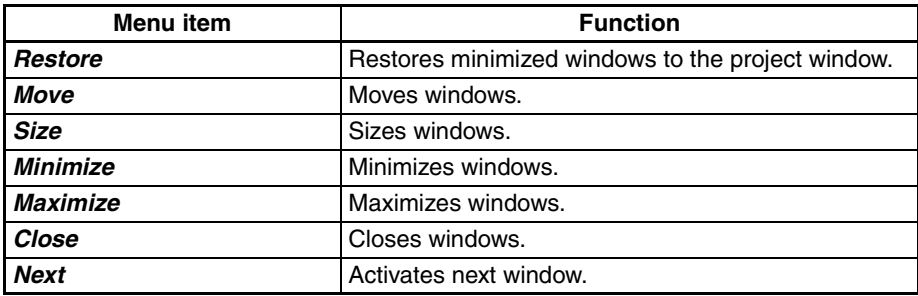

## **4-2-2 Editing Settings**

All settings can be set by selecting items from the drop-down lists in the Setting Editing Windows or by directly entering item list numbers. Use one of the following procedures to set individual setting types.

#### **Selecting Items From Drop-Down Lists**

*1,2,3...* 1. In the Setting Editing Window, select the setting to be made, and either click the drop-down list arrow, or press the **Space Bar**.

> Example: The following window will be displayed when selecting from the drop-down list on the Pulse Rate Window

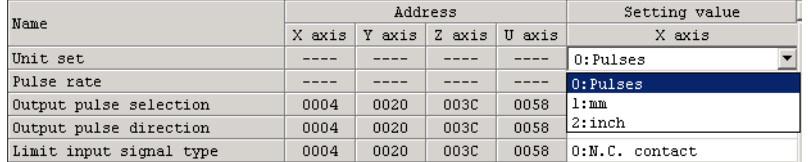

- 2. Select an item from the expanded drop-down list either by click it directly, or by using the **Up** or **Down** Keys or entering its list number (*0*, *1*, *2* etc.).
- 3. Press the **Enter** Key to collapse the list and set the settings.

#### **Entering Settings Using List Numbers**

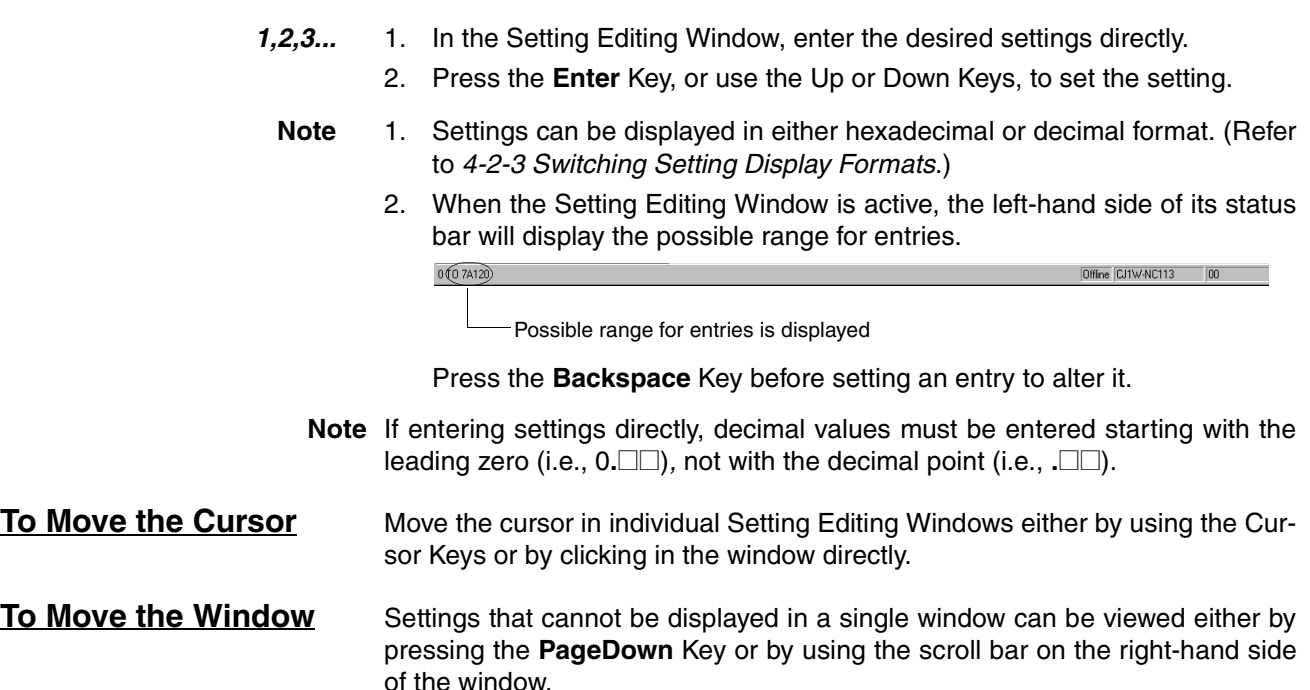

# **4-2-3 Switching Setting Display Formats**

Settings in any Setting Editing Window can be displayed in either hexadecimal or decimal format.

**Switching the Current Settings Display Format**

Switch the display format by selecting *Hexadecimal* or *Decimal* under *View - Change Display* in the Setting Editing Window or by right-clicking and selecting *Hexadecimal* or *Decimal* from the pop-up menu.

Example: The following windows will be displayed for speed settings in hexadecimal (right) and decimal (left) formats

Decimal Notation **Nation Hexadecimal Notation** 

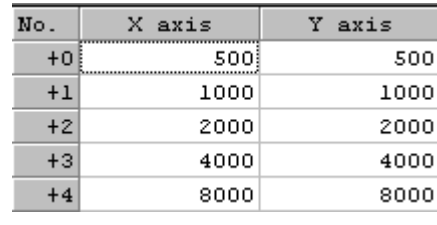

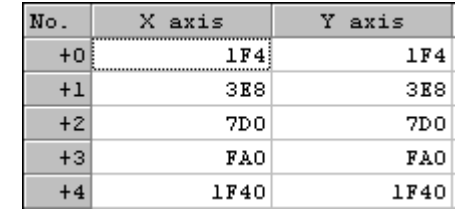

**Switching the Settings Display Format on Startup**

Set the display format when starting up CX-Position by selecting *Tools - Options - Default Display Format*. Decimal is the default display format. To switch to hexadecimal display, select the *Hexadecimal Display* option.

## **4-2-4 Clearing Settings**

Set parameter settings can be made into default settings and non-parameter setting ranges can be cleared.

**To Clear to Default Settings**

Use the following procedure to clear axis settings to their default values.

*1,2,3...* 1. With the Parameter Setting Editing Window enabled, either select *Edit - Defaults Clear,* or right-click and select *Defaults Clear* from the pop-up menu.

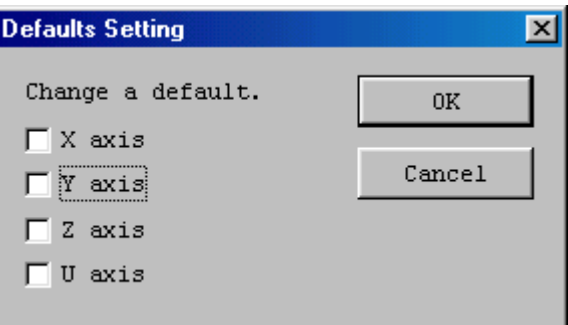

- 2. Select the axis for which settings are to be cleared to the defaults.
- 3. Click the **OK** Button.
- 4. A dialog box will be displayed asking if the settings should be returned to their default values. Click the **OK** Button*.*

**To Clear Setting Ranges** Non-parameter settings can also be cleared.

*1,2,3...* 1. In the (non-parameter) editing window, select the settings to be cleared, or designate the range by clicking and dragging.

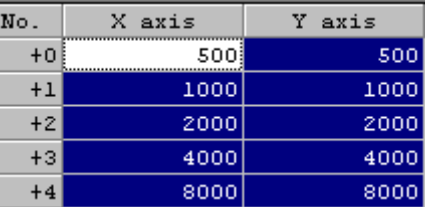

2. Select *Edit - Clear*, or right-click and select *Clear* from the pop-up menu.

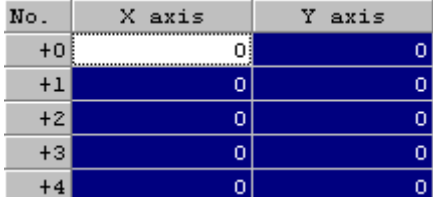

**Note** Under the **Edit** Menu, *Default Clear* is enabled when parameter settings are selected, and *Clear* is enabled when non-parameter settings are active.

### **4-2-5 Copying Axis Settings**

For 2-axis and 4-axis Position Control Units, data can be copied from one axis to another axis by selecting the source and destination axes.

**Applicable Position Control Units** 4-axis NCs: CS1W-NC413/NC433 and CJ1W-NC413/NC433 2-axis NCs: CS1W-NC213/NC233 and CJ1W-NC213/NC233

**Settings That Can Be Copied**

The following settings can all be copied using a single procedure.

- Parameters
- Sequences
- Speeds
- Accelerations/Decelerations
- Dwell Times
- Zones

#### *1,2,3...* 1. Select *Edit - Copy Axis*

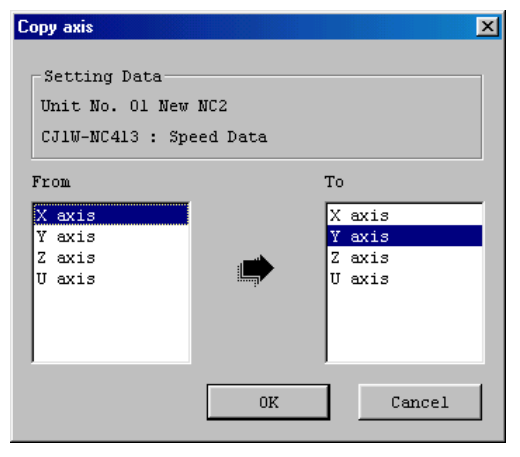

2. Under *From*, select the axis to be copied from. The default settings are from X axis to Y axis.

The *From* axis cannot be the same as the *To* axis.

For 4-axis Position Control Units, if the same axis is clicked for the *To* axis as the one already selected for the *From* axis, the next *To* axis will be selected automatically (in the order *Y*, *Z*, *U*, *X*).

More than one axis can be selected for the *To* axis (except for the axis already selected as the *From* axis).

For 2-axis Position Control Units, selecting the Y axis as the *From* axis will automatically make the X axis the *To* axis, and vice-versa.

- 3. Change the *To* axis by click and selecting a different axis.
- 4. Verify the *From* and *To* axes, and click the **OK** Button.

# **4-3 Editing Parameter Settings**

### **4-3-1 Parameter Setting Editing Window**

Select *Parameters* on the project tree, and either double-click or press the **Enter** Key.

Example: The following will be displayed as the 4-axis Position Control Unit parameter Setting Editing Window.

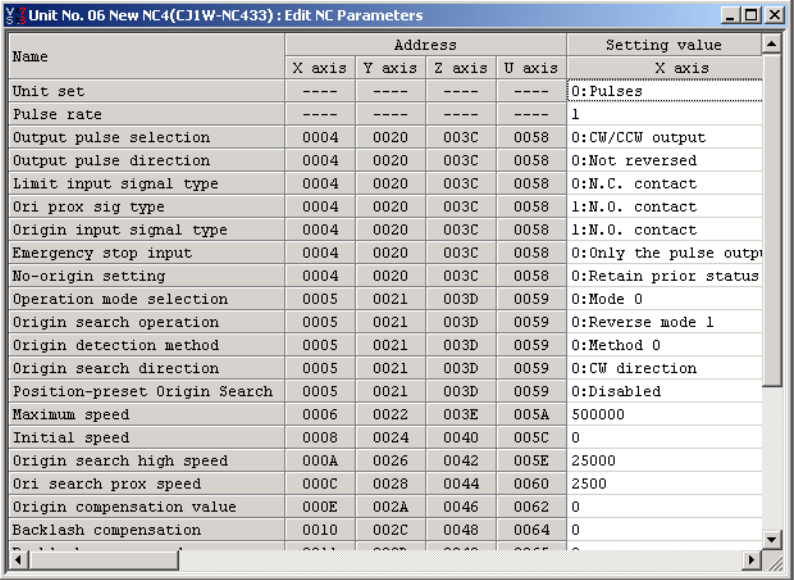

## **4-3-2 Editing Parameter Settings**

Select a setting or enter settings directly. Refer to *4-2-2 Editing Settings* for editing methods.

#### **To Enter Settings**

**Selecting Settings From the Drop-down List**

- *1,2,3...* 1. In the Setting Editing Window, select the setting to be set, and either click the drop-down list arrow or press the **Space** Bar.
	- 2. Select an item from the expanded drop-down list either by click it directly, or by using the **Up** or **Down** Keys or entering its list number (*0*, *1*, *2* etc.).
	- 3. Press the **Enter** Key to collapse the list and set the settings.

#### **Entering Settings Using the List Numbers**

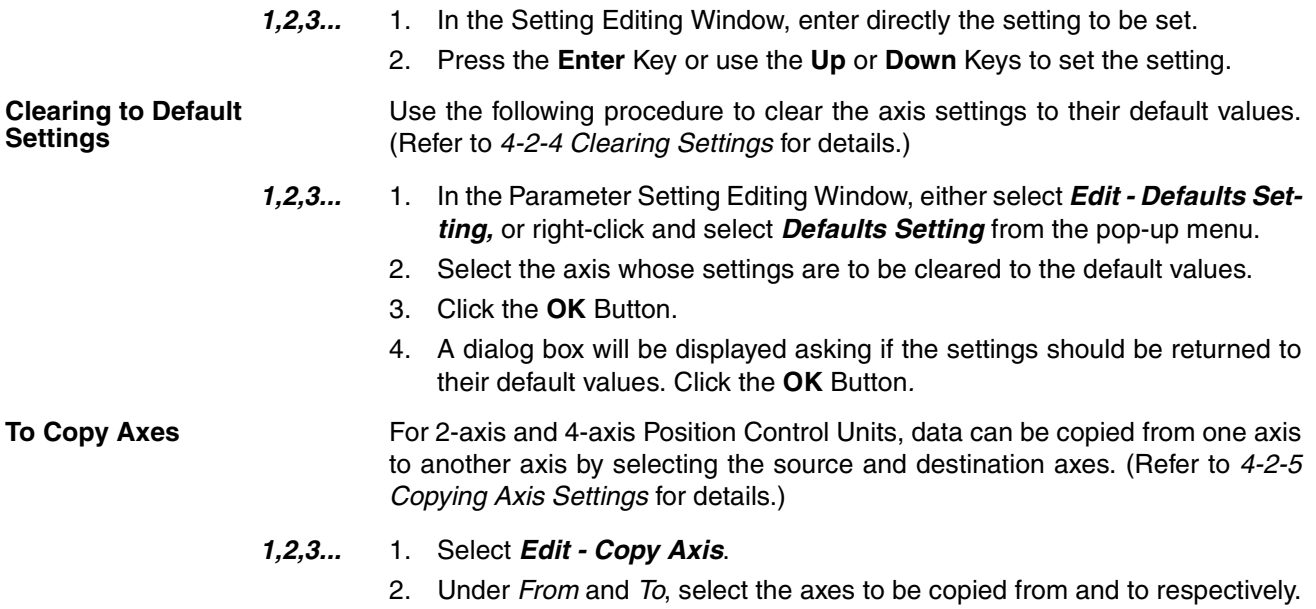

3. Click the **OK** Button.

# **4-4 Editing Sequence Settings**

#### **4-4-1 Sequence Editing Window**

On the project tree, either double-click *Edit Sequence*, or select it and press the **Enter** Key.

For single axis Position Control Units, only the *Table 1* Tab will be displayed; for 2-axis Position Control Units, only the *Table 1* and *Table 2* Tabs will be displayed.

Example: The following will be displayed as the 4-axis Position Control Unit sequence Setting Editing Window.

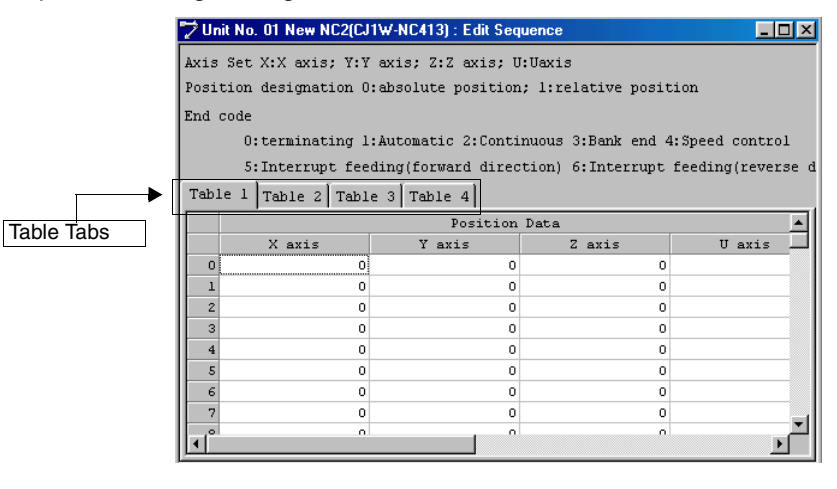

# **4-4-2 Editing Sequence Settings**

Enter each sequence setting in order. Refer to *4-2-2 Editing Settings* for editing methods

| Item                      | <b>Setting range</b>                                                                                                    |
|---------------------------|----------------------------------------------------------------------------------------------------|
| Position data             | Pulses: C0000001 to 3FFFFFFF Hex (±1,073,741,823)                                                                                                    |
|                           | mm or inches: pulse set value $\times$ pulse rate                                                                                                    |
| Axis set                  | X/Y/Z/U                                                                                                    |
| Output code               | 00 to 0F Hex (0 to 15)                                                                                                    |
| Position designa-<br>tion | 0 (absolute position) or 1 (relative position)                                                                                                    |
| End code                  | 00 to 06 Hex (0 to 6)                                                                                                    |
|                           | $0 =$ terminating; 1 = automatic; 2 = continuous; 3 = bank end; 4<br>= speed control; $5$ = interrupt feeding (forward direction); $6$ =<br>interrupt feeding (reverse direction) |
| Dwell #                   | 00 to 13 Hex (0 to 19) (no dwell time for 0)                                                                                                    |
| Accel. #                  | 0 to 9 Hex (0 to 9) (0 = Acceleration time in parameter settings)                                                                                                    |
| Decel. #                  | 0 to 9 Hex (0 to 9) (0 = Deceleration time in parameter settings)                                                                                                    |
| Start speed               | 00 to 63 Hex (0 to 99)                                                                                                    |
| Target speed              | 00 to 63 Hex (0 to 99)                                                                                                    |

The following items and setting ranges will be displayed.

No particular axis is allocated to Tables 1 to 4, but between tables the same axis cannot be specified in the same sequence.

Example: The following window will be displayed after setting sequence Numbers 0 to 3 in Table 1 for a 4-axis Position Control Unit.

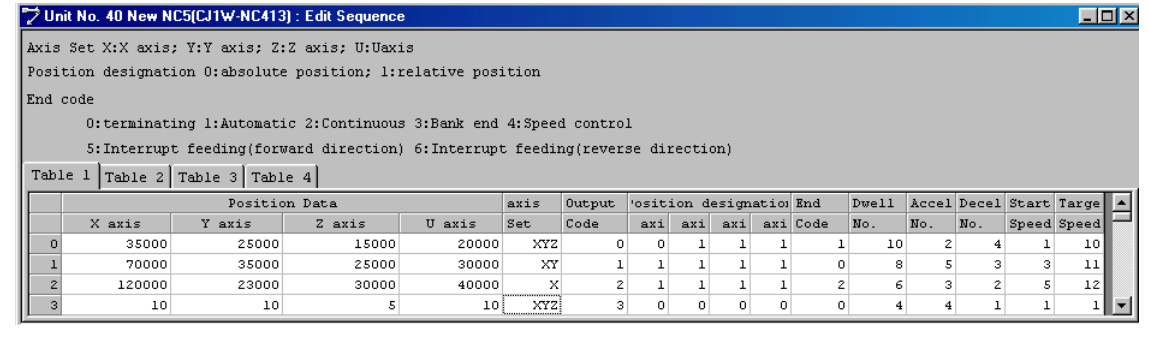

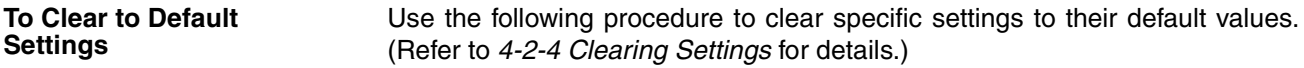

- *1,2,3...* 1. In the Sequence Setting Editing Window, select the settings to be cleared to the default values, or designate the range by clicking and dragging.
	- 2. Select *Edit Clear.*

**Settings**

- **To Copy Axes** For 2-axis and 4-axis Position Control Units, data can be copied from one axis to another axis by selecting the source and destination axes. (Refer to *4-2-5 Copying Axis Settings* for details.)
	- *1,2,3...* 1. Select *Edit Copy Axis*.
		- 2. Under *From* and *To*, select the axes to be copied from and to respectively.
		- 3. Click the **OK** Button.

# **4-5 Editing Speed Settings**

## **4-5-1 Speed Setting Editing Window**

On the project tree, either double-click *Edit Speeds*, or select it and press the **Enter** Key.

Example: The following will be displayed as the 4-axis Position Control Unit Speed Setting Editing Window.

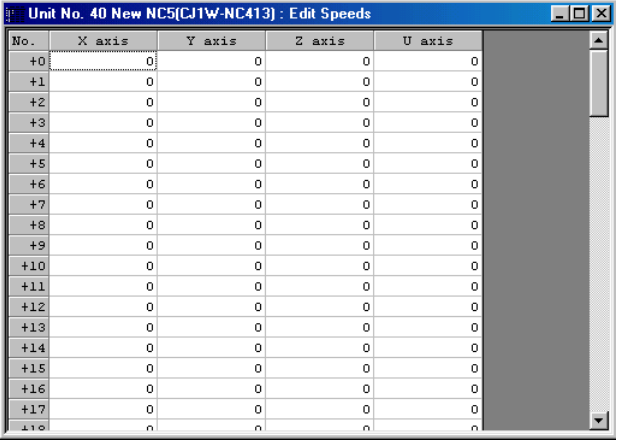

# **4-5-2 Editing Speed Settings**

The speed setting range is from 00000000 to 000F4240 Hex (0 to 1,000,000) (pps). If the pulse rate is set to a value other than *1*, the value displayed will change to specified set value times the pulse rate. Refer to *4-2-2 Editing Settings* for editing methods.

**Note** The speeds set above can be set as interpolation speeds. Make sure, however, that the maximum speed of individual axes does not exceed 500,000 (pps) or the maximum speed set in the parameter settings.

Example: The following will be displayed as the Speed Setting Editing Window.

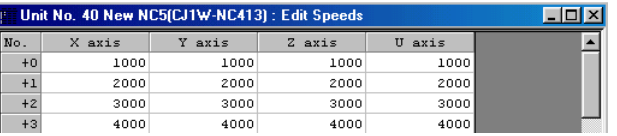

**To Clear to Default Settings**

Use the following procedure to clear specific settings to their default values. (Refer to *4-2-4 Clearing Settings* for details.)

- *1,2,3...* 1. In the Speed Setting Editing Window, select the settings to be cleared to their default values, or designate the range by clicking and dragging.
	- 2. Select *Edit Clear.*

- **To Copy Axes** For 2-axis and 4-axis Position Control Units, data can be copied from one axis to another axis by selecting the source and destination axes. (Refer to *4-2-5 Copying Axis Settings* for details.)
	- *1,2,3...* 1. Select *Edit Copy Axis*.
		- 2. Under *From* and *To*, select the axes to be copied from and to respectively.
		- 3. Click the **OK** Button.

# **4-6 Editing Acceleration/Deceleration Time Settings**

### **4-6-1 Acceleration/Deceleration Time Setting Window**

On the project tree, either double-click *Edit Accel/Decel*, or select it and press the **Enter** Key.

Example: The following will be displayed as the 4-axis Position Control Unit Acceleration/Deceleration Time Setting Editing Window.

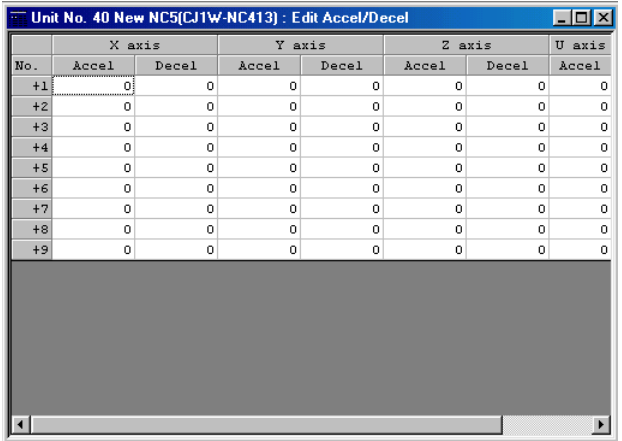

## **4-6-2 Editing Acceleration/Deceleration Time Settings**

The acceleration/deceleration time setting range is from 00000000 to 0003D090 Hex (0 to 250,000) (ms). After the settings have been entered and the **Enter** Key pressed, the cursor will move to the next setting.

Example: The following will be displayed as the Acceleration/Deceleration Time Setting Editing Window.

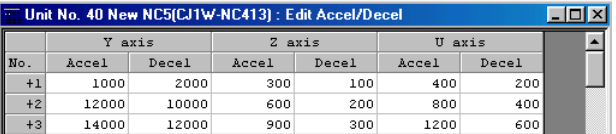

**To Clear to Default Settings** Use the following procedure to clear specific settings to their default values. (Refer to *4-2-4 Clearing Settings* for details.)

- *1,2,3...* 1. In the Acceleration/Deceleration Setting Editing Window, select the settings to be cleared to their default values, or designate the range by clicking and dragging.
	- 2. Select *Edit Clear.*

**To Copy Axes** For 2-axis and 4-axis Position Control Units, data can be copied from one axis to another axis by selecting the source and destination axes. (Refer to *4-2-5 Copying Axis Settings* for details.)

- *1,2,3...* 1. Select *Edit Copy Axis*.
	- 2. Under *From* and *To*, select the axes to be copied from and to respectively.
	- 3. Click the **OK** Button.

# **4-7 Editing Dwell Time Settings**

## **4-7-1 Dwell Time Setting Window**

On the project tree, either double-click *Edit Dwell Time*, or select it and press the **Enter** Key.

Example: The following will be displayed as the 4-axis Position Control Unit Dwell Time Setting Editing Window.

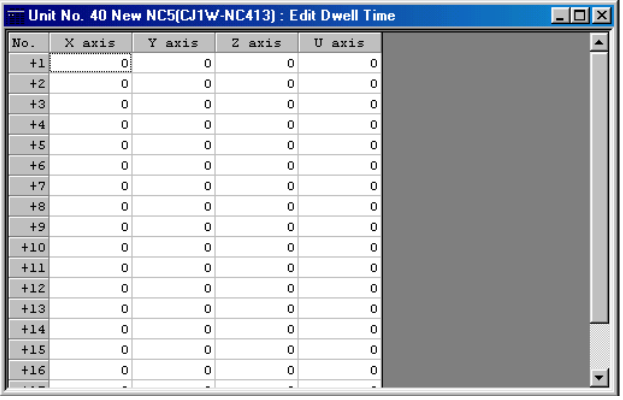

# **4-7-2 Editing Dwell Time Settings**

The dwell time setting range is from 0000 to 03E7 Hex (0.00 to 0.99) (s). Refer to *4-2-2 Editing Settings* for editing methods.

Example: The following will be displayed as the Dwell Time Setting Editing Window.

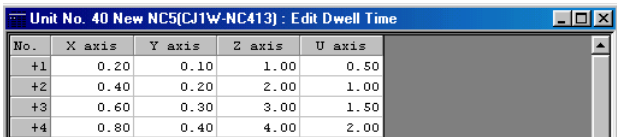

**To Clear to Default Settings**

Use the following procedure to clear specific settings to their default values. (Refer to *4-2-4 Clearing Settings* for details.)

- *1,2,3...* 1. In the Dwell Time Setting Editing Window, select the settings to be cleared to their default values, or designate the range by clicking and dragging.
	- 2. Select *Edit Clear.*

**To Copy Axes** For 2-axis and 4-axis Position Control Units, data can be copied from one axis to another axis by selecting the source and destination axes. (Refer to *4-2-5 Copying Axis Settings* for details.)

- *1,2,3...* 1. Select *Edit Copy Axis*.
	- 2. Under *From* and *To*, select the axes to be copied from and to respectively.
	- 3. Click the **OK** Button.

# **4-8 Editing Zone Settings**

#### **4-8-1 Zone Setting Window**

On the project tree, either double-click *Edit Zone*, or select it and press the **Enter** Key.

Example: The following will be displayed as the 4-axis Position Control Unit Zone Setting Editing Window.

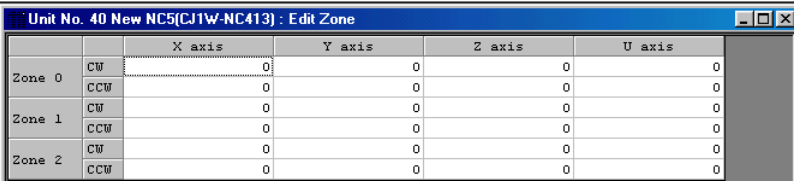

## **4-8-2 Editing Zone Settings**

The zone setting range is as follows.

Pulse: C0000001 to 3FFFFFFF Hex (±1,073,741,823) (pulse)

mm or inches: Above set value  $\times$  pulse rate

Example: The following will be displayed as the Zone Setting Editing Window (hexadecimal display shown).

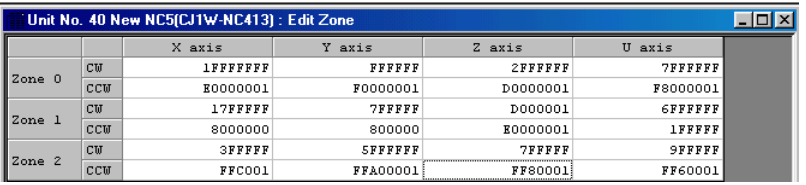

**To Clear to Default Settings** Use the following procedure to clear specific setting to their default values. (Refer to *4-2-4 Clearing Settings* for details.)

- *1,2,3...* 1. In the Zone Setting Editing Window, select the settings to be cleared to their default values, or designate the range by clicking and dragging.
	- 2. Select *Edit Clear.*

**To Copy Axes** For 2-axis and 4-axis Position Control Units, data can be copied from one axis to another axis by selecting the source and destination axes. (Refer to *4-2-5 Copying Axis Settings* for details.)

*1,2,3...* 1. Select *Edit - Copy Axis*.

- 2. Under *From* and *To*, select the axes to be copied from and to respectively.
- 3. Click the **OK** Button.

# **SECTION 5 Saving and Reading Projects**

This section provides information about saving and reading files.

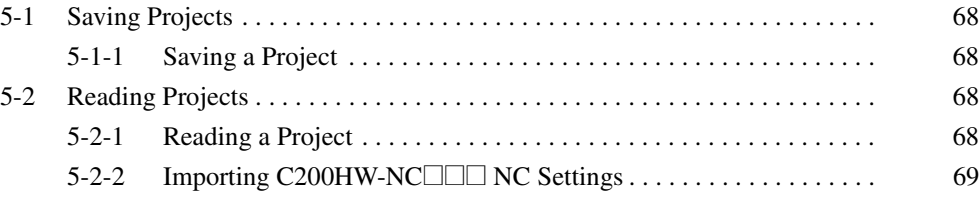

# **5-1 Saving Projects**

## **5-1-1 Saving a Project**

To save a project, select *File - Save Project* (**Ctrl+S**) to resave an edited project under the same name or *File - Save Project As* (**Ctrl+A**) to save a new or existing project under a new name.

#### **To Save a Project Under a New Name**

*1,2,3...* 1. Select *File - Save Project As* to display the *Save As* Window.

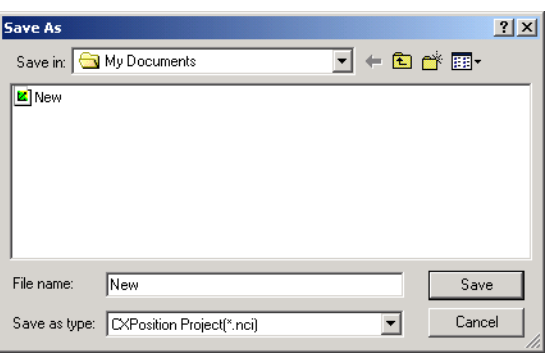

2. Enter the folder to be saved in, or select one by click the arrow to expand the drop-down list. (The folder into which CX-Position was installed will be the default folder.) Enter or select the file name, and the *Save as* file type (CX-Position default file type: \*.nci) and press the **Save** Button.

# **5-2 Reading Projects**

## **5-2-1 Reading a Project**

Select *File - Open* (**Ctrl+O**) to open a saved project.

#### *1,2,3...* 1. Select *File - Open*.

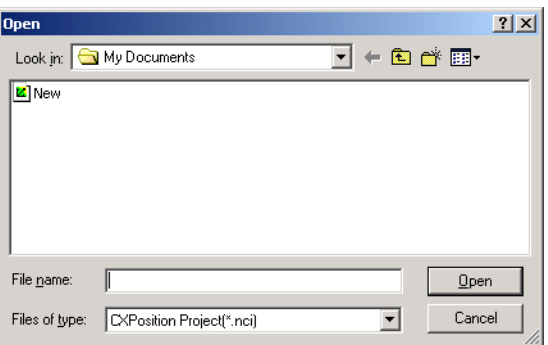

- 2. From the *Look in* drop-down list, select the drive and folder to which the project was saved.
- 3. Enter the project name, or select one from the file list. Set the *Files of type:* field to \*.nci.
- 4. Click the **Open** Button.
	- **Note** Another PLC Setup (settings in the Change PLC Dialog Box) will be required when opening a project file created with CX-Position version 1.0 on CX-Position version 2.@ (Refer to *3-2 Adding and Deleting PLCs* for details.)

Project files saved from CX-Position version 2.<sup>org</sup> cannot be read by

CX-Position version 1.0. If the *Save Project* command is executed after a project file of CX-Position version 2.1 was read by CX-Position version 2.0, parameter settings available only on CX-Position version 2.1 will not be saved in the project file.

To prevent project files from being overwritten, save project files using the *Save Project AS* command. (Refer to *5-1 Saving Projects* for details.)

# **5-2-2 Importing C200HW-NC□□□ NC Settings**

*1,2,3...* 1. Select *File - Import*.

C200HW-NCDOD data created using the SYSMAC-NCT can be imported as NC project data.

- $2|X|$ **Open**  $\overline{\mathbb{F}}$  + b  $\vec{\mathbb{m}}$   $\overline{\mathbb{F}}$  . Look in: Wy Documents File name:  $0<sub>pen</sub>$ Cancel Files of type: NCT File(\*.ncm)  $\overline{\mathbf{r}}$
- 2. From the *Look in* drop-down list, select the drive and folder to which the file to be imported was saved.
- 3. Enter the file name, or select one from the file list. Set the *Files of type* field to \*.ncm.
- 4. Click the **Open** Button.
- 

**69**

# **SECTION 6 Transferring and Verifying Data**

This section provides information on data transfer and verification operations between the CX-Position and Position Control Units, and about operations for writing data transferred to Position Control Units into the Position Control Unit flash memory.

Connect the computer to the PLC with a Connecting Cable and confirm that you are online before attempting to transfer or verify data or write data to the flash memory. (Refer to *2-2 Connecting to a PLC*.)

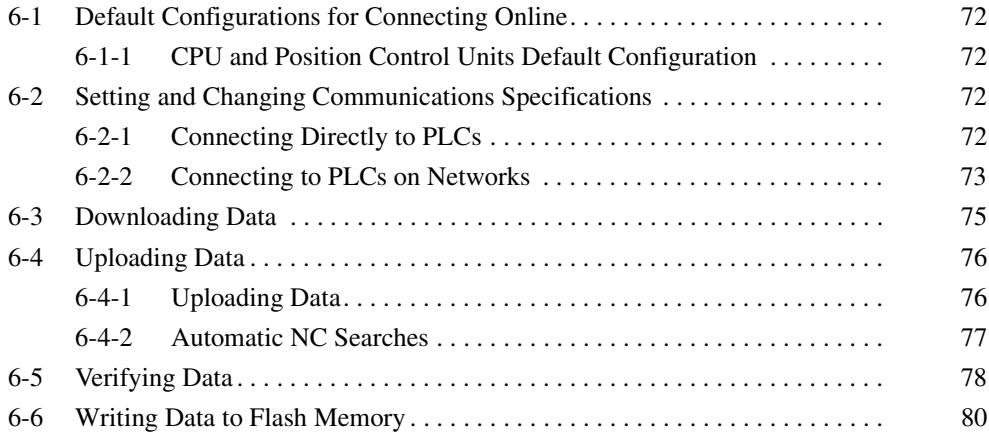

# **6-1 Default Configurations for Connecting Online**

Online connection enables using the following CX-Position software functions.

- Download to NC
- Upload from NC
- Verify
- Write Flash Memory
- Monitor
- Monitor Units
- Monitor NC Operating Memory Area
- Monitor NC Operating Data Area
- View NC Error Log

The following PLC settings are required to connect the CX-Position software online to a PLC using serial communications (with the Host Link protocol or Toolbus) and execute the functions in the previous list.

## **6-1-1 CPU and Position Control Units Default Configuration**

- *1,2,3...* 1. Set the Position Control Unit's unit number using the rotary switch on the front panel.
	- 2. Set the DIP switch on the CPU Unit or Controller Section of the NSJ Controller.
		- a) When Communications Are Established with Toolbus
			- When using a peripheral port, set pin 4 to OFF, or set pin 4 to ON and perform PLC Settings (set the PLC Setup address 144 to 0400 Hex).
			- When using an RS-232C port, set pin 5 to ON, or set pin 5 to OFF and perform PLC Settings (set the PLC Setup address 160 to 0400 Hex).
		- b) When Communications Are Established with SYSMAC WAY (Host Link)
			- When using a peripheral port, set pin 4 to ON, or perform the PLC Settings (set the PLC Setup address 144 to 0000 Hex (default setting)).
			- When using an RS-232C port, set pin 5 to OFF, or perform the PLC Settings (set the PLC Setup address 160 to 0000 Hex (default setting)).
	- 3. Create the I/O tables (using the CX-Programmer or Programming Console).

# **6-2 Setting and Changing Communications Specifications**

## **6-2-1 Connecting Directly to PLCs**

When connecting directly to a PLC through a Toolbus or Host Link connection, the communications specifications have been set when the PLC was added. For details, see *3-2 Adding and Deleting PLCs*. To change or check the communications specifications, use the **Properties** settings.

- **Note** 1. When using the CX-Position simultaneously with the CX-Programmer, the same communications setting should be used. If different settings are made, a communications error will occur.
	- 2. When using the CX-Position simultaneously with Programming Devices such as the CX-Programmer, the CX-Protocol, etc., a communications er-

ror (timeout) may occur. In this case, increase the value set for the response timeout in the network settings.

On the project workspace, move the cursor on the PLC to which the applicable Position Control Unit has been registered and right-click it. Select *Properties* from the menu.

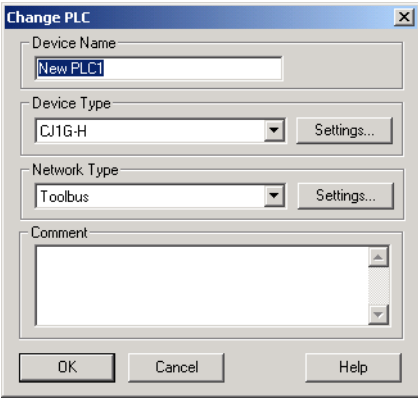

Change the setting, if needed, and click the **OK** Button. For details of transferring, verifying, and writing to the flash memory, see *6-3 Downloading Data*, *6- 4 Uploading Data*, *6-5 Verifying Data*, *6-6 Writing Data to Flash Memory*.

#### **6-2-2 Connecting to PLCs on Networks**

This section explains the setting method to establish communications with PLCs on networks. By this setting, it becomes possible to use data created or set with CX-Position for the Position Control Units mounted on the PLC in a network. Additionally, all the online functions such as transferring, verifying, writing to the flash memory, monitoring, etc. of data on Position Control Units can be executed for a Position Control Unit on a network.

The setting method to establish communications with the PLC on a network will be explained using the following system configuration example.

The CX-Position is connected online to PLC100 on the network through PLC000. The network type Toolbus is used.

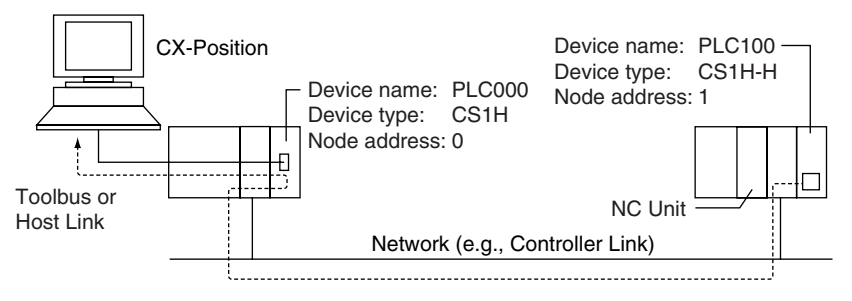

In this example, PLC000 has been registered in the project. Network settings are performed when adding PLC100 to the project.

**1,2,3...** 1. Select the **Project** Icon in the project workspace, and click **in** in the toolbar or select *Edit - New PC*. The Add PLC Dialog Box will be displayed. Set the device name, device type, and network type as shown below.

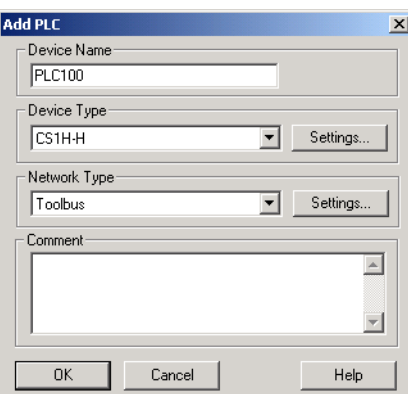

2. Click the **Settings** Button on the right of the Network Type Selection Box. The content of the Network Tab Page in the Network Settings [Toolbus] Dialog Box will be displayed. Set them as shown below.

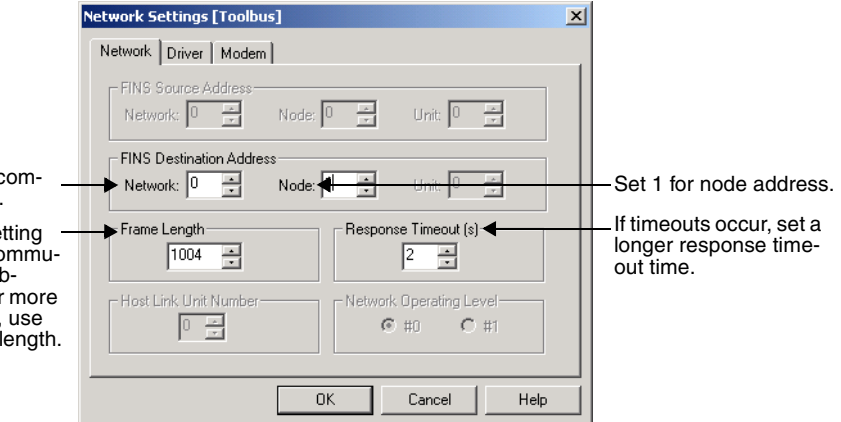

3. Click the **Driver** Tab. Set the contents shown below. Setting the port to PLC100 is not necessary here. Set the same baud rate for between the CX-Position and PC000. When using a CS-series CPU Unit, and selecting the Baud Rate Auto-Detect option, communications will be established with the baud rate set here regardless of the communications settings on the CPU Unit. In this example, communications port 1 on the personal computer is connected to the RS-232C port on PLC000 with a cable, and pin 5 on the DIP switch on the CPU Unit is set to ON.

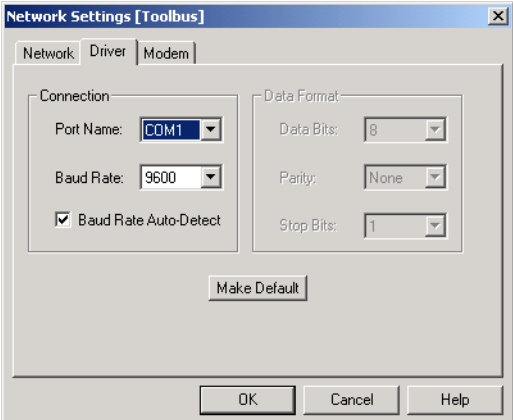

For local network o munications, set 0. Use the default set

normally. When co nications are estal lished through 2 or types of networks, the shorter frame

- 4. Click the **OK** Button. The Add PLC Dialog Box will be displayed again. Click the **OK** Button. PLC100 will be added to the project.
- 5. Add an applicable Position Control Unit to PLC100. For details, see *3-3 Adding and Deleting Position Control Units*.
- 6. Create data for the added Position Control Unit. This completes the setting. For details of transferring, verifying, and writing data to the flash memory, see *6-3 Downloading Data*, *6-4 Uploading Data*, *6-5 Verifying Data*, *6-6 Writing Data to Flash Memory*.

# **6-3 Downloading Data**

Use the following procedure to download edited project data from the (CX-Position) computer to the Position Control Unit.

- *1,2,3...* 1. On the project tree, select the Position Control Unit to be downloaded to.
	- 2. Select *Online**Transfer to NC*.

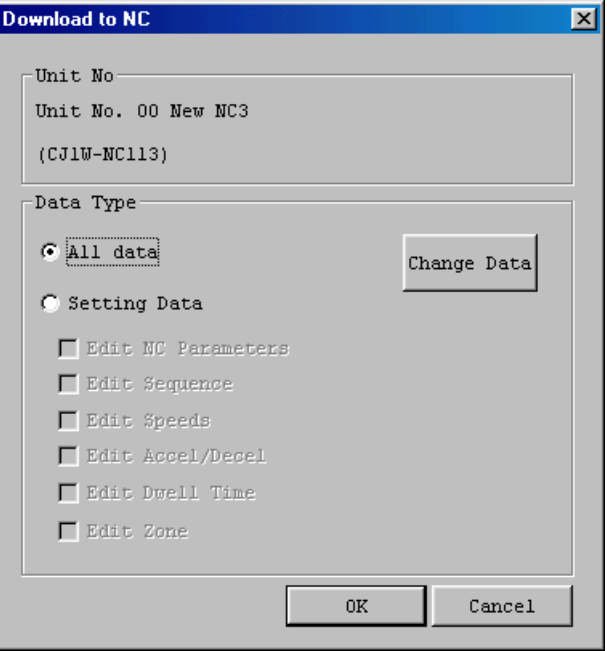

- 3. Select the data to be downloaded under *Data Type*. To download all data, select *All Data*. To designate specific data to be downloaded, select *Setting Data* and then the specific data. Clicking the **Change Data** Button will select only the data that has been changed.
- 4. Click the **OK** Button. (Click the **Cancel** Button during data loading to stop the download.)

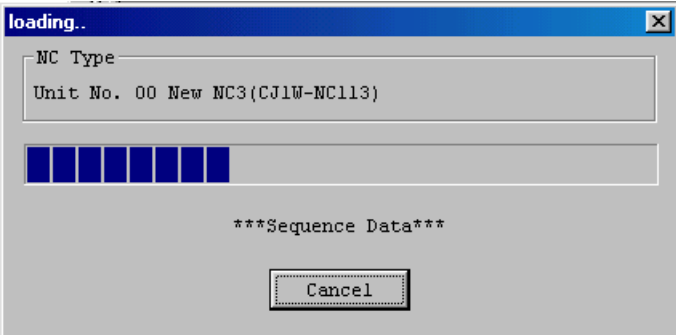

5. When download is complete, *Transfer successful; Write flash memory?* will be displayed.

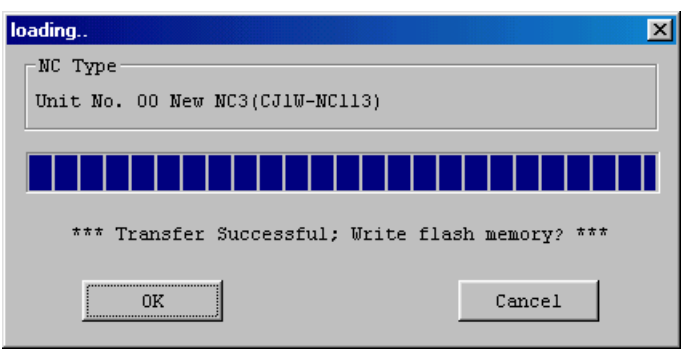

- 6. Click the **OK** Button. If the **Cancel** Button is clicked, the downloaded data is valid until the PLC is switched OFF. When the PLC is switched ON again, last data written to the flash memory will be read.
- **Note** When using the modem connection, the connection is cut off once after completion of downloading data. The connection is then automatically reestablished, and data is written to the Flash Memory.

# **6-4 Uploading Data**

## **6-4-1 Uploading Data**

Use the following procedure to upload Position Control Unit data to the (CX-Position) computer.

- *1,2,3...* 1. On the project tree, select the Position Control Unit to be uploaded from.
	- 2. Select *Online**Transfer from NC***.**

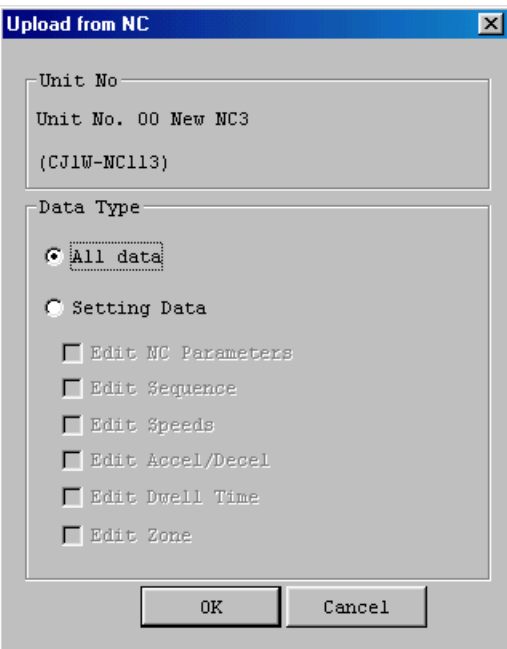

3. Select the data to be uploaded under *Data Type*. To upload all data, select *All Data*. To designate specific data to be uploaded, select *Setting Data* and then the specific data.

4. Click the **OK** Button.

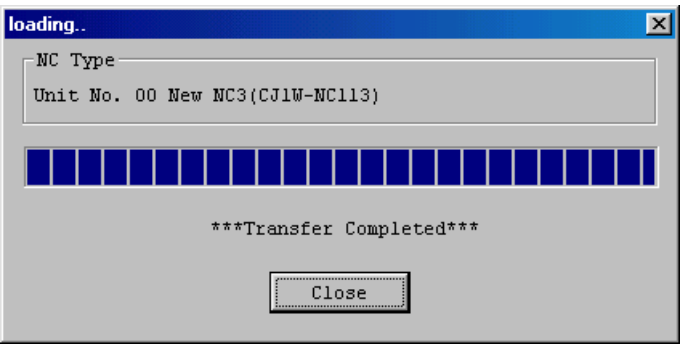

## **6-4-2 Automatic NC Searches**

When online, Position Control Units under a project's specified PLC can be searched for automatically by uploading data from all the Position Control Units installed on the PLC to be connected online. All of the data on all the specified PLC's Position Control Units can also be uploaded to the project.

- *1,2,3...* 1. Select *Edit New PLC*, or right-click and select *New PLC* from the pop-up menu, to create a PLC.
	- 2. Select the PLC on the project tree and select *Online Automatic NC Search*.

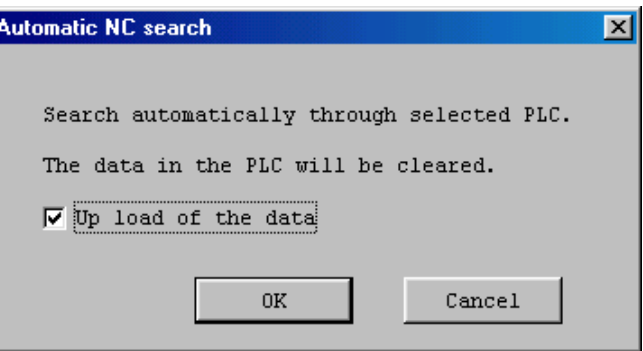

- 3. To upload all Position Control Unit data, select the checkbox.
- 4. Click the **OK** Button. The project will be automatically searched for. The following window will be displayed if data is uploaded.

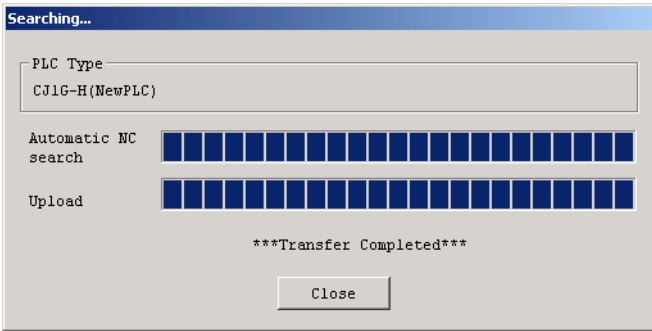

The following window will be displayed if data is not uploaded.

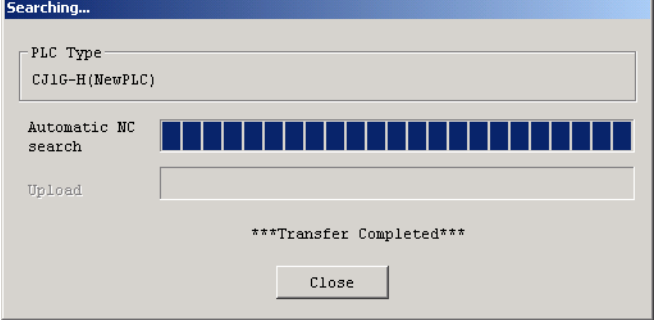

# **6-5 Verifying Data**

Use the following procedure to verify CX-Position data at the computer and Position Control Unit data.

- *1,2,3...* 1. On the project tree, select the Position Control Unit for verification.
	- 2. Select *Online Verify.*

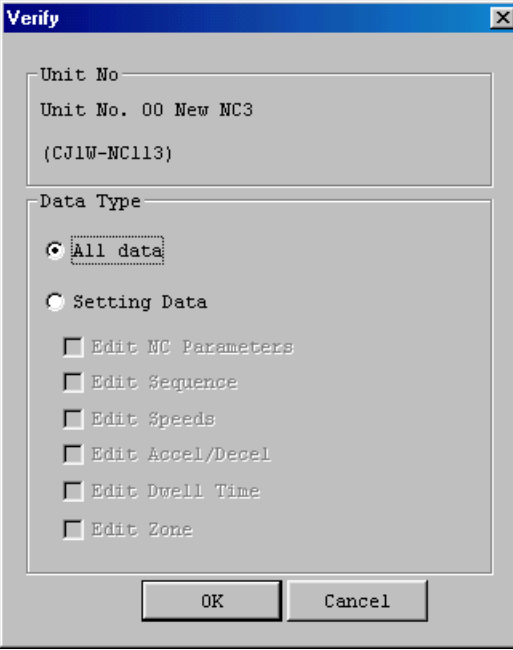

- 3. Under *Data Type*, select the data to be verified. To verify all data, select *All Data*. To designate specific data to be verified, select *Setting Data*, and then the specific data.
- 4. Click the **OK** Button. (Click the **Cancel** Button during verification to stop the verification process.)

5. The following window will be displayed when verification has been completed. Click the **Close** Button to end verification.

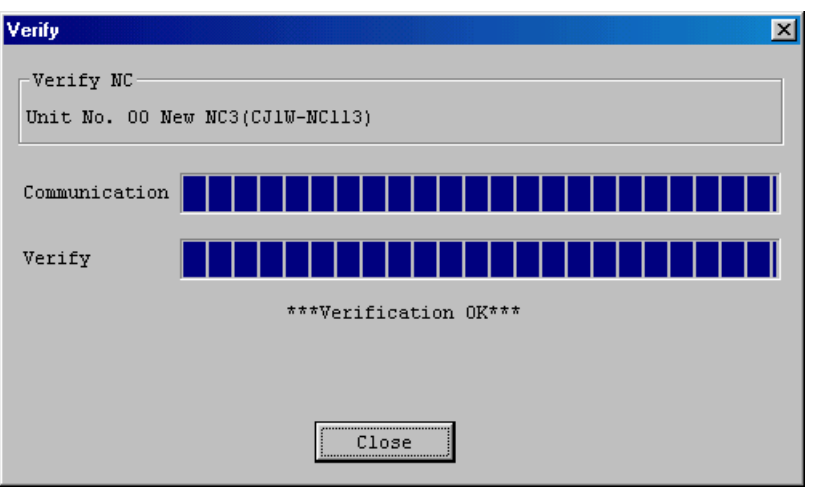

The following window will be displayed if there is a failure during the verification process. Click the **Close** Button to halt verification.

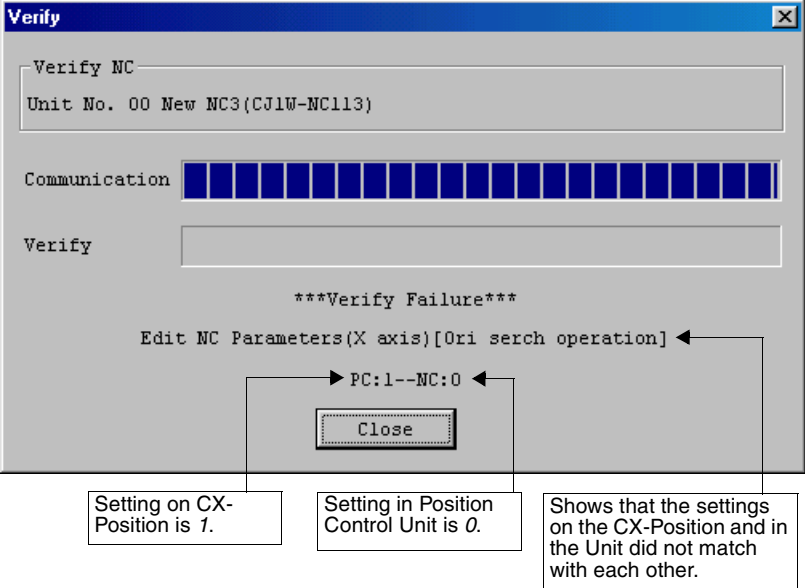

# **6-6 Writing Data to Flash Memory**

Use the following procedure to write all, or specified, data in the Position Control Unit to flash memory.

- $\bigwedge$  Caution Back up the data to flash memory after transferring parameters or other data to the Position Control Unit. If parameters and other data are not backed up to flash memory, settings will revert to their previous values the next time power is turned ON, possibility resulting in incorrect operation
	- *1,2,3...* 1. On the project tree, select the Position Control Unit for flash memory writing.
		- 2. Select *Online Write Flash Memory.*

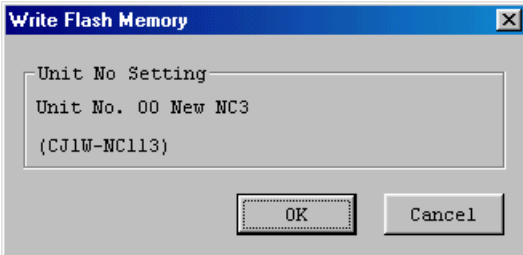

3. Click the **OK** Button.

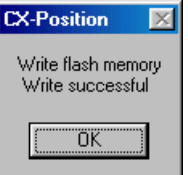

4. Click the **OK** Button.

# **SECTION 7 Monitoring Position Control Units**

This section provides information about monitoring Position Control Units. The Position Control Unit's current positions, error codes, and status are displayed on the *NC Monitor*. *Monitor Units* are also available, displaying sequence numbers and current positions for up to four Units simultaneously. Operating memory area monitoring, operating data area monitoring, and Position Control Unit error logs can also be displayed. For details on NC error log display, refer to *11-1 Position Control Unit Error Logs*.

Connect the computer to the PLC with a Connecting Cable and confirm that you are online before attempting to monitor a Position Control Unit. (Refer to *2-2 Connecting to a PLC*.)

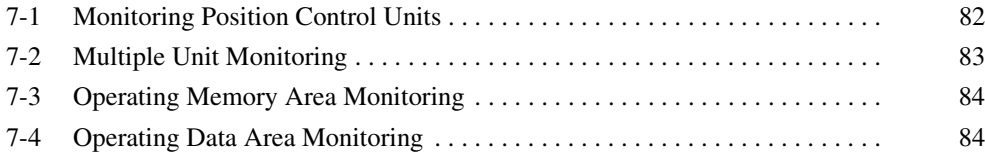

# **7-1 Monitoring Position Control Units**

Use the following procedure to display Position Control Unit present positions, error codes, sequence numbers, and I/O status on the *NC Monitor*.

*1,2,3...* 1. On the project tree, select the Position Control Unit to be monitored and select *Online - Monitor.* If another Position Control Unit is to be monitored after NC monitoring has been started, select the new Position Control Unit from the *Unit No.* field.

Example: The following will be displayed as the 4-axis NC Monitor Window.

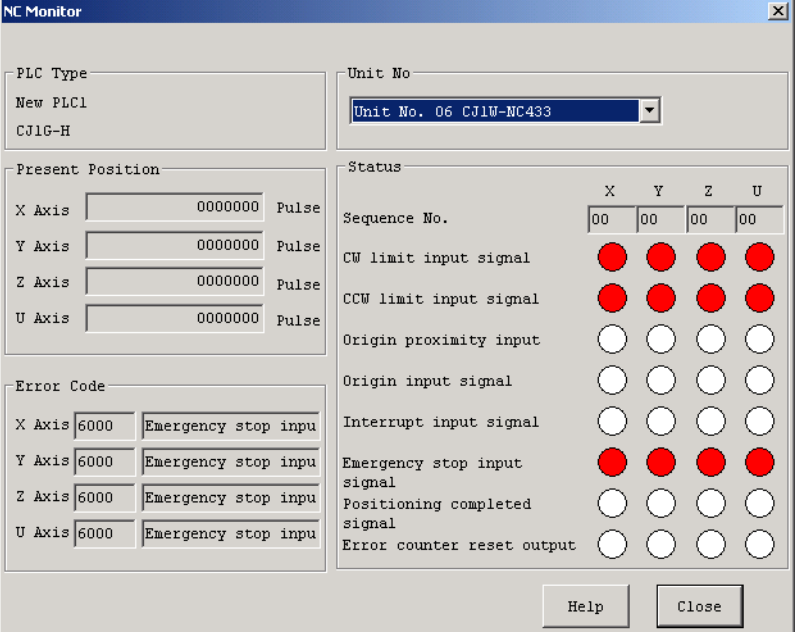

The present position of each axis is shown under *Present Position*; the error code number and description are shown under *Error Code*; and the sequence number and I/O status of each axis are shown under *Status*. A red light indicates that an I/O signal is ON.

For error details, refer to the relevant Position Control Unit *Operation Manual*, or click the **Help** Button.

**Note** Press the Ctrl+v Keys in the NC Monitor Window to display the version of the embedded system software in the Position Control Unit being used. (See the following diagram.) Check the version through this operation. Refer to *Unit Versions of Position Control Units* on page vi for the functions provided for each internal system software version of the Position Control Units.

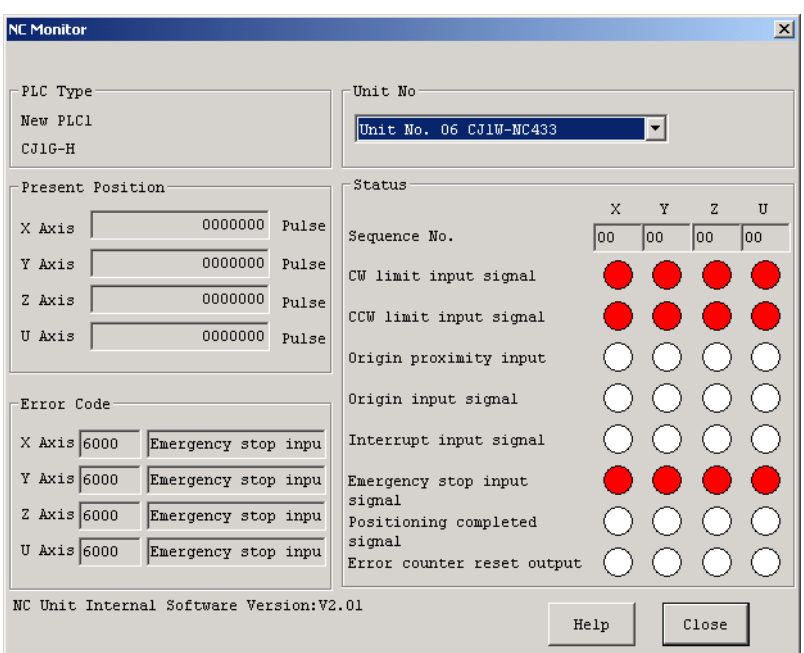

# **7-2 Multiple Unit Monitoring**

Use the following procedure to monitor the status of up to four Position Control Units simultaneously.

*1,2,3...* 1. On the project tree, select an PLC or NC, and then select *Online - Monitor Units*. After starting Unit monitoring, the Units selected for monitoring can be changed using the window's four drop-down lists.

> Example: The following will be displayed as the 4-axis Position Control Unit Monitor Units Window.

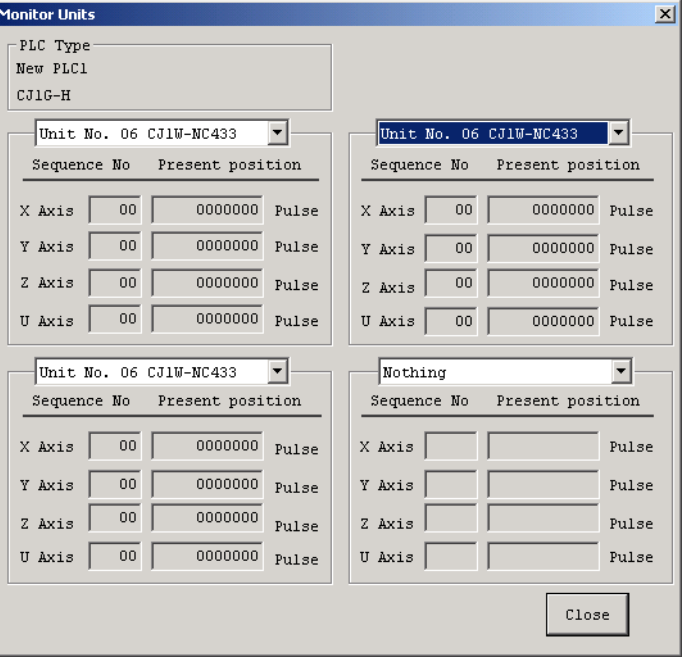

The sequence number and current position for each axis are displayed.

# **7-3 Operating Memory Area Monitoring**

Use the following procedure to monitor the operating memory area (Special I/ O Unit words allocated in the CIO Area) allocated to the PLC.

- *1,2,3...* 1. On the project tree, select the Position Control Unit for operating memory area monitoring.
	- 2. Select *Online Online Monitor NC Operating Memory Area*.
	- 3. Select either *Automatic* or *Manual* to start monitoring. *Automatic* continues monitoring until the **Stop Monitor** Button is clicked. *Manual* refreshes the monitor window contents.

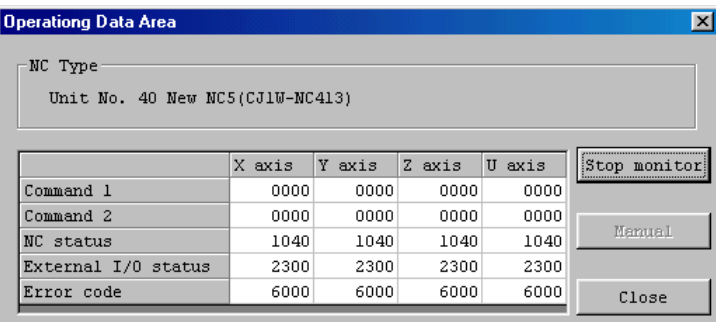

The following table shows the operating memory area words that are displayed.

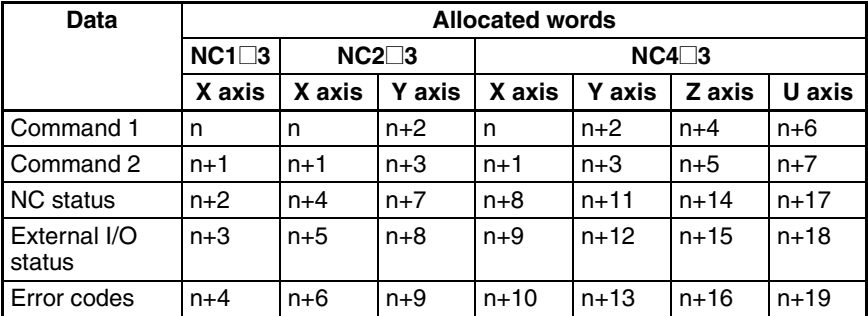

Refer to the CX-Position Online Help or the *Operation Manual* for the Position Control Unit for details on bit allocations.

# **7-4 Operating Data Area Monitoring**

Use the following procedure to monitor the operating data area (Special I/O Unit words allocated in the DM Area or custom DM/EM Area) allocated to the PLC.

- *1,2,3...* 1. On the project tree, select the Position Control Unit for operating data area monitoring.
	- 2. Select *Online Online Monitor NC Operating Data Area*.

3. Select either *Automatic* or *Manual* to start monitoring. *Automatic* continues monitoring until the **Stop Monitor** Button is clicked. *Manual* refreshes the monitor window contents.

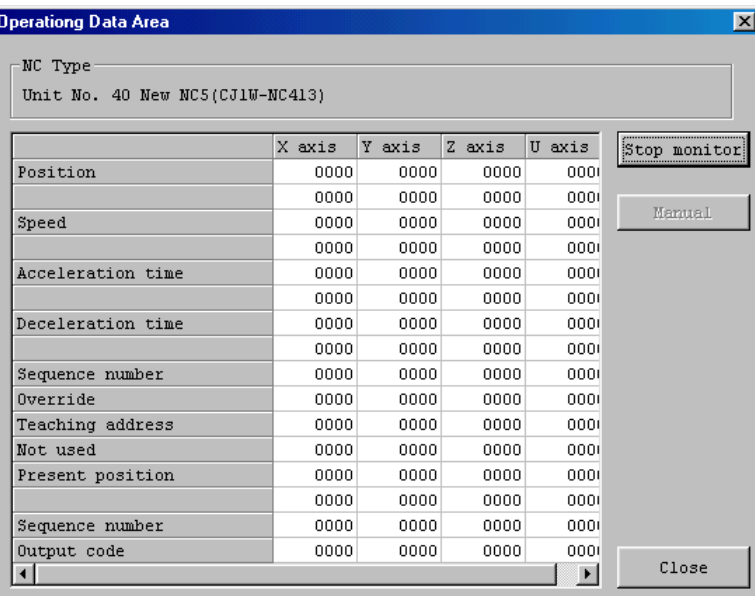

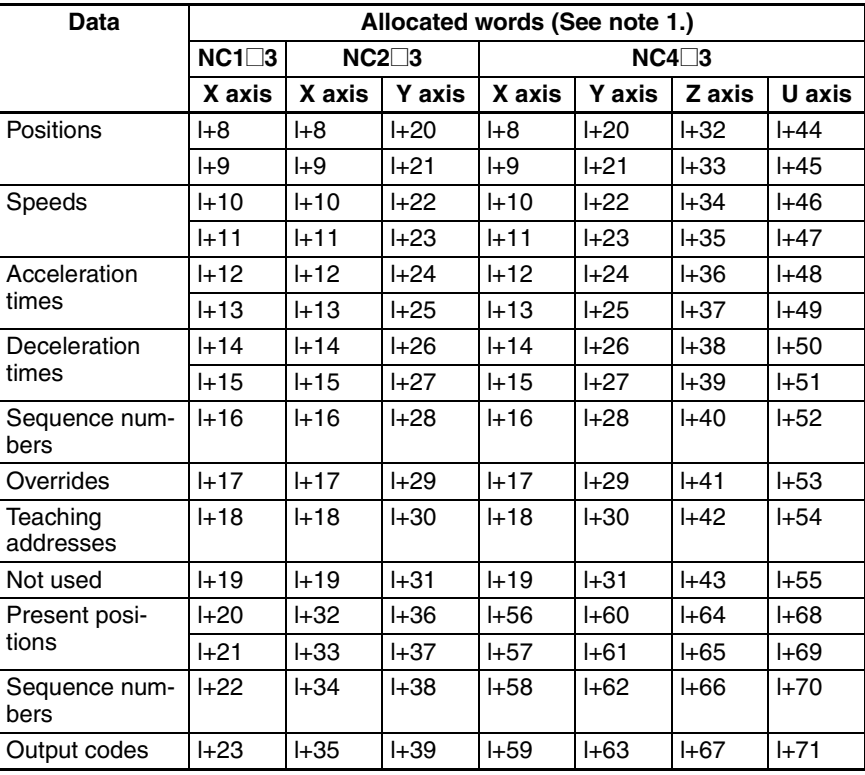

- **Note** 1. The first word address depends on the setting in words m and m+1 of the common parameters (where  $m = D20000 + 100 \times$  unit number) Refer to the *Operation Manual* for the Position Control Unit for details.
	- 2. Refer to the *Operation Manual* for the Position Control Unit for details on operating data area.

# **SECTION 8 Test Run Operation**

This section describes the test run operations for each axis.

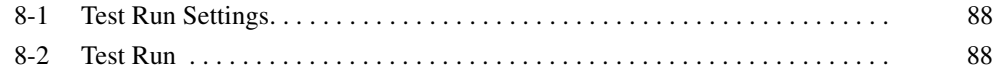
# **8-1 Test Run Settings**

The following allocations are set in the test run settings.

- RUN signal allocation
- Drive alarm reset signal allocation

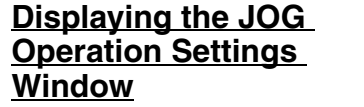

- *1,2,3...* 1. On the project tree, select the Position Control Unit to execute the test run.
	- 2. Select *Online Test Run Settings*.
	- 3. The Test Run Settings Window will be displayed.

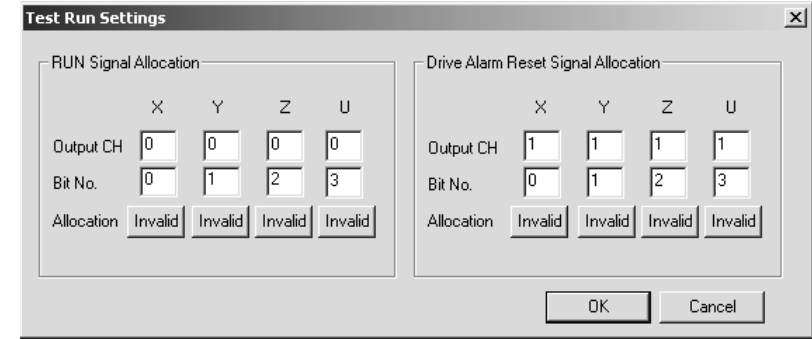

**Closing the Test Run Settings Window** Click the **OK** Button to reflect the edited settings. Click the **Cancel** Button to not reflect the edited settings.

**Test Run Settings** Set the output words and bit numbers to allocate the RUN signals and drive alarm reset signals. Then, click the **Invalid** Button of each axis. Valid will be displayed to show that the allocation is valid.

## **8-2 Test Run**

The following operations are possible in the test run.

- Turning ON/OFF the RUN signal for each axis
- Resetting alarms for each axis
- JOG operations
- Direct operations
- Origin searches

#### **Displaying the Test Run Window**

- *1,2,3...* 1. On the project tree, select the Position Control Unit to execute the test run.
	- 2. Select *Online Test Run*. The following warning dialog box will be displayed. Read the contents of the warning carefully. Click the **OK** Button only after confirming safety.

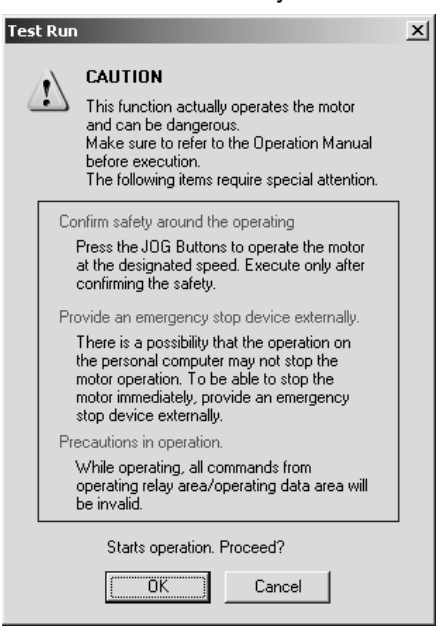

3. The Test Run Window will be displayed.

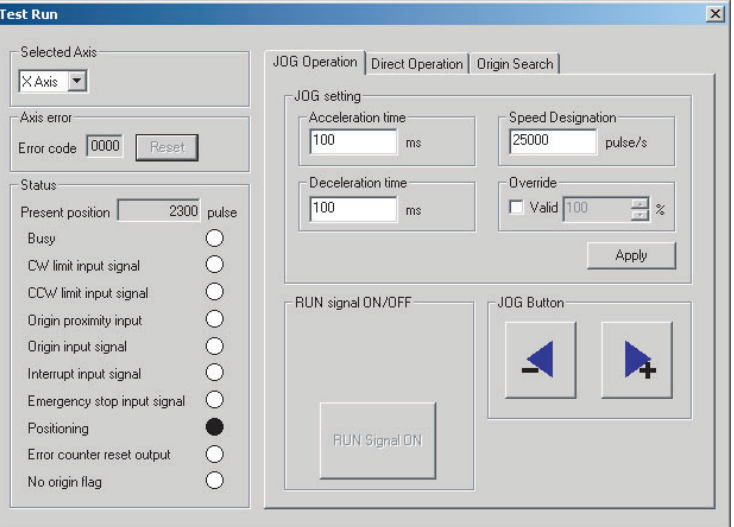

- **Note** (1) Operations can be executed with a Position Control Unit with unit version 2.3 (with embedded software version 2.3) or later. To confirm the unit version of the Position Control Unit, refer to *Unit Versions of Position Control Units* on page vi.
	- (2) Operations can be executed when the PLC is in PROGRAM mode. Execute JOG operations only after changing the PLC to PROGRAM mode using the CX-Programmer or Programming Console.

#### **Closing the Test Run Window**

Click the **Close** Button at the right top corner of the Test Run Window. If a RUN signal has been turned ON, it will remain ON when the window closes.

#### **Executing JOG Operations**

- **Note** (1) Executing a JOG operation will operate the motor at the designated speed. Execute these operations only after confirming safety.
	- (2) The operation on the personal computer may not stop the motor. Provide an emergency stop device externally to enable stopping the motor immediately at any time.

#### *1,2,3...* 1. Click the **JOG Operation** Tab.

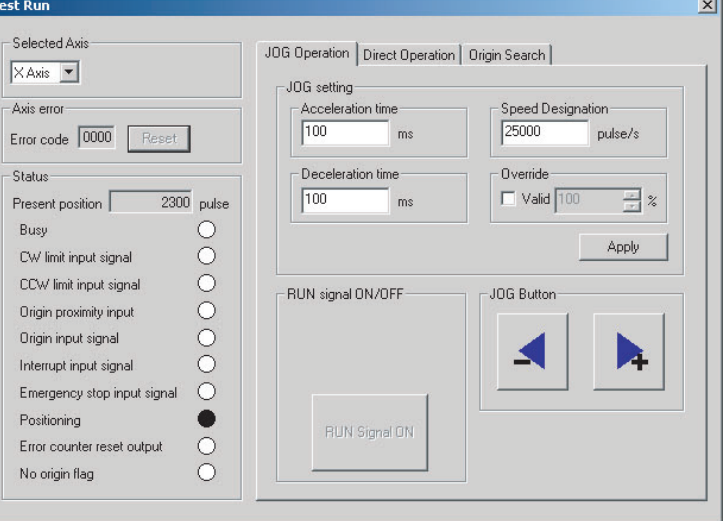

- 2. Select the axis to be jogged.
- 3. If the RUN signal allocation for the axis is set to Valid in the Test Run Settings Window (refer to 8-1 Test Run Settings), the **RUN Signal ON** Button can be used. (If the RUN signal allocation is set to Invalid, the **RUN Signal ON** Button will be disabled as shown in the above window.) Click the **RUN Signal ON** Button to turn ON the RUN signal.
- 4. Enter the acceleration time, deceleration time, speed, and override value in the JOG Setting Area, and then click the **Apply** Button. Clicking this button is required before executing the JOG operation.
- 5. Execute the JOG operation with the JOG Buttons.
- 6. If an error occurs in the axis, the error code will be displayed. Click the **Reset** Button in the *Axis Error Area* to clear the error. If the drive alarm reset signal is allocated in the Test Run Settings Window (refer to *8-1 Test Run Settings*), the drive alarm will be cleared as well.

### **Executing Direct Operations**

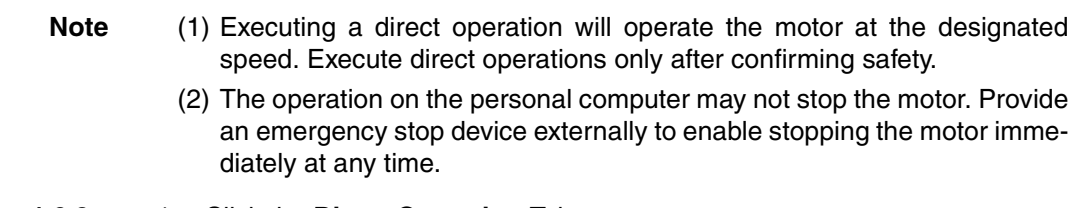

*1,2,3...* 1. Click the **Direct Operation** Tab.

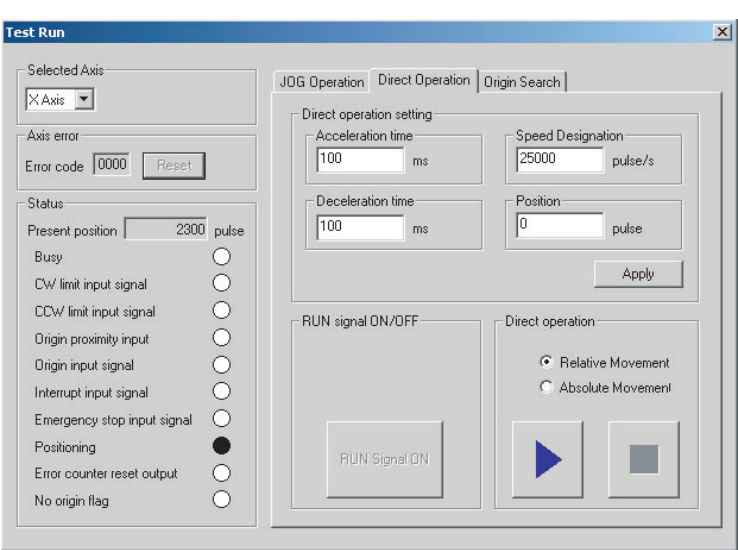

- 2. Select the axis for which to execute the direct operation.
- 3. If the RUN signal allocation is set to Valid in the Test Run Settings Window (refer to 8-1 Test Run Settings), the **RUN Signal ON** Button can be used. (If the RUN signal allocation is set to Invalid, the **RUN Signal ON** Button will be disabled as shown in the above window.) Click the **RUN Signal ON** Button to turn ON the RUN signal.
- 4. Enter the acceleration time, the deceleration time, the desired speed, and the desired position in the Direct Operation Setting Area, and then click the **Apply** Button. Clicking this button is required before executing the direct operation.
- 5. Select the *Absolute Movement or Relative Movement* Option.
- 6. Click the **Button to execute the direct operation.**
- 7. Click the **Button to stop the direct operation.**

#### **Executing Origin Searches**

- **Note** (1) Executing an origin search will operate the motor at the designated speed. Execute these operations only after confirming safety.
	- (2) The operation on the personal computer may not stop the motor. Provide an emergency stop device externally to enable stopping the motor immediately at any time.

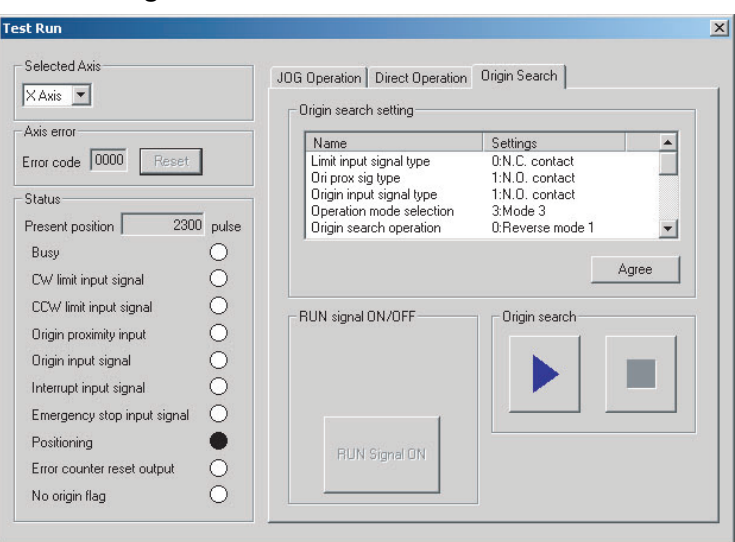

*1,2,3...* 1. Click the **Origin Search** Tab.

- 2. Select the axis for which to execute the origin search.
- 3. If the RUN signal allocation is set to Valid in the Test Run Settings Window (refer to 8-1 Test Run Settings), the **RUN Signal ON** Button can be used. (If the RUN signal allocation is set to Invalid, the **RUN Signal ON** Button will be disabled as shown in the above window.) Click the **RUN Signal ON** Button to turn ON the RUN signal.
- 4. Check the parameter values set in the Origin Search Setting Area. Click the **Agree** Button if they are correct. Clicking this button is required before executing the origin search.

Click the  $\blacktriangleright$  Button to execute the origin search.

The origin search will be executed according to the parameters set in the Position Control Unit.

5. Click the  $\Box$  Button to stop the origin search.

# **SECTION 9 Error Counter Reset Output**

This section describes the error counter reset output.

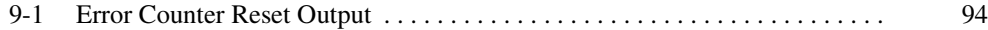

# **9-1 Error Counter Reset Output**

The Error Counter Reset Output Dialog Box can be used to turn the error counter reset output signal ON and OFF.

#### **Displaying the Error Counter Reset Output Window**

- *1,2,3...* 1. On the project tree, select the Position Control Unit for which to execute the error counter reset output.
	- 2. Select *Online Error Counter Reset Output*.
	- 3. The following warning dialog box will be displayed. Read the contents of the warning carefully. Click the **OK** Button only after confirming safety.

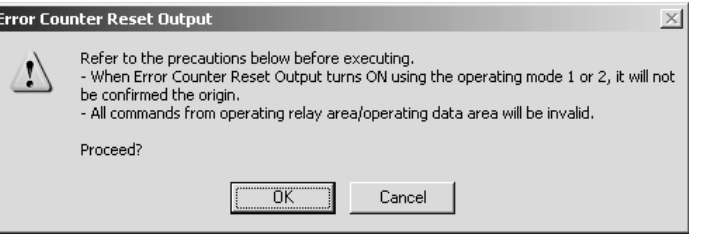

4. The Error Counter Reset Output Dialog Box will be displayed.

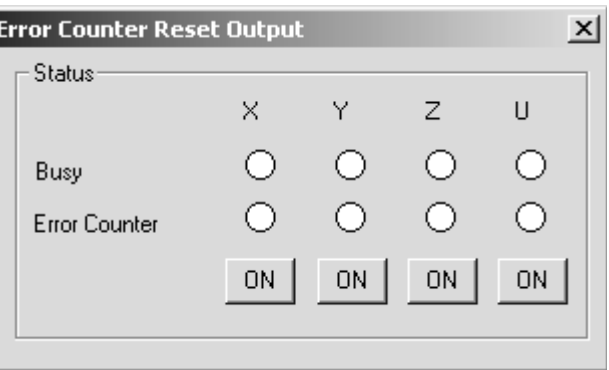

- 
- **Note** (1) ON/OFF control of the error counter reset output signal can be executed with Position Control Unit with unit version 2.3 (with embedded software version 2.3) or later.

To confirm the unit version of the Position Control Unit Version, refer to the *Unit Versions of Position Control Units* on page vi.

(2) ON/OFF control of the error counter reset output can be executed when the PLC is in PROGRAM mode. Execute the operation after changing the PLC to PROGRAM mode using the CX-Programmer or Programming Console.

#### **Closing the Error Counter Reset Output Window**

Click the **Close** Button at the right top corner of the error counter reset output Window. The error counter reset output will be turned OFF for all axes.

### **ON/OFF Control of the Error Counter Reset Output Signal**

- 1,2,3... 1. Click on of the desired axis to turn ON the error counter reset output signal.
	- 2. Click  $\overline{OFF}$  to turn OFF the error counter reset output signal.

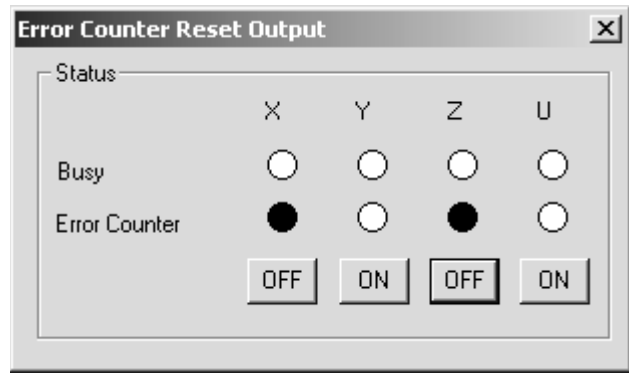

Note If the axis is in busy status, ON/OFF control of error counter reset output signal cannot be executed.

# **SECTION 10 Printing Data**

This section provides information about printing data.

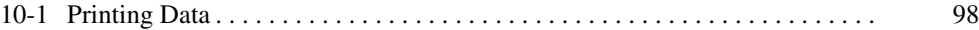

## **10-1 Printing Data**

Use the following procedure to print all of the data or specific data. For *Edit Sequence*, a specified range of data numbers can be printed.

- *1,2,3...* 1. On the project tree, select the data or Position Control Unit for printing.
	- 2. Select *File Print*.

Example: The following window will be displayed for a 4-axis Position Control Unit.

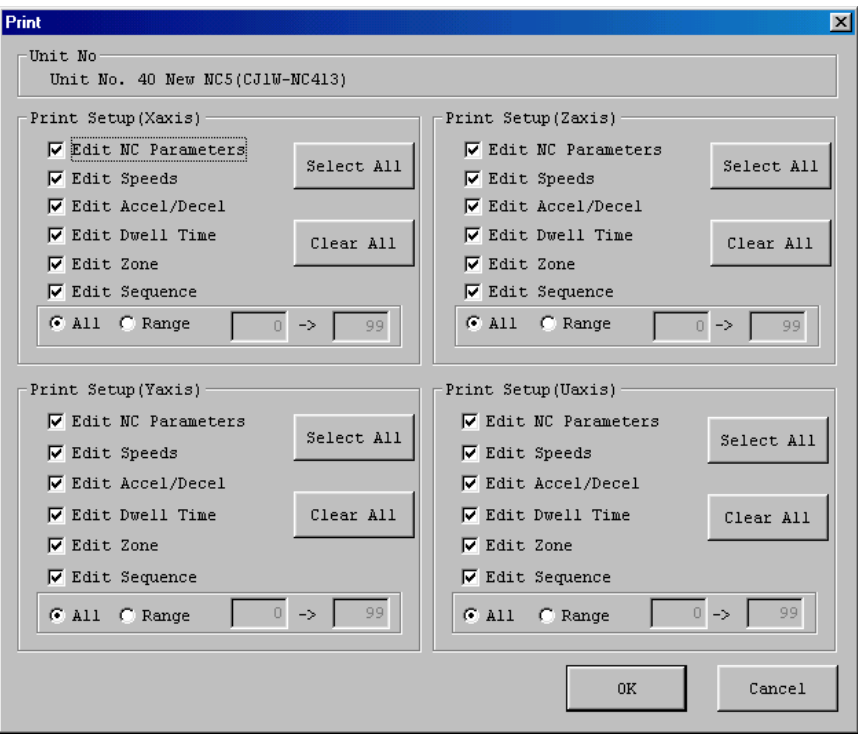

For a 2-axis Unit, the X axis and Y axis will be shown; for a 1-axis Unit, just the X axis will be shown. After selecting the Position Control Unit, select *Print* to display the window with all the checkboxes selected. After selecting the data, select *Print* to display the window with just the specified checkboxes selected.

3. To print all data, click the **Select All** Button. To print specific data, select their checkboxes. *All* is the default selection for the *Edit Sequence* checkbox. To print a specified range, select *Range* Option and enter the start and end data numbers.

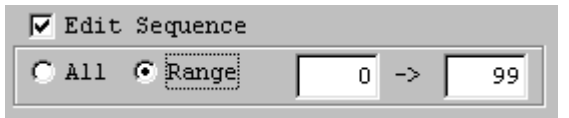

4. Click the **OK** Button.

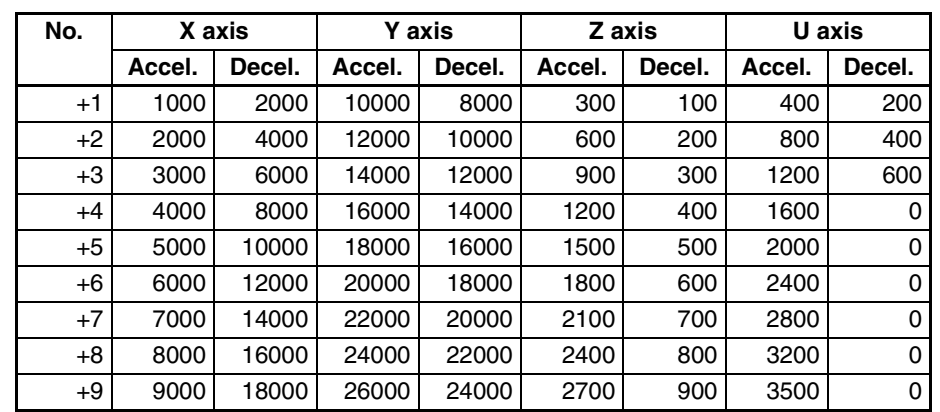

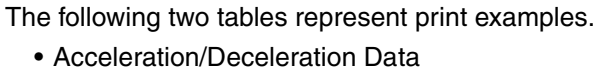

• Zone Data

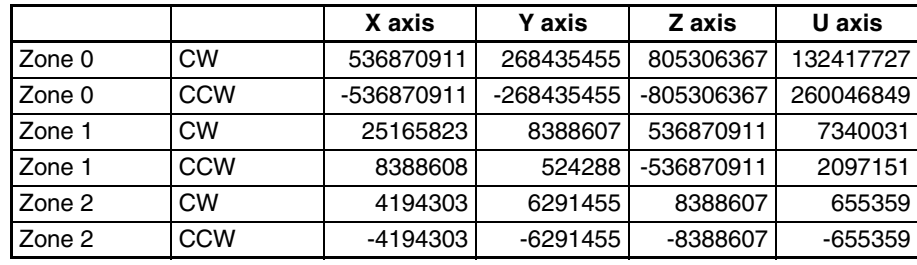

# **SECTION 11 Error Logs and Troubleshooting**

This section provides information about Position Control Unit error log displays and troubleshooting.

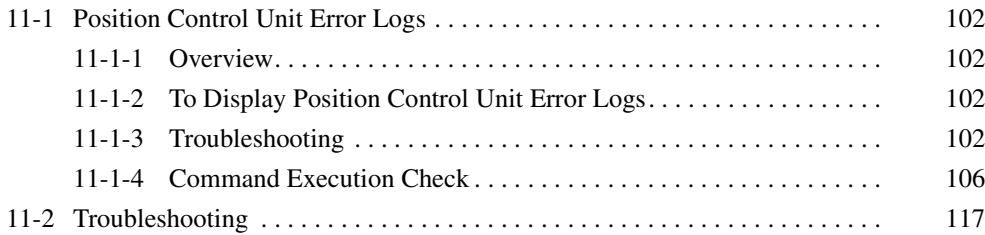

## **11-1 Position Control Unit Error Logs**

## **11-1-1 Overview**

A maximum of 20 Position Control Unit errors can be recorded and displayed. Errors thereafter will replace previous errors, starting with the least recent error.

## **11-1-2 To Display Position Control Unit Error Logs**

*1,2,3...* 1. On the project tree, select the Position Control Unit whose error log is to be displayed, and select *Online - View NC Error Log*.

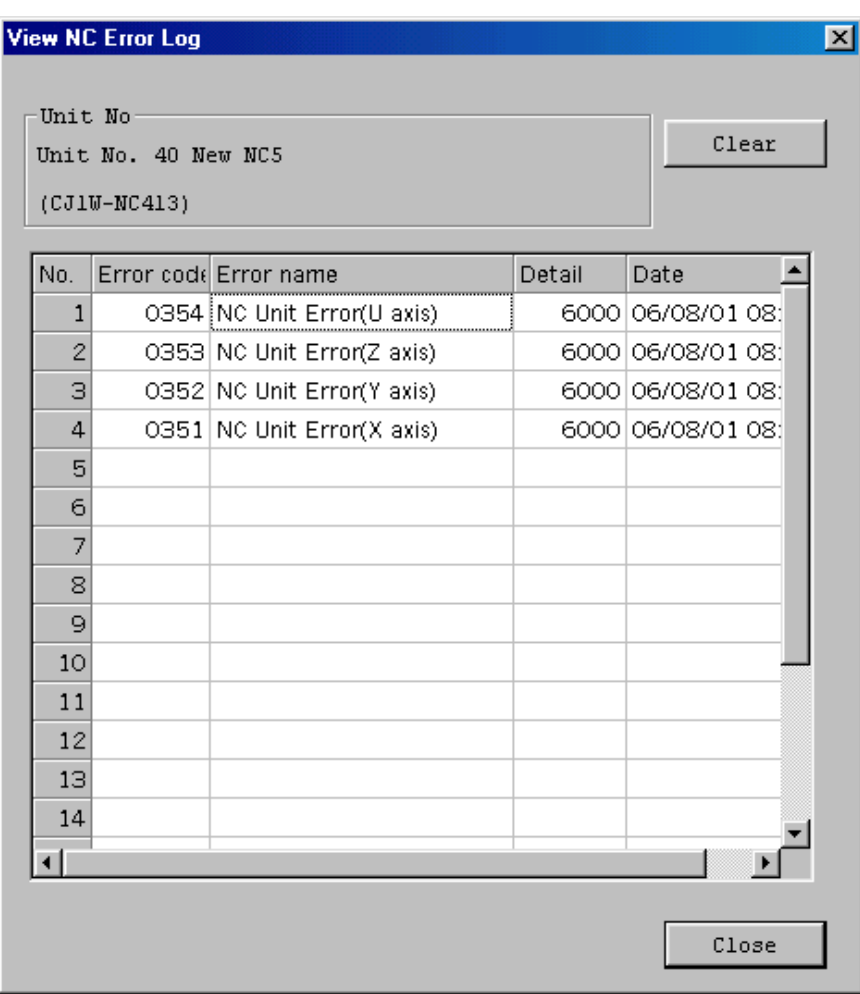

Click the **Clear** Button to clear the error log.

**Note** Error codes 0350 to 0354 are Position Control Unit errors. Position Control Unit error codes will be displayed for them under *Detail*.

## **11-1-3 Troubleshooting**

For detailed information on error code causes and remedies, see the section on troubleshooting in the *Operation Manual* of the Position Control Unit, or select *Help - Unit Errors* and refer to **Unit Error Help**.

## **Data Check at Startup** The following table shows the errors checked when power is turned ON.

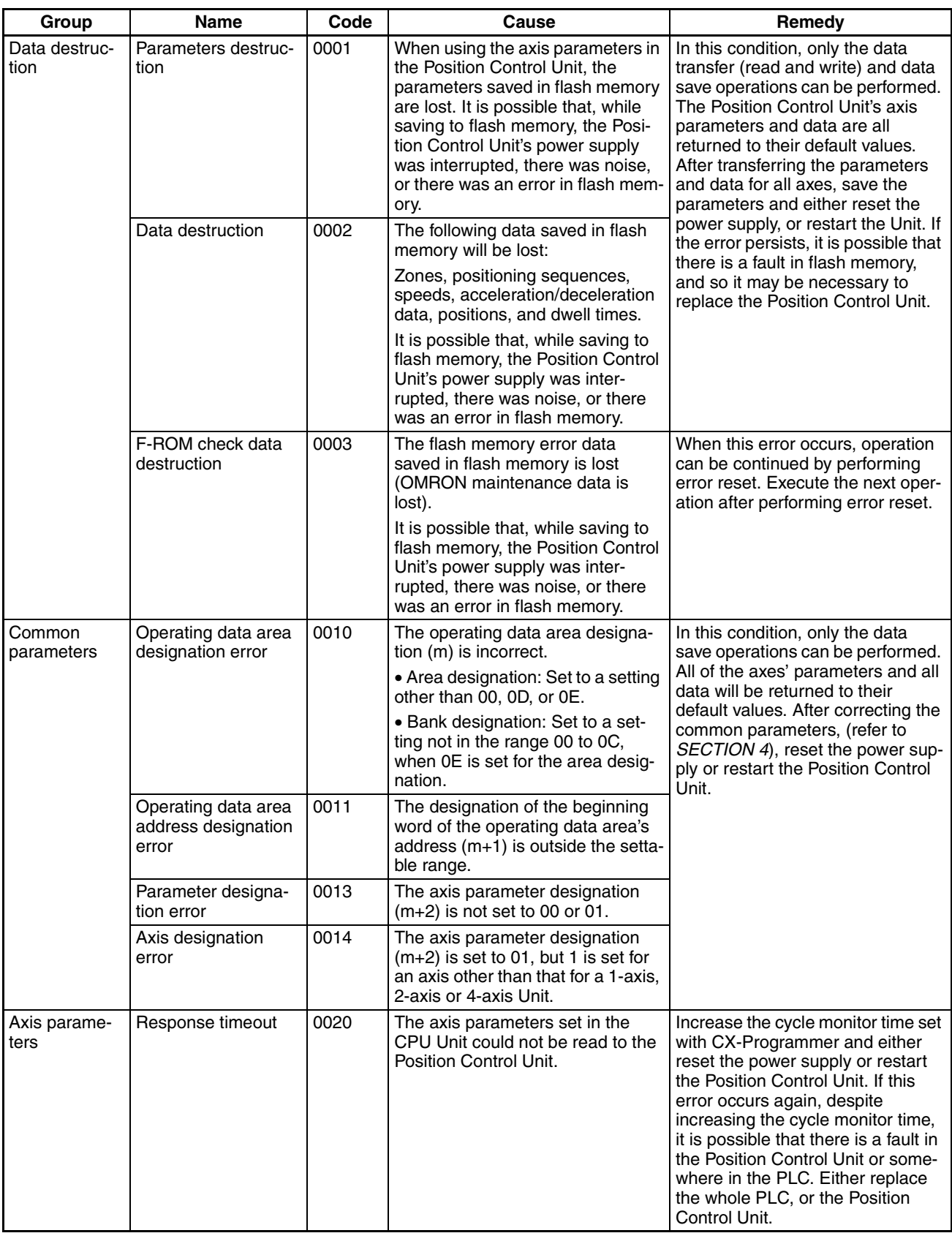

## *Position Control Unit Error Logs* **Section 11-1**

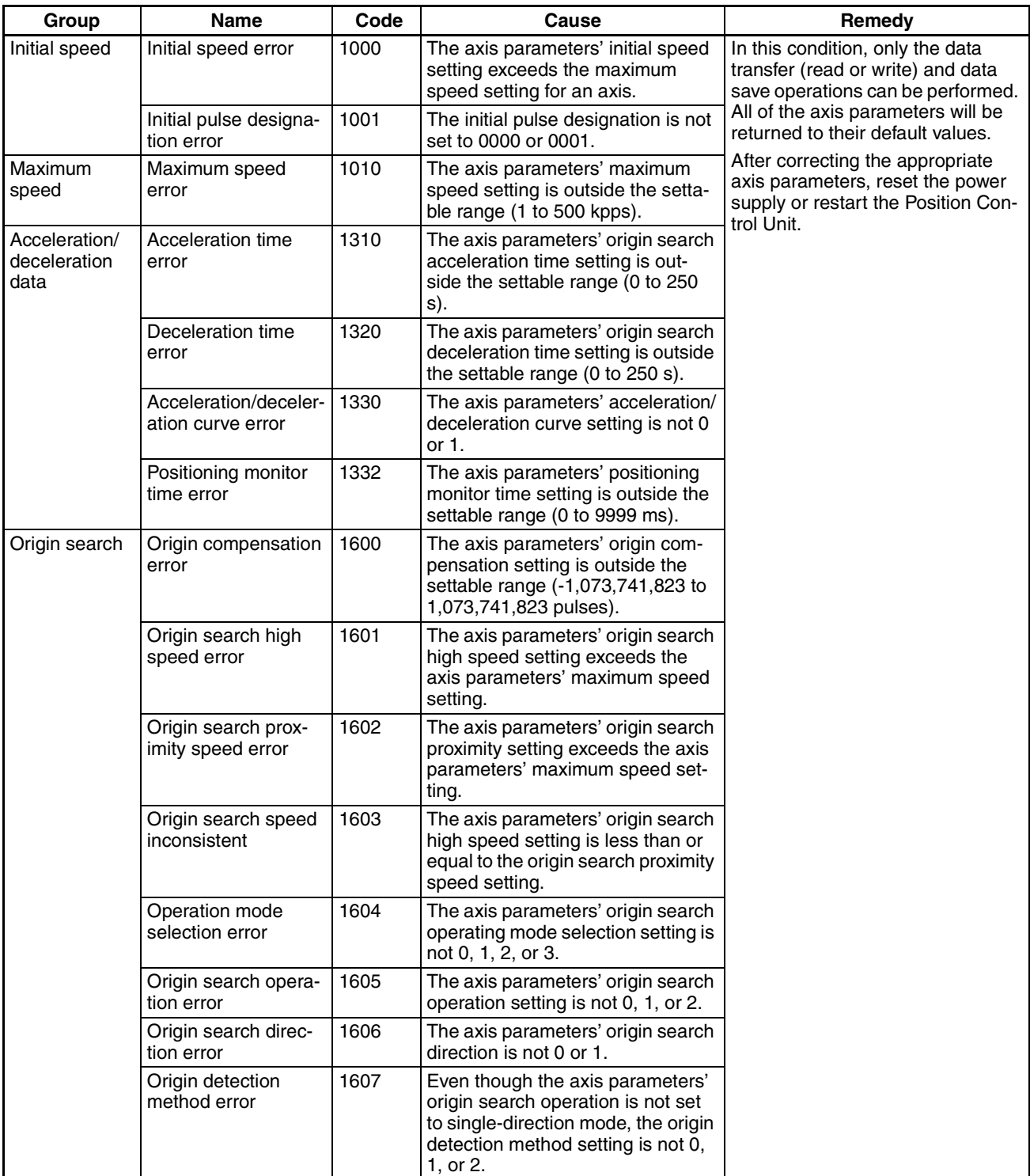

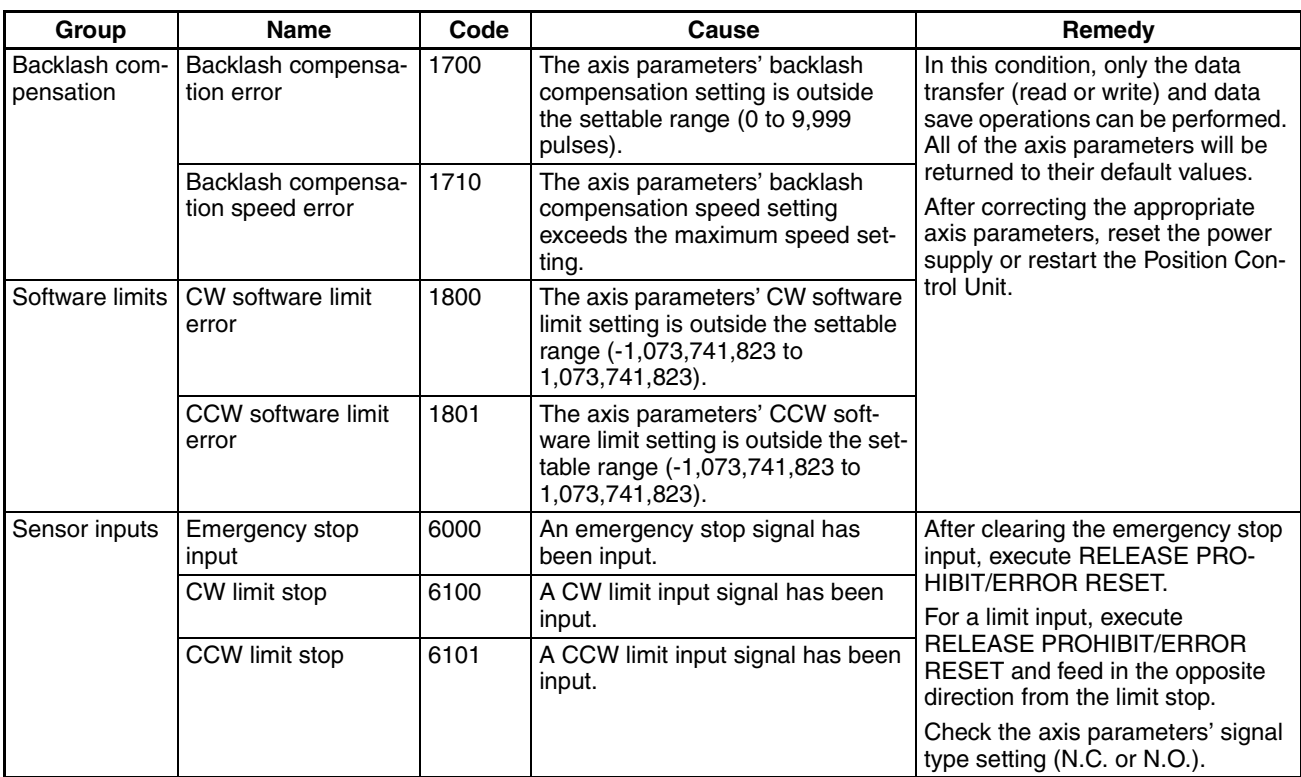

# **11-1-4 Command Execution Check**

### **Data Checks for Data-writing Commands**

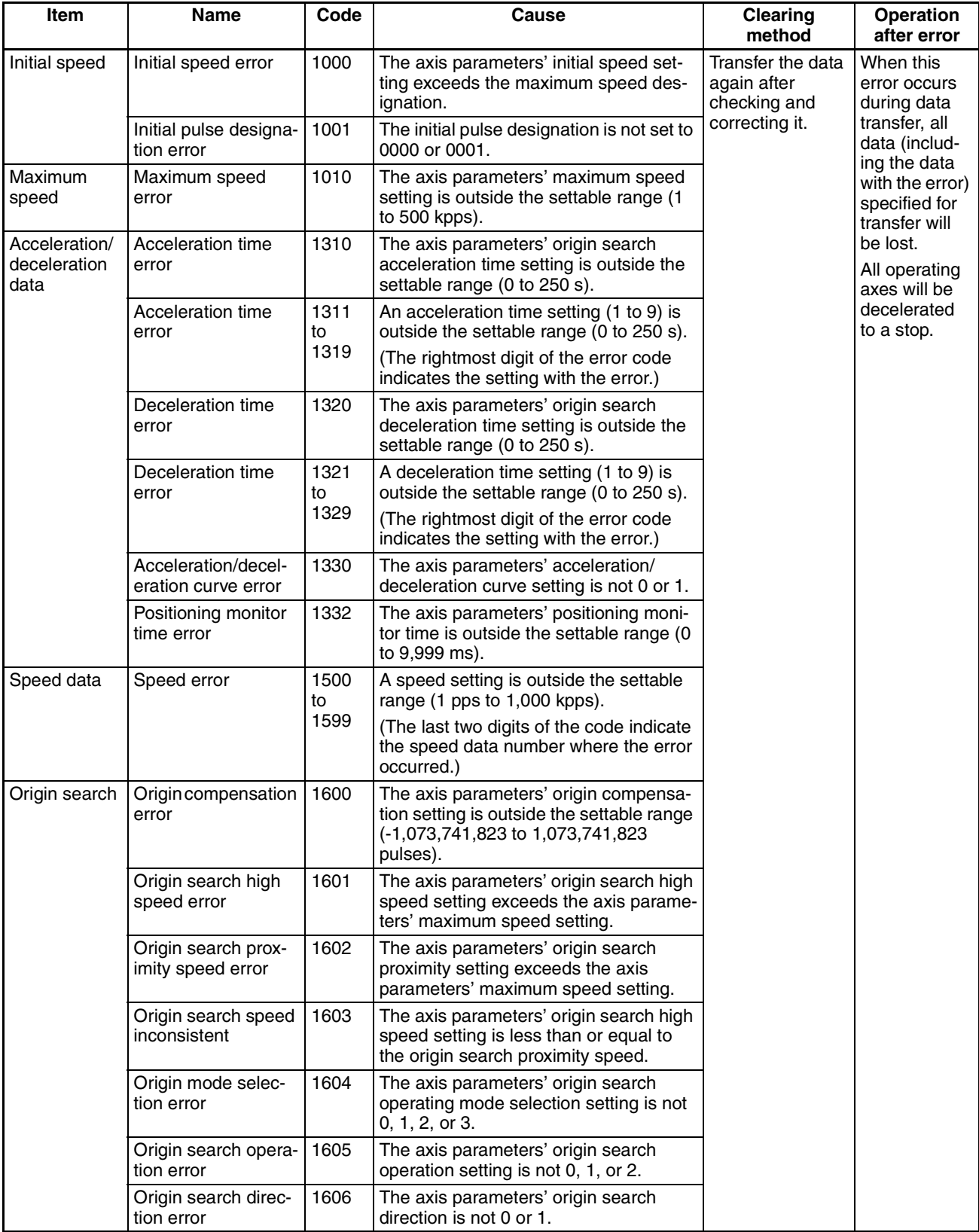

# *Position Control Unit Error Logs* **Section 11-1**

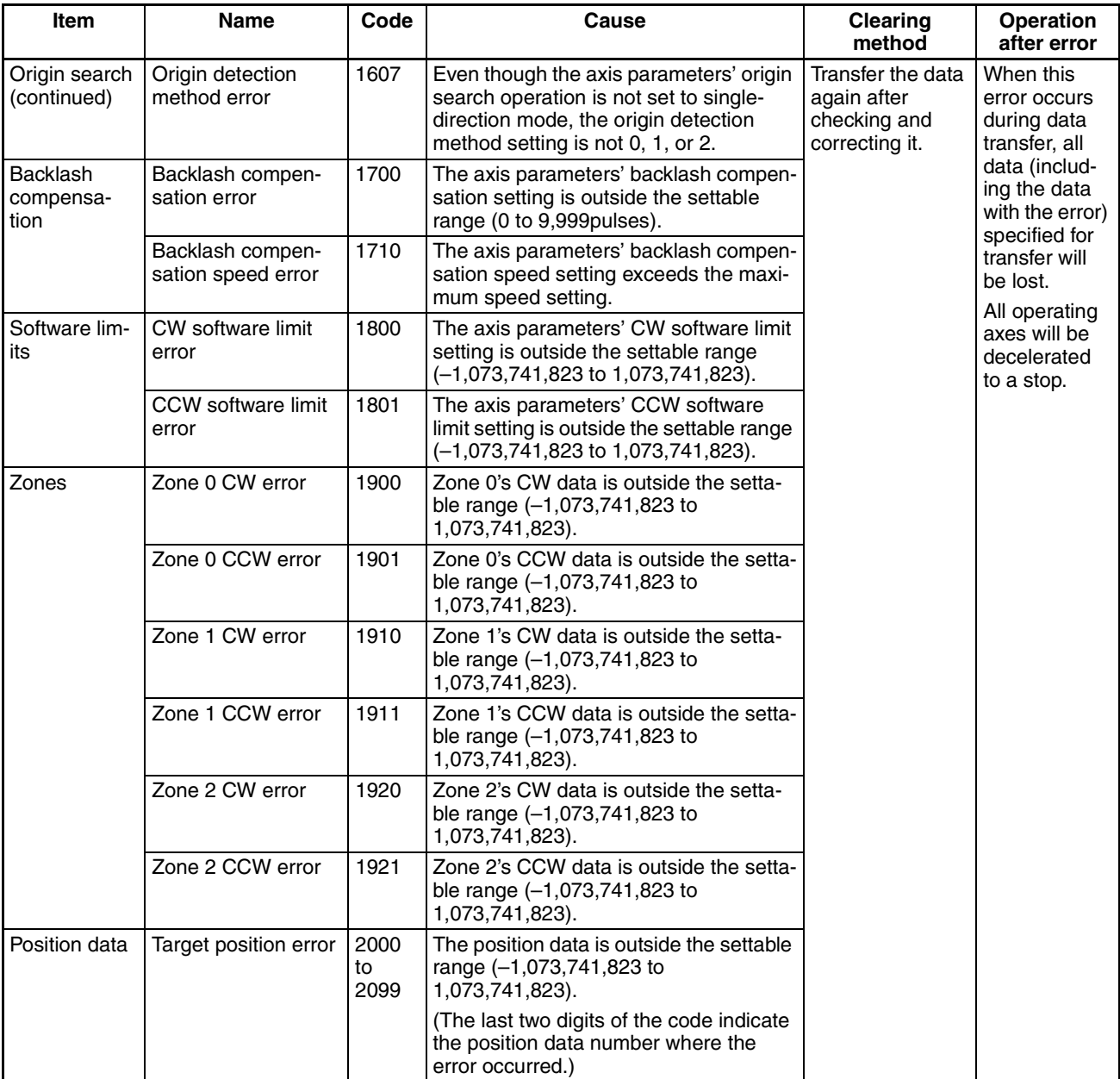

# **Position Control Unit Error Logs Section 11-1**

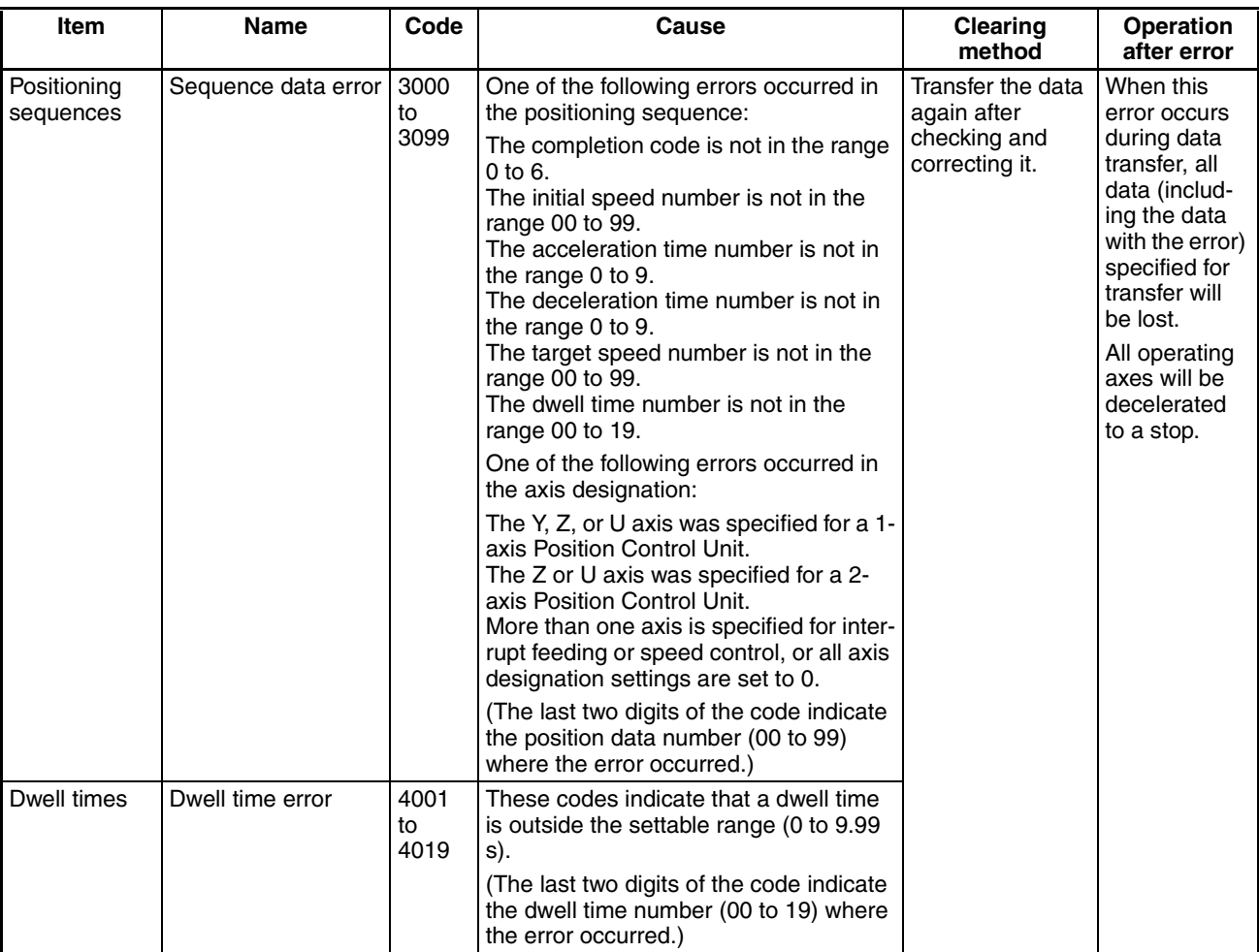

## **Initial Operation Error Checks and Checks During Operation**

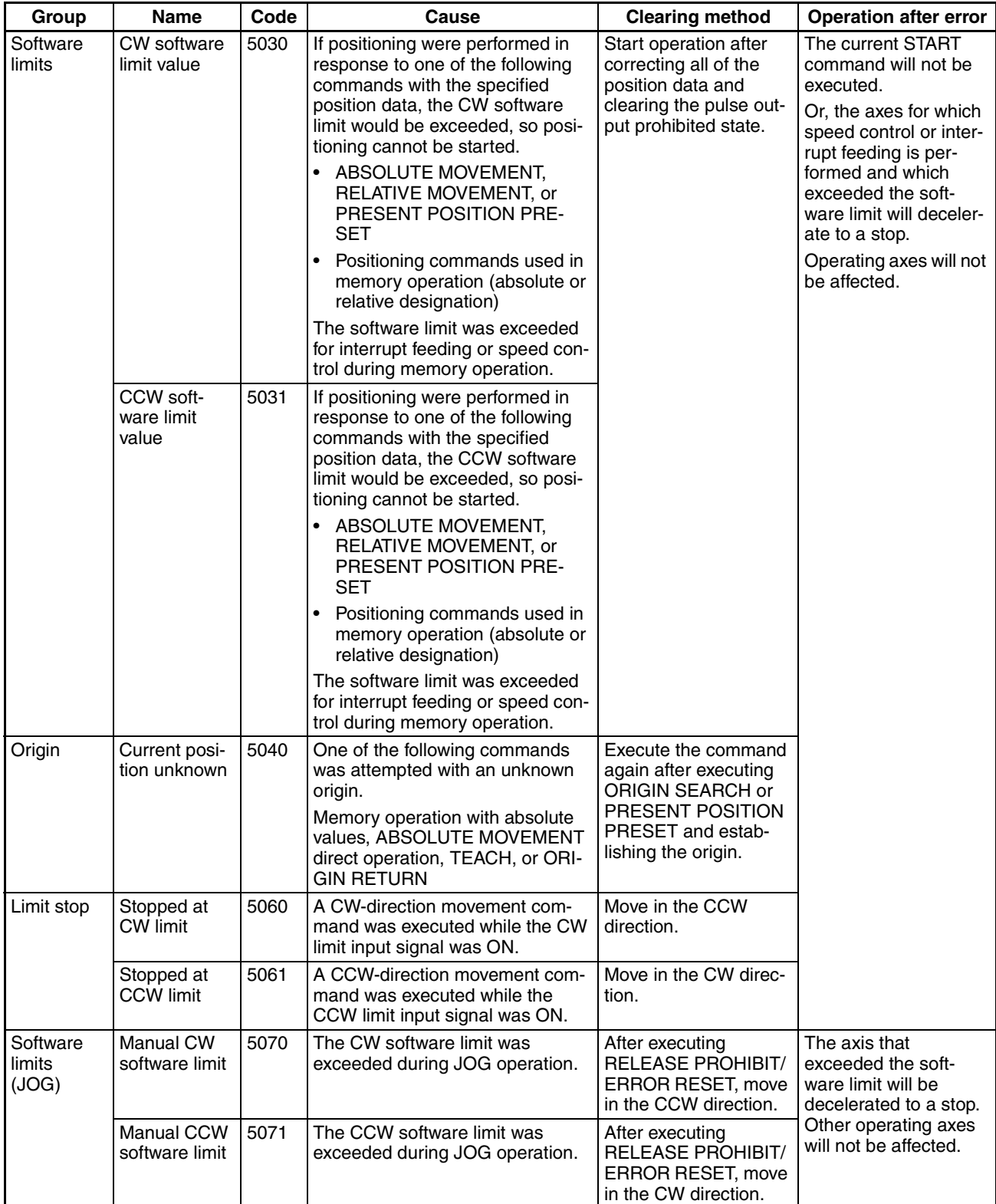

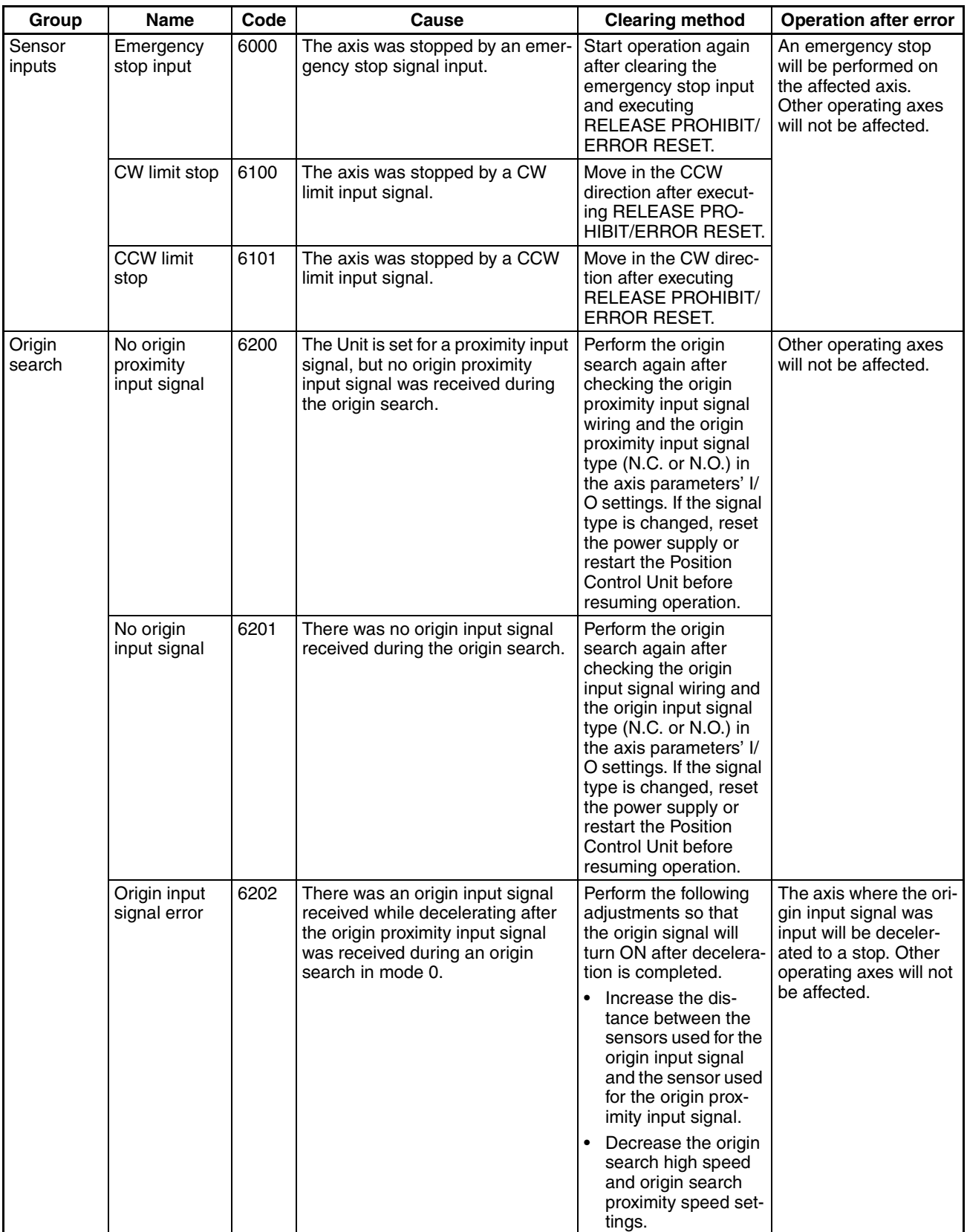

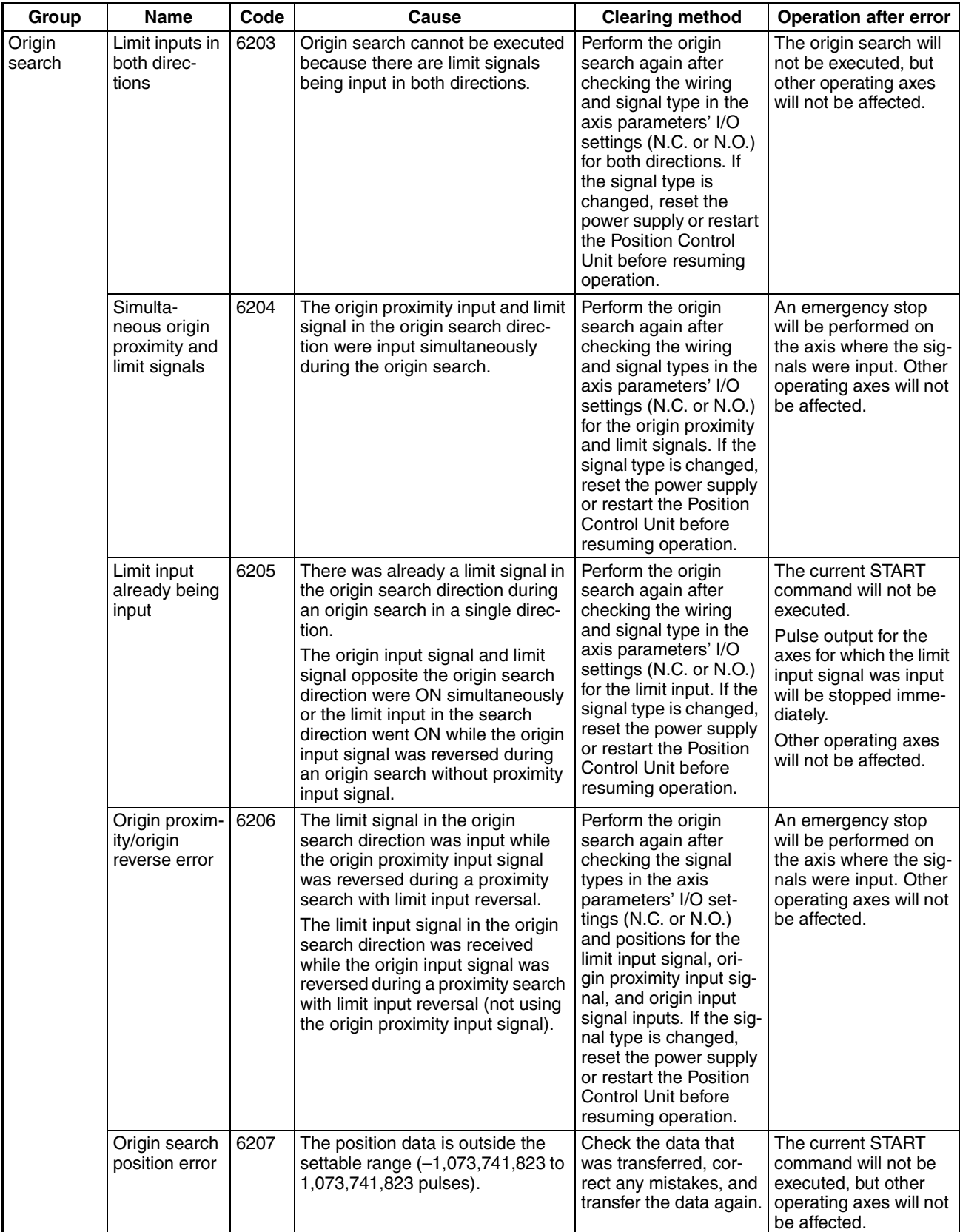

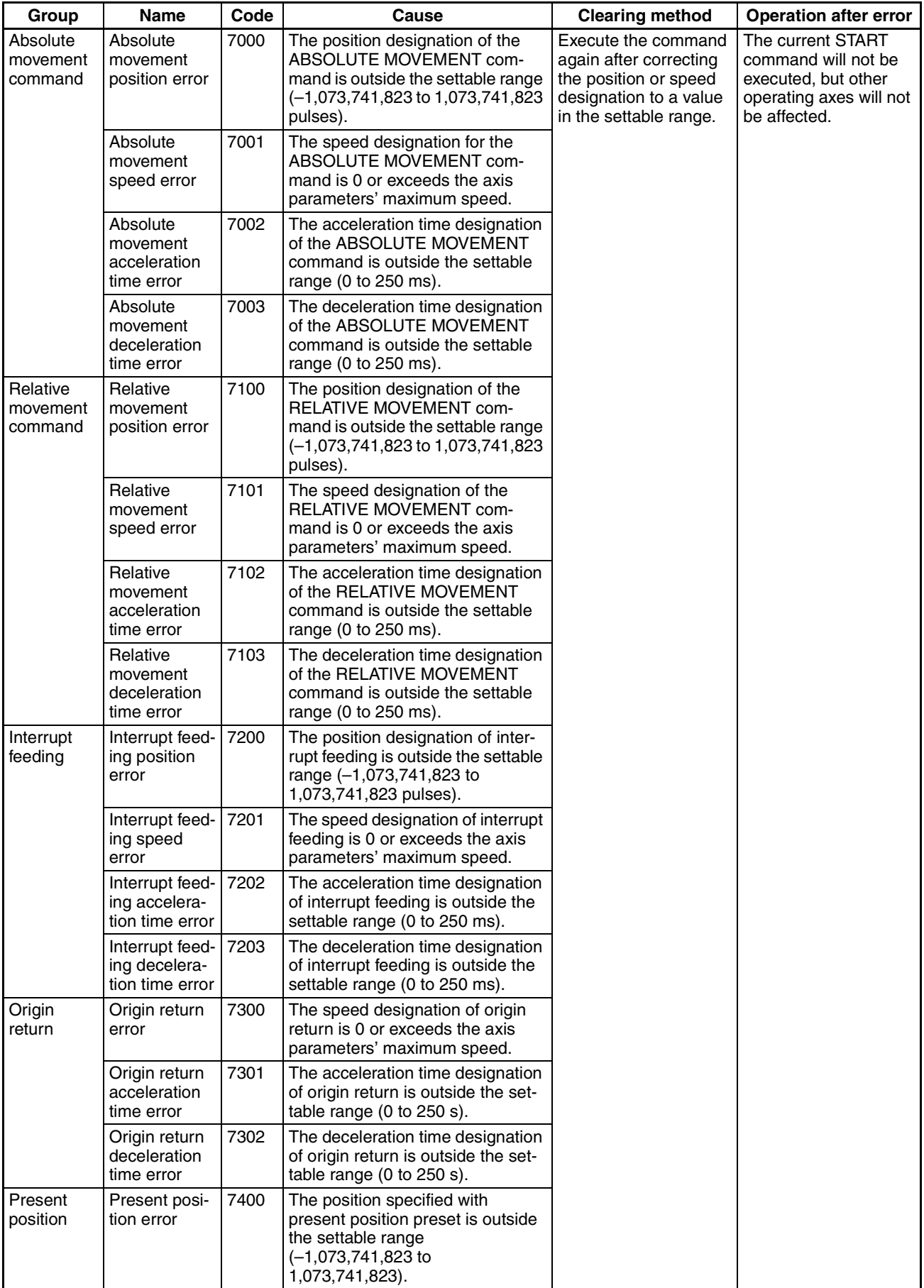

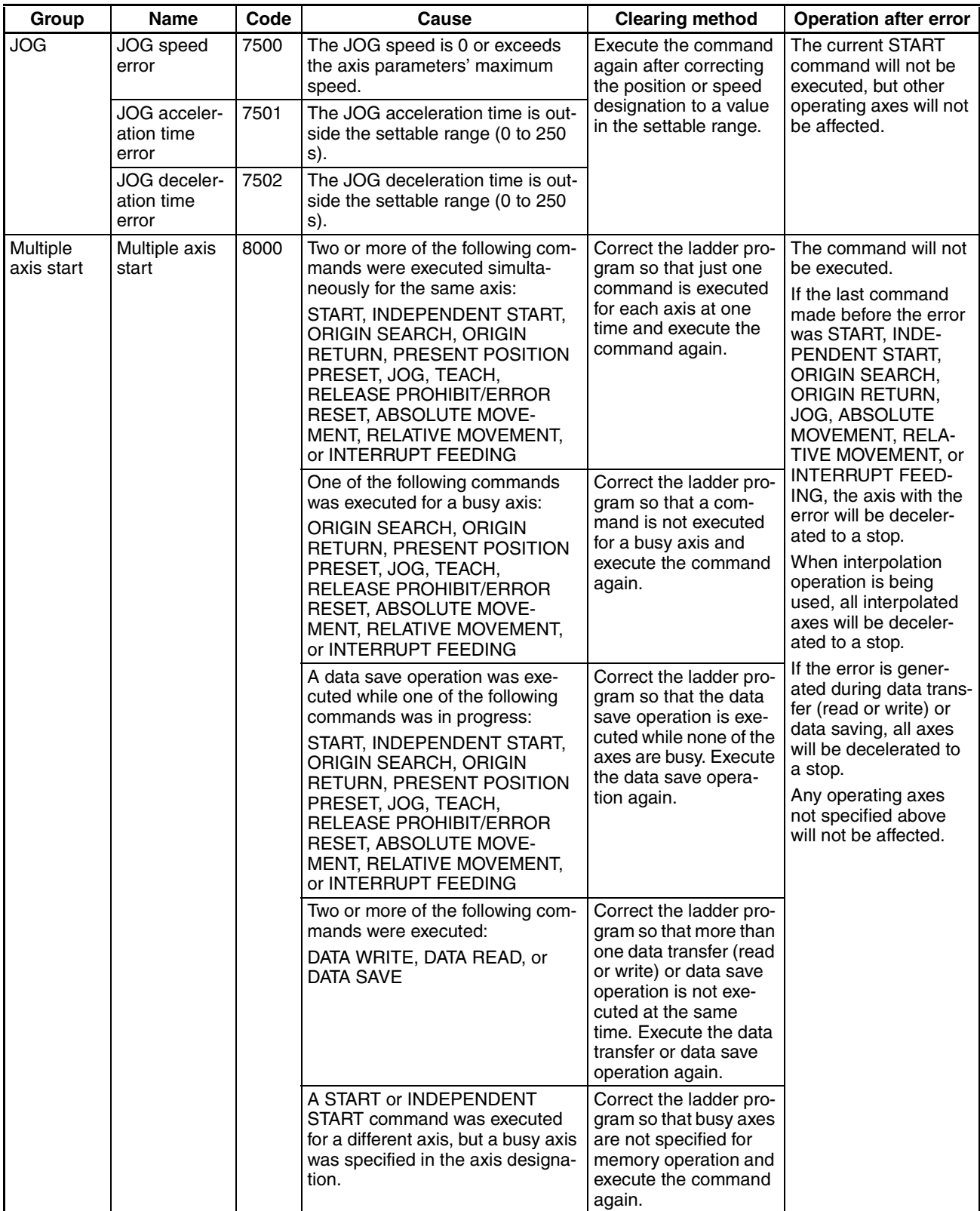

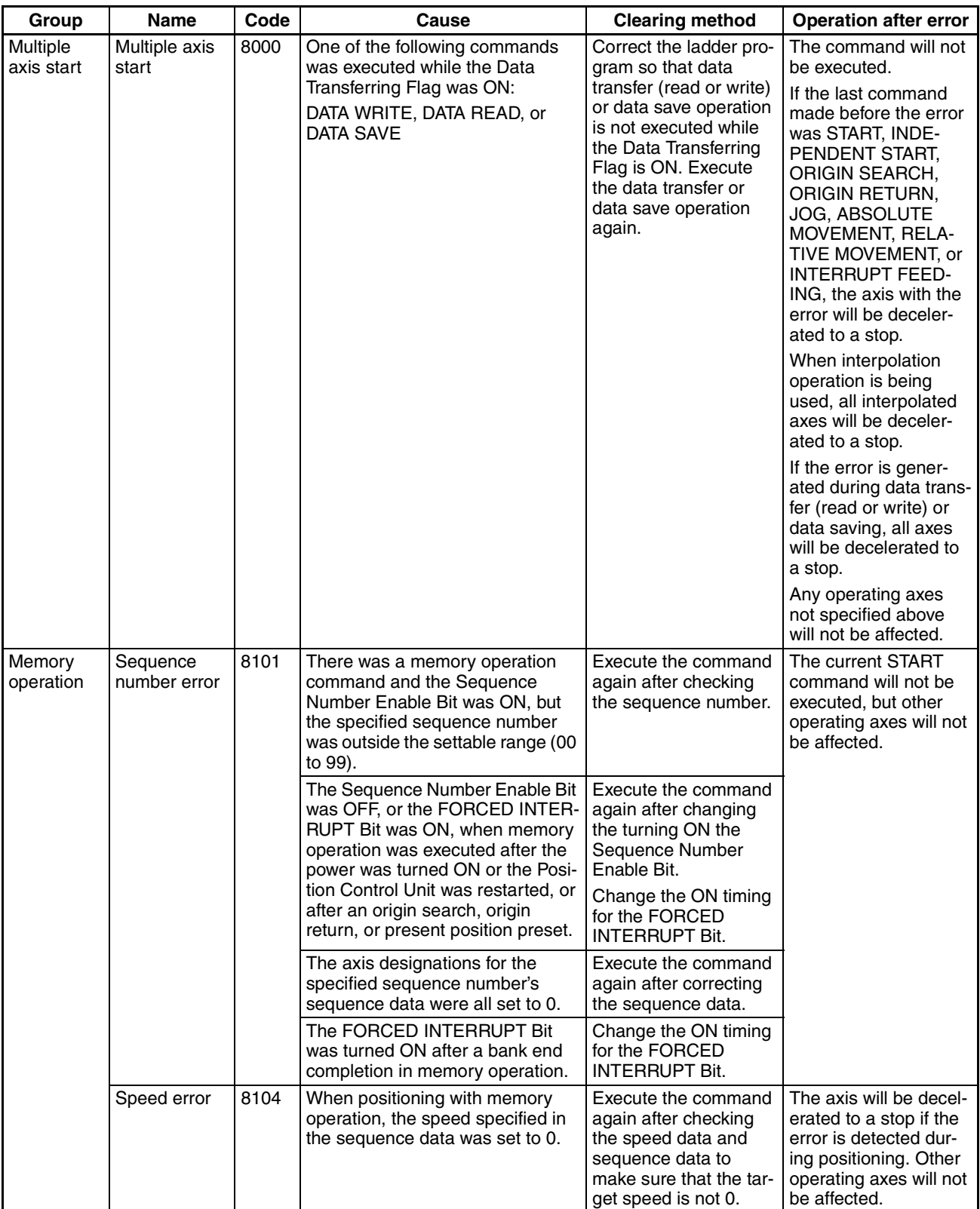

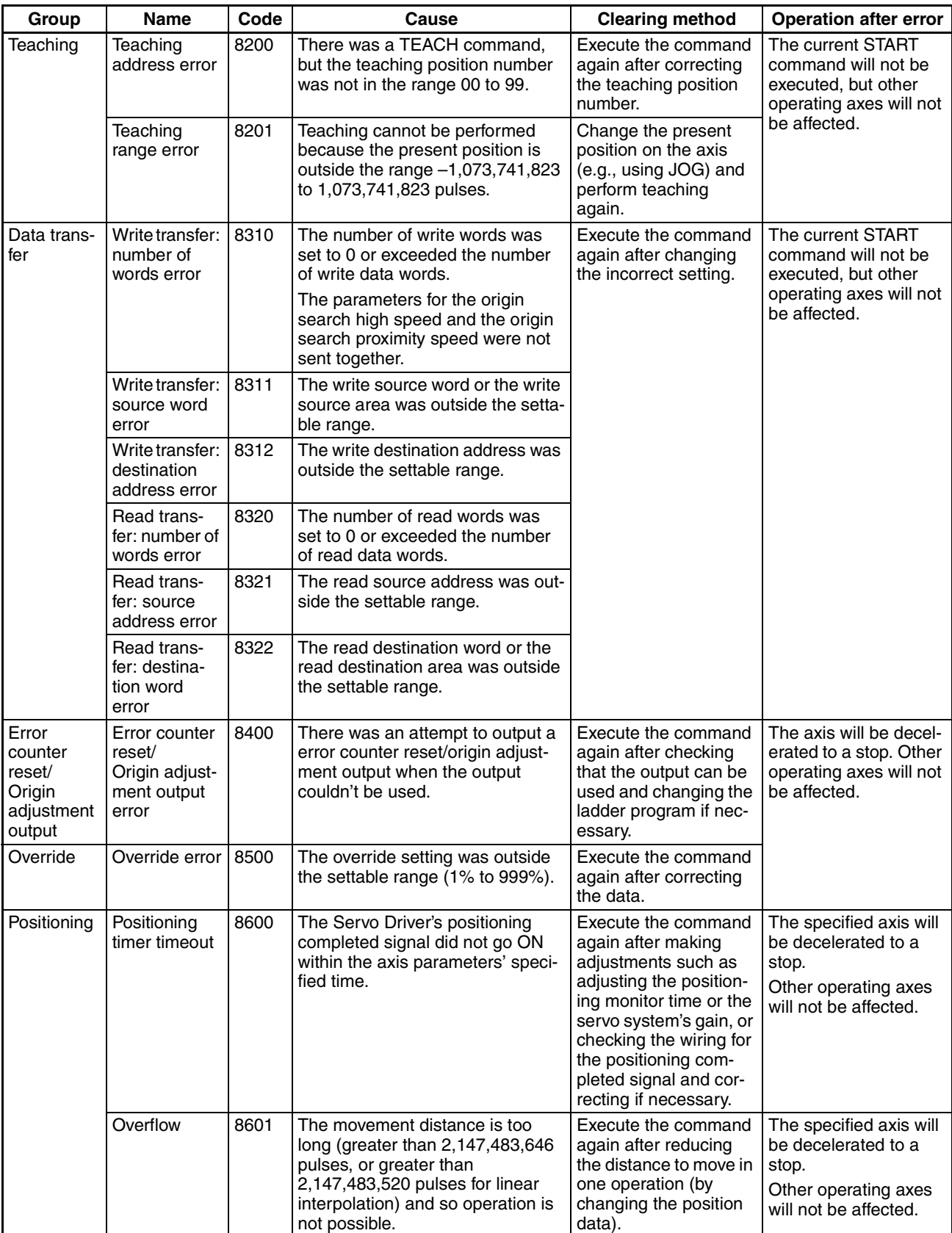

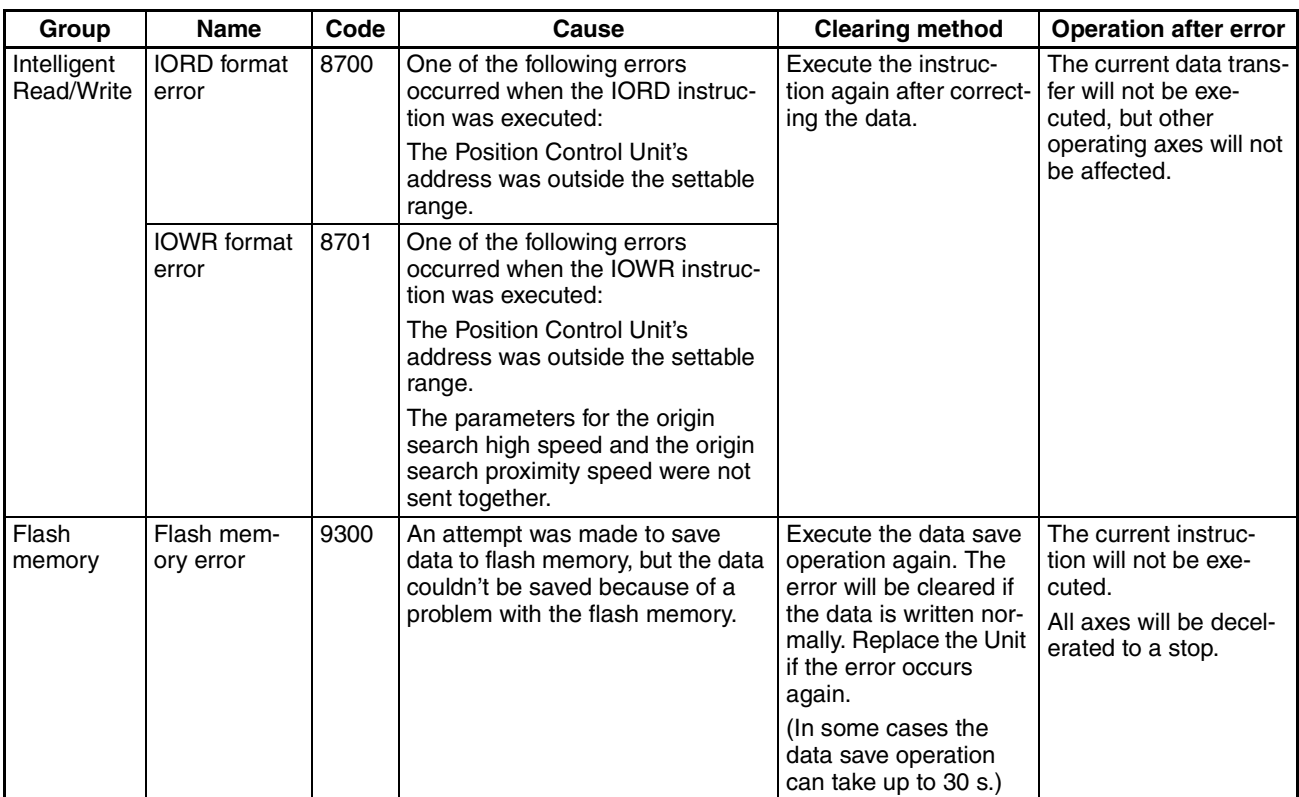

# **11-2 Troubleshooting**

Error message, "A Communication error occurred" may be displayed during CX-Position operation. The following flowchart shows the causes and remedies.

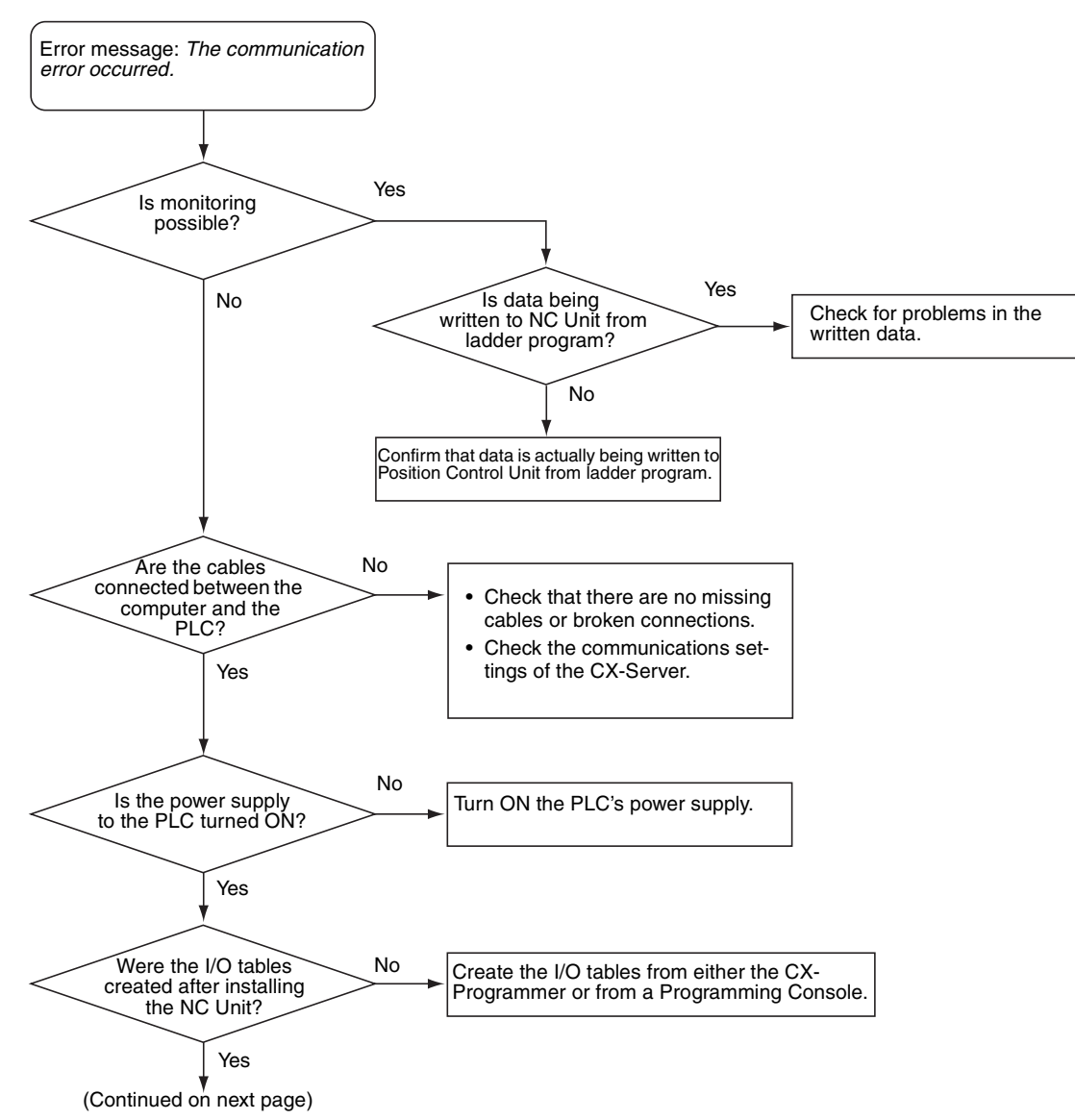

## *Troubleshooting* **Section 11-2**

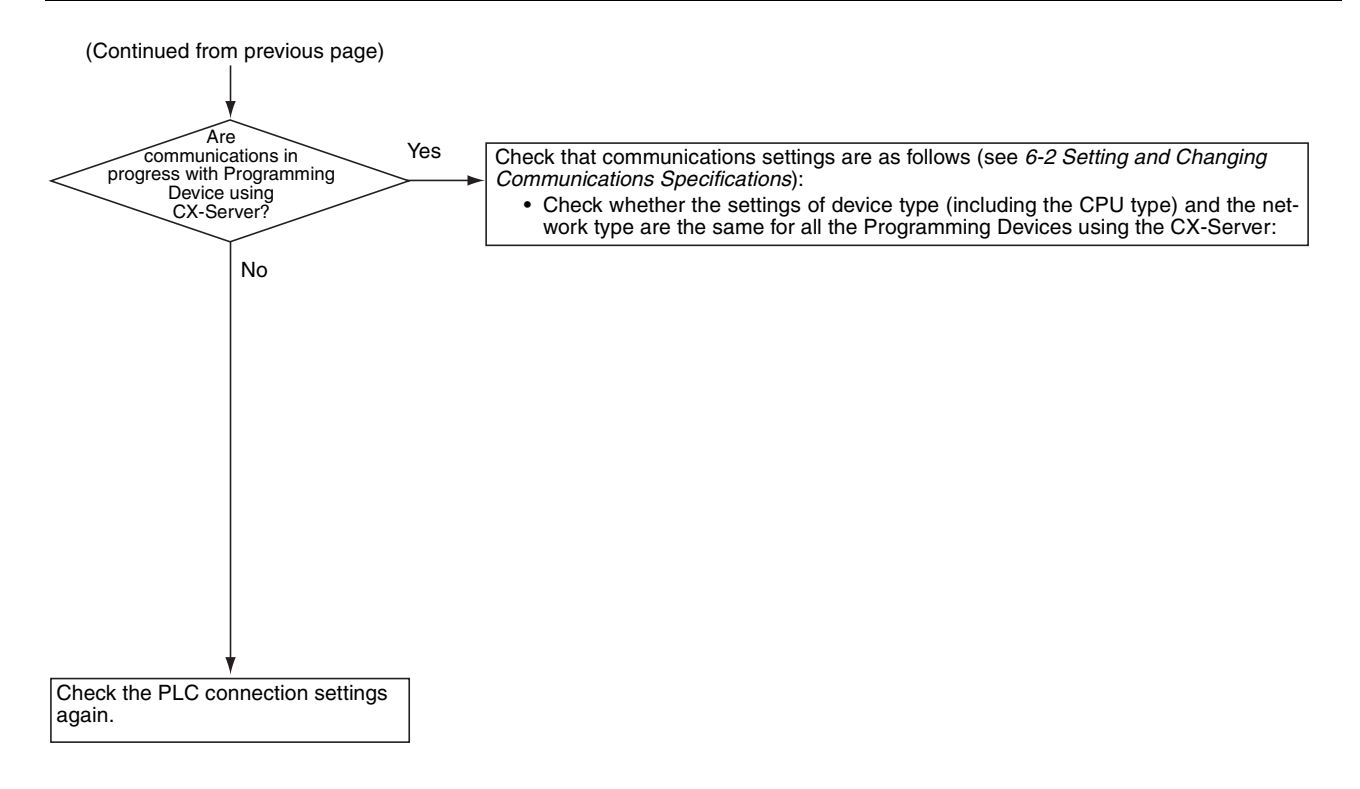

# **Revision History**

A manual revision code appears as a suffix to the catalog number on the front cover of the manual.

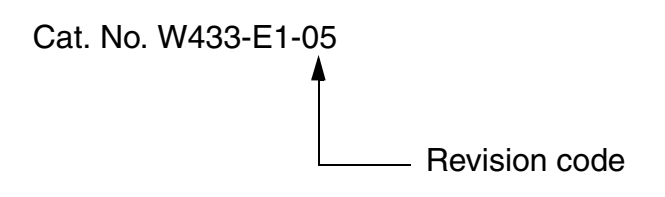

The following table outlines the changes made to the manual during each revision. Page numbers refer to the previous version.

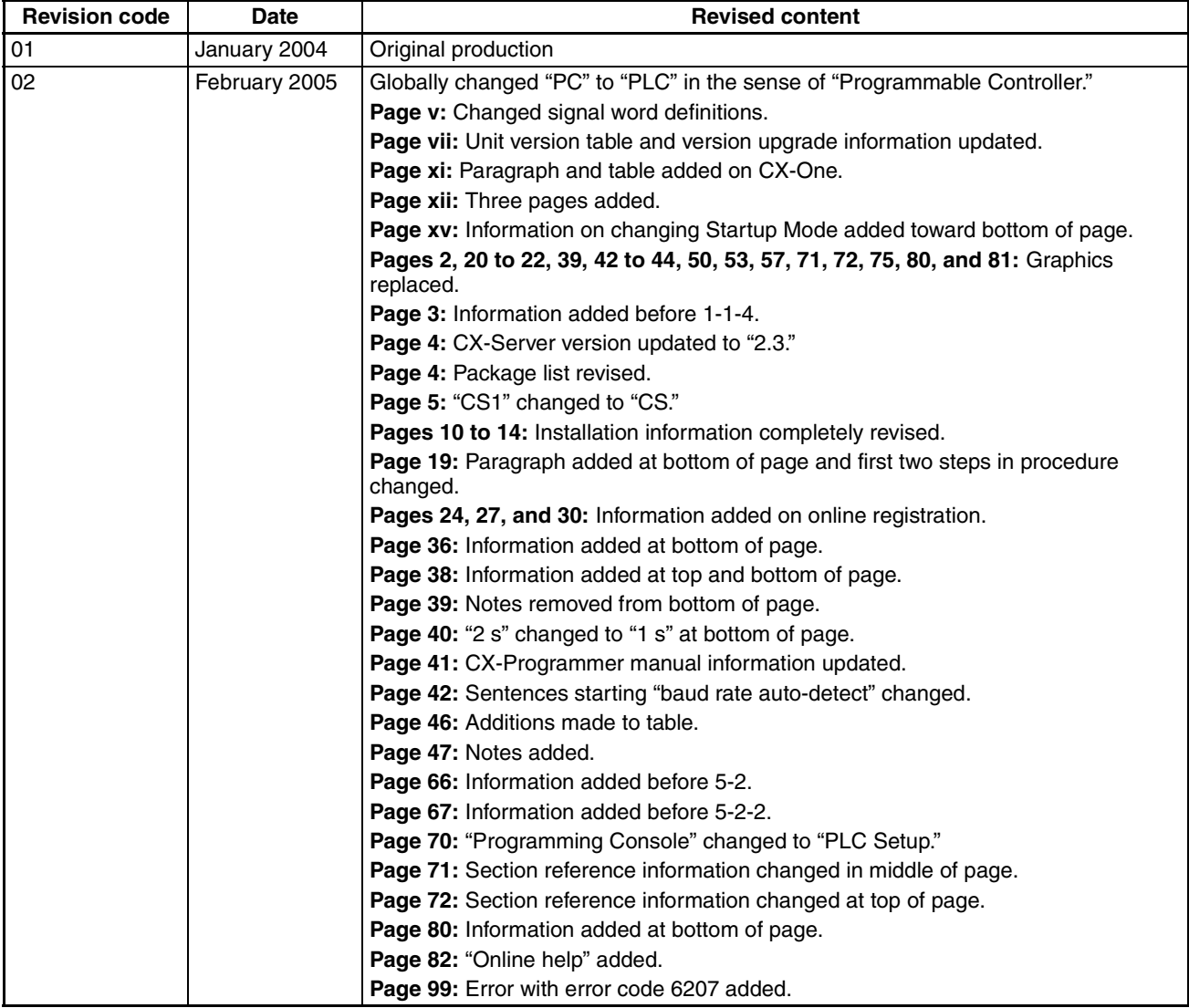

### *Revision History*

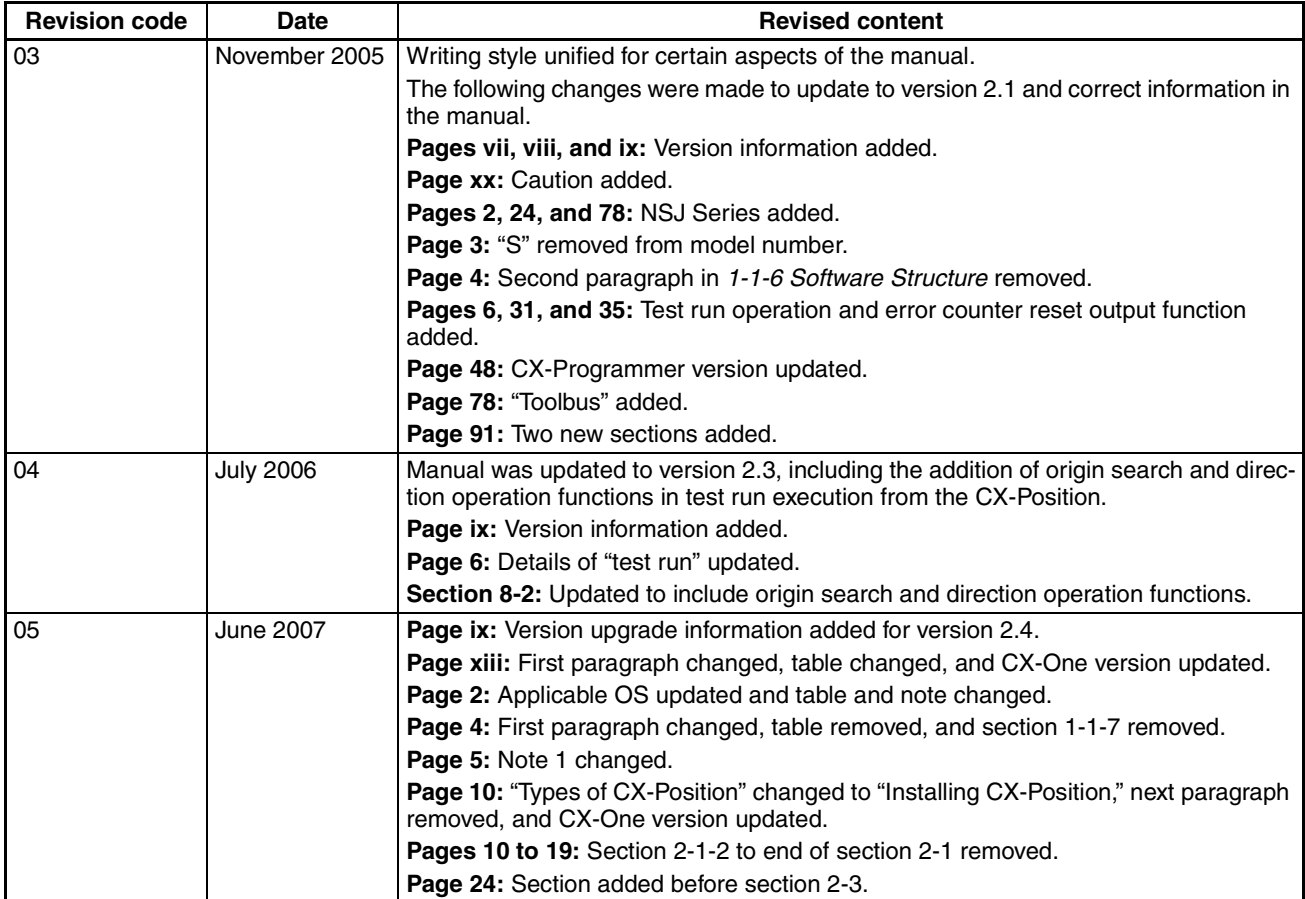